# CipherLab **Reference Manual**

移动用户终端 RS30

Android 4.4.2

产品使用手册 版本 1.04

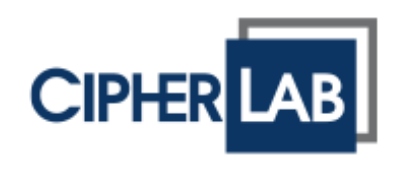

# <span id="page-1-0"></span>前言

Copyright © 2015-2017 CIPHERLAB CO., LTD. 版权所有,翻印必究。

本手册及相关应用软件之著作权为欣技资讯股份有限公司所有,并受中华民国及国际著作权法保护。本 产品之软件禁止一切形式的抄袭破坏。

由于产品的持续更新,本手册的信息会随时变更,恕不另行通知。内含的信息和技术财产均为欣技资讯 和客户之间的机密,并仍是欣技信息独有的资产。若您发现手册有任何问题,请以书信与我们联络。本 公司并不保证手册内容毫无错误,特此声明。

未于事前取得欣技资讯书面许可,本手册严禁复制、保存在信息检索系统,或以任何形式传送,包括任 何电子的、机械的、复印的、录音录像的形式或其他方式传送。

若您需要更多产品信息及支持,请与我们的销售代表联系,或直接到我们的网站上查询。

CipherLab 标志为欣技资讯股份有限公司之注册商标。

本手册所载其他产品、品牌、服务名称,均为其个别所有者之财产。

编排使用以下名称,仅为了辨认及尊重各该商标所有者的利益,除此之外并无任何侵犯商标之意图。

欣技资讯股份有限公司 106 台北市大安区敦化南路二段 333 号 12 楼 电话: (02) 8647-1166 传真: (02) 8732-2255

网页:[http://www.CipherLab.com](http://www.cipherlab.com/)

<span id="page-2-0"></span>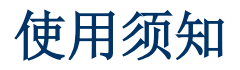

## <span id="page-2-1"></span>激光扫描读头之注意事项

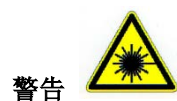

可见激光辐射,勿直视激光束,2 类激光产品。

### <span id="page-2-2"></span>安全注意事项

若使用错误的电池,将产生爆炸的危险。请根据指示处理废弃电池。

请勿使用非 CipherLab 原厂之电池及充电器 (含变压器), 以免对人体或产品本身造成损害,或让您的 产品保固失效。

- ▶ 请勿擅自拆装电池、烧毁电池或造成短路。
- ▶ 请勿使机器或电池接近火源。
- ▶ 为了环保,请以正确的方式回收电池。

#### <span id="page-2-3"></span>维护注意事项

- ▶ 本产品设计为工业使用,防水防尘等级为 IP54,但仍应避免在极高温、极低温或浸湿的环境下操 作。
- ▶ 机器可用干净的湿布擦拭。请勿使用漂白水或清洁剂。
- ▶ LCD 触摸屏可用干净、不产生静电且不带绵絮的干布擦拭。请勿使用任何尖锐物品接触屏幕表面。 请随时确保 LCD 屏幕干燥。
- ▶ 若长时间不使用本产品,请务必将数据下载到电脑保存,并将主电池移除。请将机器与主电池分开 包装后贮存。
- ▶ 若发现机器故障,请记下发生状况与信息后与维修人员联系。

# <span id="page-3-0"></span>文件发行记录

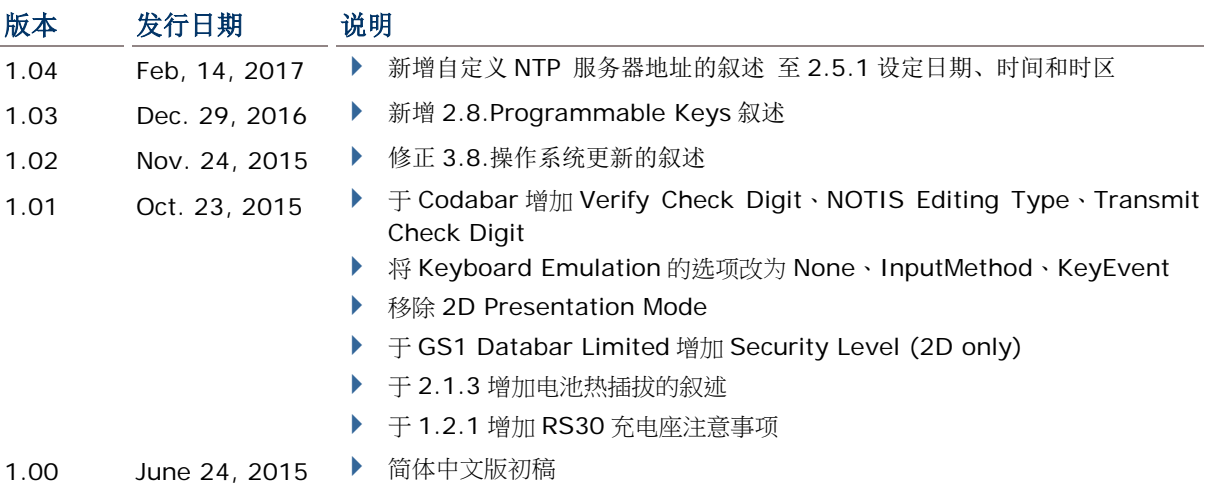

# 目录

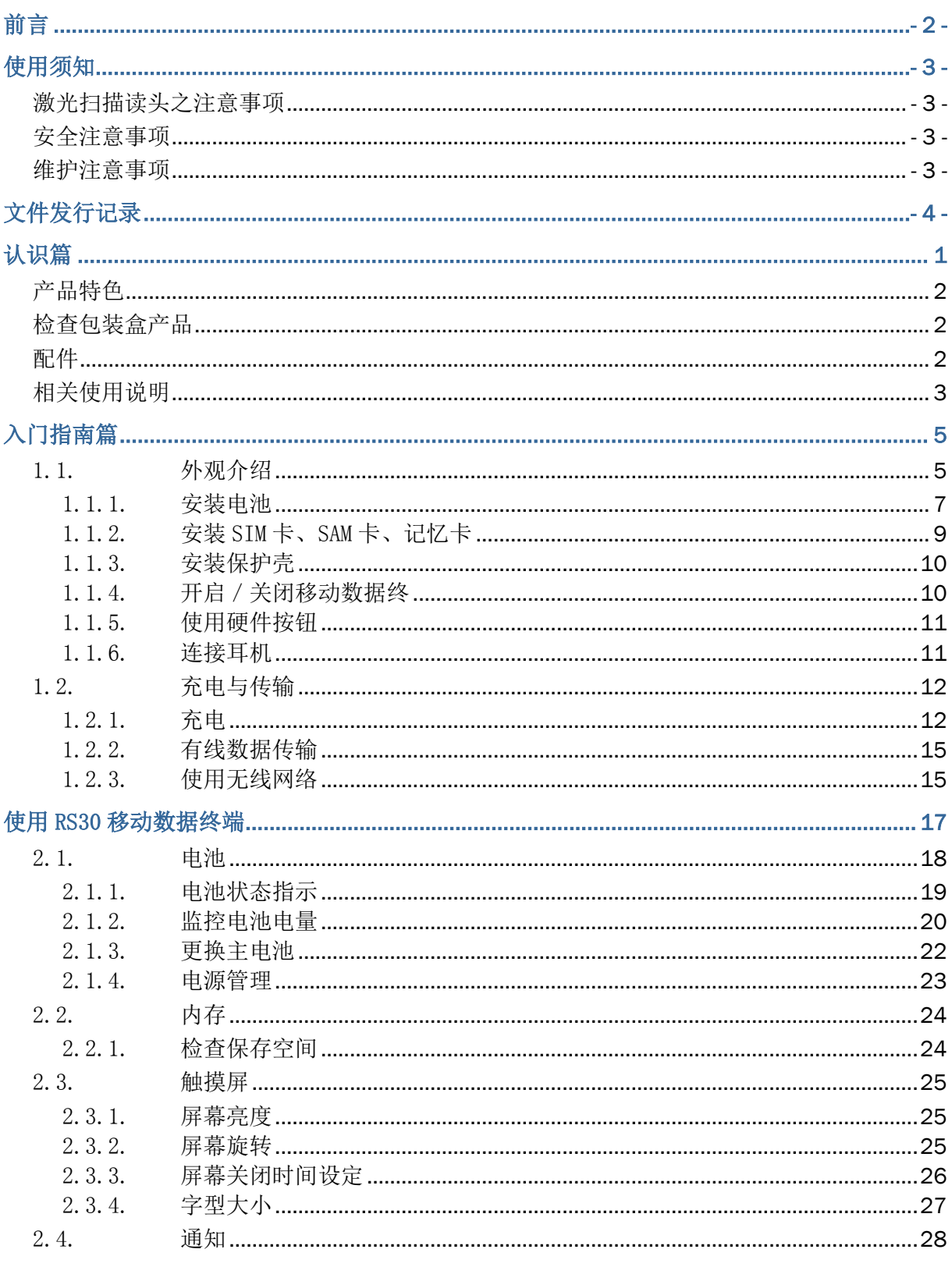

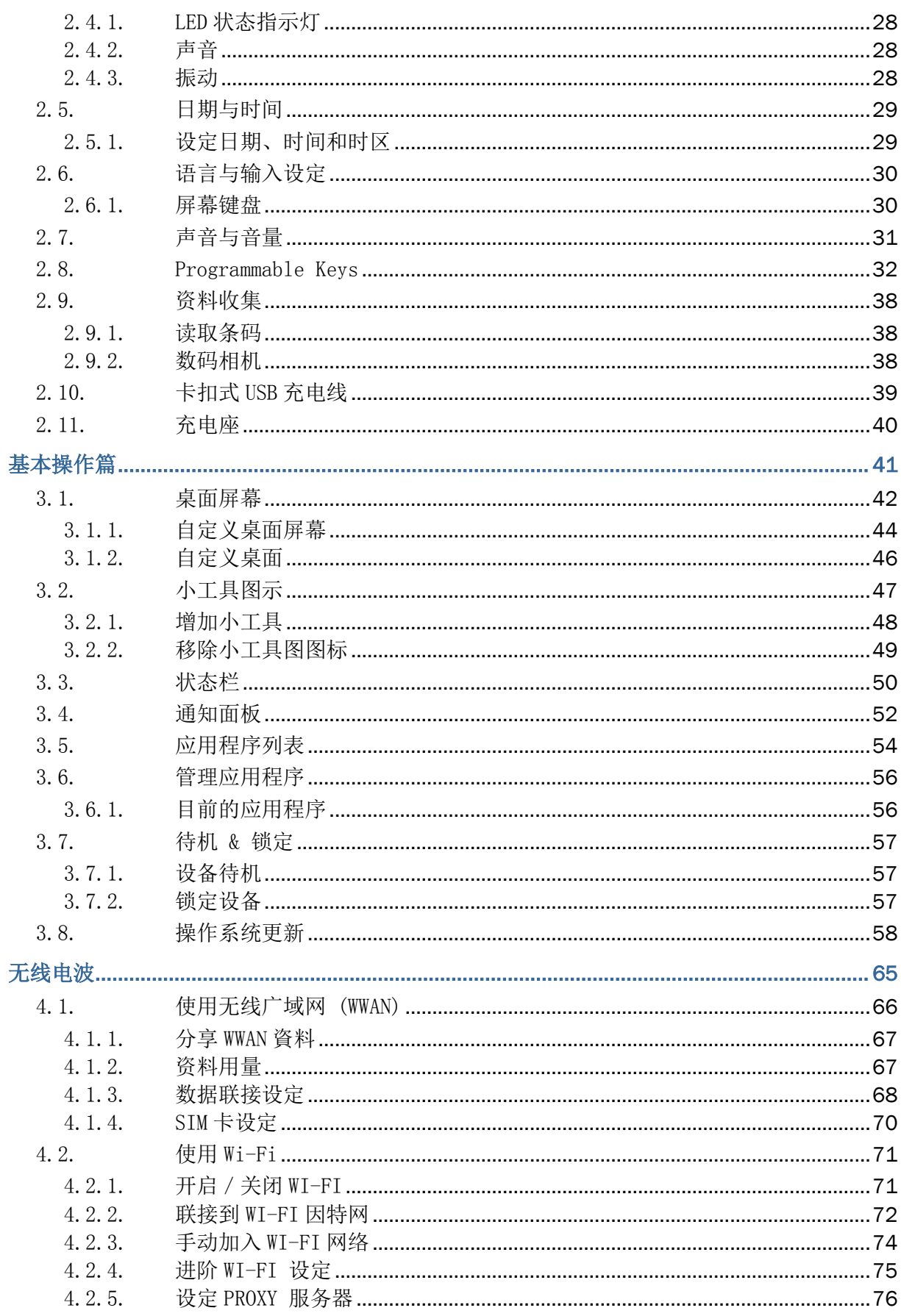

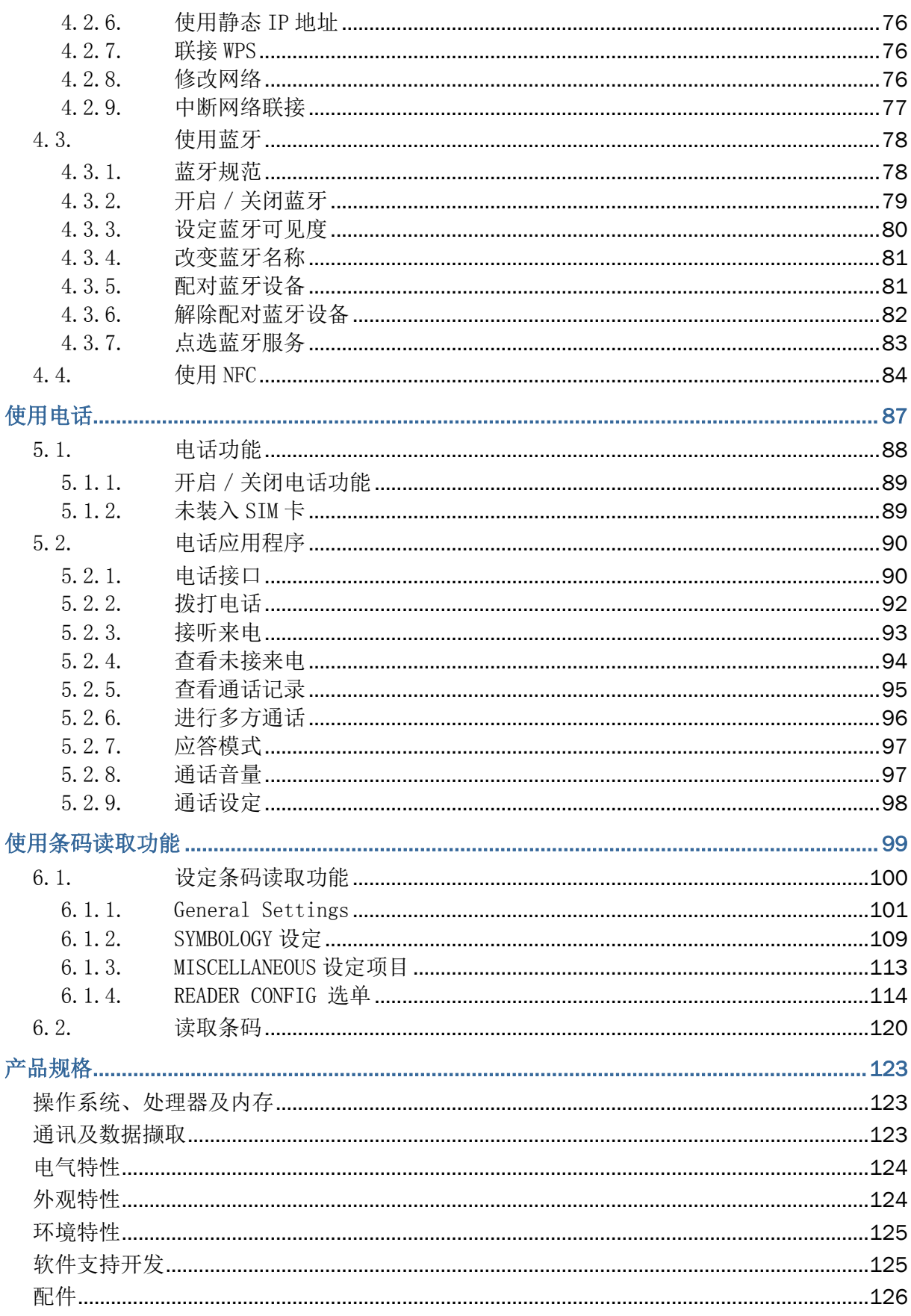

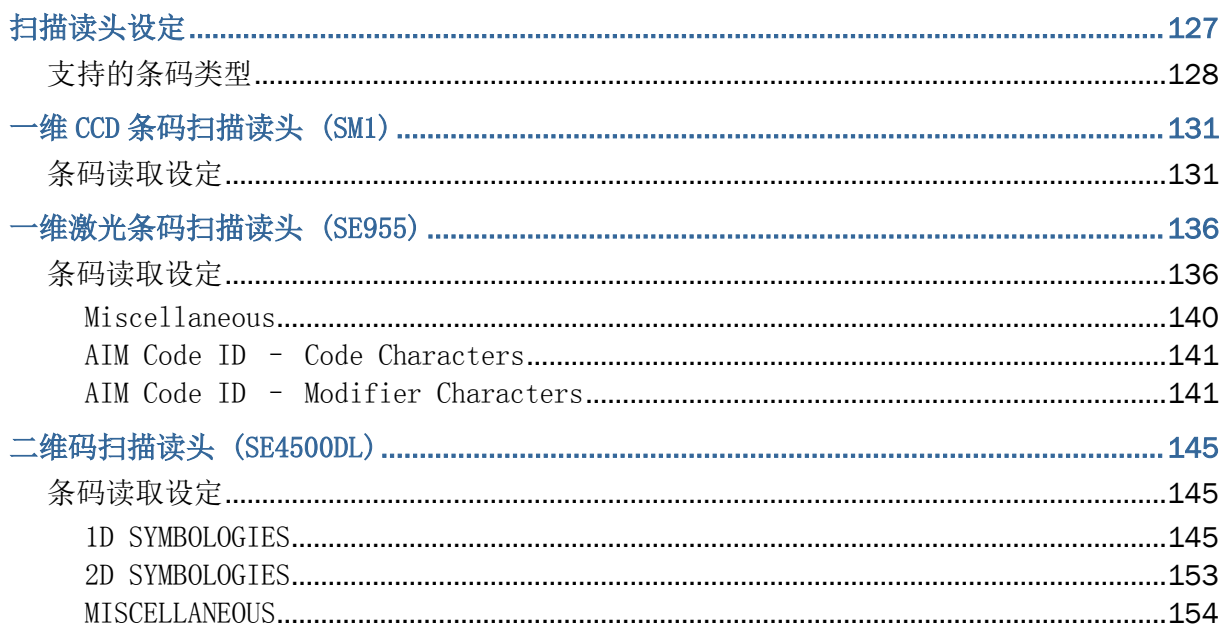

# <span id="page-8-0"></span>认识篇

RS30 系本公司搭载 Android 4.4.2 操作系统之移动数据终端,具轻巧之便利性,提供功能更完善、易 于操作、自定义功能更灵活的工具。

RS30 系专为工业使用所设计的工业型 PDA, 提供您在从事数据收集、声音与数据传输时, 有更丰富的 选择与持久的工作时间。RS30 配备大尺寸的穿透式彩色屏幕,在各种光线下增进屏幕之浏览性。内建 蓝牙 v4.0 & v2.1+EDR 与 802.11b/g/n 科技以及 GSM / GPRS / EDGE / WCDMA / UMTS / HSDPA / HSUPA / HSPA+模块,提供更快速与最佳的扫描速度。特别内建 GPS 接收器,让用户可以 自行设计定位导航应用程序。

本使用手册目的在于协助使用者安装、设定并使用 RS30 移动触控终端。维护注意事项单元对于负责保 养移动触控终端者格外重要。在开始使用前,请详细阅读相关章节并仔细了解使用须知。

我们建议您妥善保存此使用手册以备日后参考之需。为避免不当处置及操作,请务必于使用前充分阅读 本手册。

感谢您选购欣技资讯产品。

## <span id="page-9-0"></span>产品特色

- ▶ 坚固耐用,符合 IP54 工业标准,防潮、防尘、耐摔
- ▶ Android 4.4.2 操作系统, Cortex 1.3 GHz Quad-Core 处理器
- ▶ 8GB eMMC 闪存用以保存操作系统和软件程序
- ▶ 1GB LPDDR2 RAM 用以保存并执行程序, 以及保存程序信息
- ▶ 配备 MicroSDHC/SDXC 内存扩展槽,可扩充至 32GB
- ▶ 三种读头选择 一维 CCD、一维激光或二维扫描读头
- ▶ 内建 8 百万像素 CMOS 数码相机,配备白色 LED 闪光灯和自动对焦
- 方便左右手按压的双侧扫描键
- ▶ 完整的无线解决方案 可联接包含蓝牙 v4.0 & v2.1 + EDR、802.11b/g/n、 GSM / GPRS / EDGE / WCDMA / UMTS / HSDPA / HSUPA / HSPA+以及 NFC
- ▶ 4.7 寸 960x540 像素穿透式彩色屏幕,在各种光线下提供绝佳的屏幕浏览性
- 可设定的反馈指示机制,包含扬声器与振动器
- ▶ 内建扫描读头设定工具 Reader Configuration, 提供与众不同的 keyboard wedge 功能
- ▶ 配件包含 USB 充电与数据传输线、卡扣式 USB 充电线、充电座

## <span id="page-9-1"></span>检查包装盒产品

请保留原包装盒及产品,以便日后需要运回送修或贮存机器时使用。

- ▶ RS30 移动数据终端
- ▶ 可充电式锂电池一块
- 腕带
- ▶ Micro USB 充电及数据传输线
- ▶ 卡扣式 USB 充电线
- ▶ AC 电源变压器
- 快速开始指南

## <span id="page-9-2"></span>配件

- 保护壳
- ▶ 充电座

# <span id="page-10-0"></span>相关使用说明

登入 GoBetween, 从 CipherLab Central Service (CCS) 平台取得关于 RS30 移动触控终端的相关 文件。下载 GoBetween 台式电脑或移动设备应用程序,或是开启 GoBetween Lite 网络应用程序,请 参考以下网址:<http://ccs.cipherlab.com/>。

第一章

# <span id="page-12-0"></span>入门指南篇

# <span id="page-12-1"></span>1.1. 外观介绍

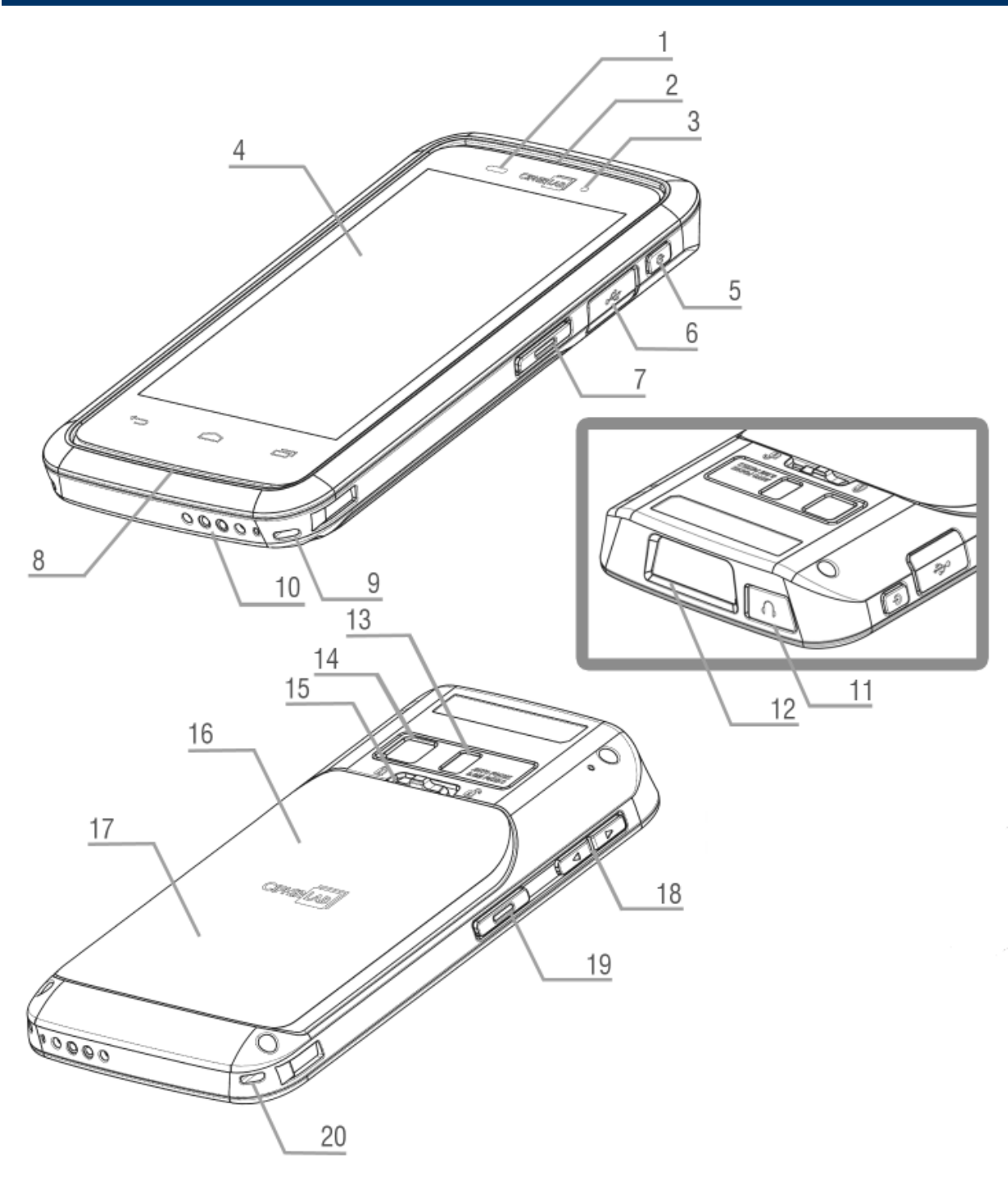

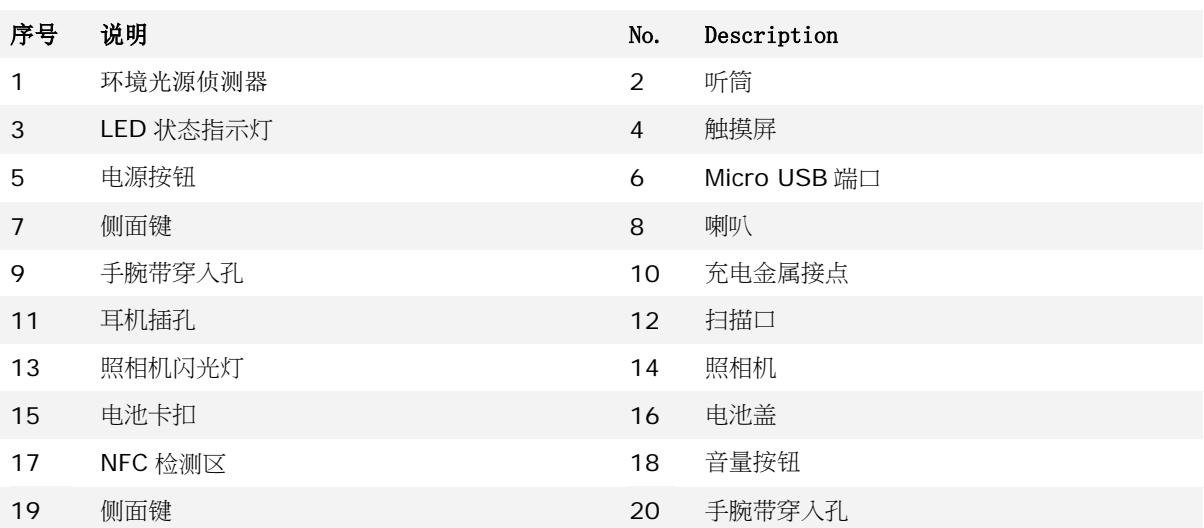

## <span id="page-14-0"></span>1.1.1.安装电池

为了运送和保存,本移动数据终端出厂时,主电池并未安装在数据终端内,而是单独另外包装。

注意:任何不当使用可能会降低电池寿命。

#### 安装主电池:

- 1) 将电池盖上方的卡扣往右解锁。
- 2) 电池盖会自动开启。
- 3) 将主电池放入电池槽,接触点面向下方。首先将电池上方固定。
- 4) 将电池下方往下压。
- 5) 固定电池盖下方,然后将电池盖上方推进去。
- 6) 将电池盖的卡扣往左锁上。

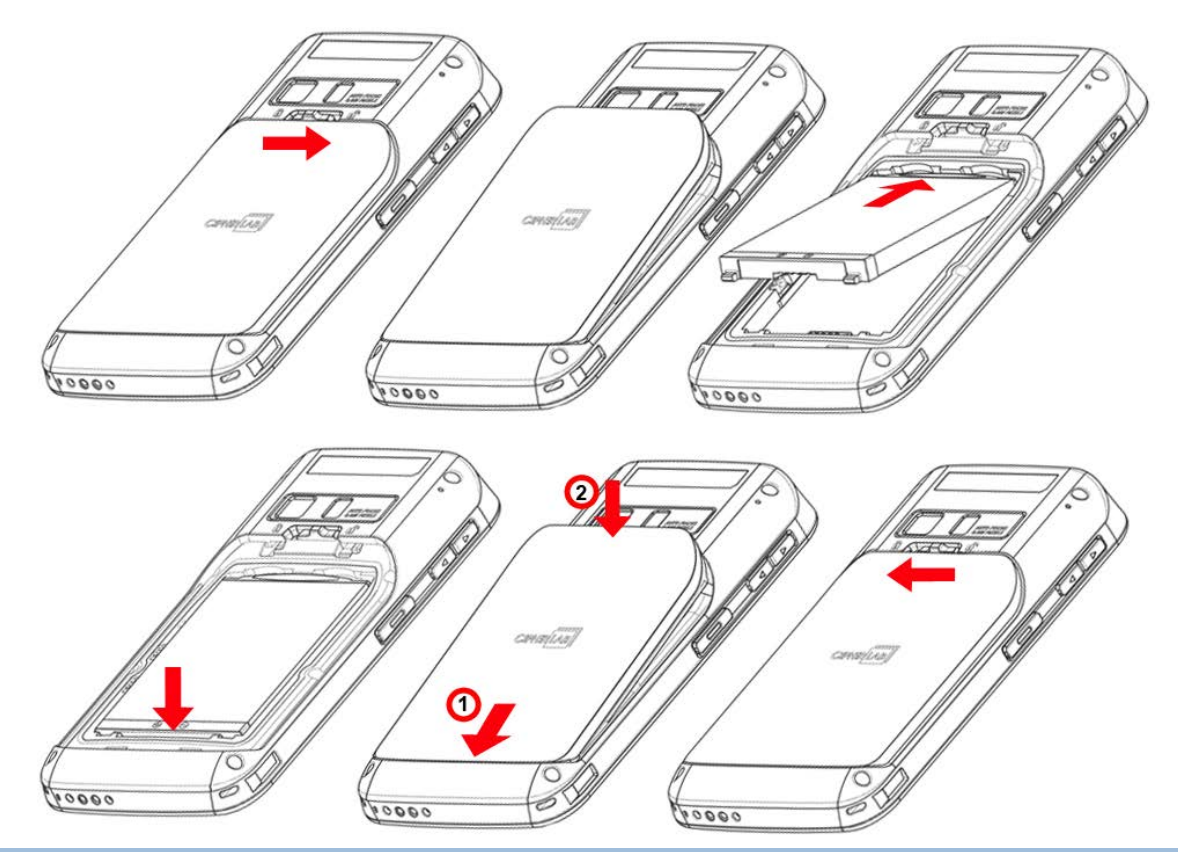

警告:

(1) 开启移动数据终端前,请检查电池盖的卡扣位于锁上的位置。

(2) 第一次使用时,请安装电量充足的电池,将电池卡扣锁上,然后按压电源键,开启移动数据终端。

#### 移除主电池

1) 解开电池卡扣,移除电池盖。

2) 从电池下方将电池拔起。

3) 放回电池盖,并将电池卡扣往左锁上。

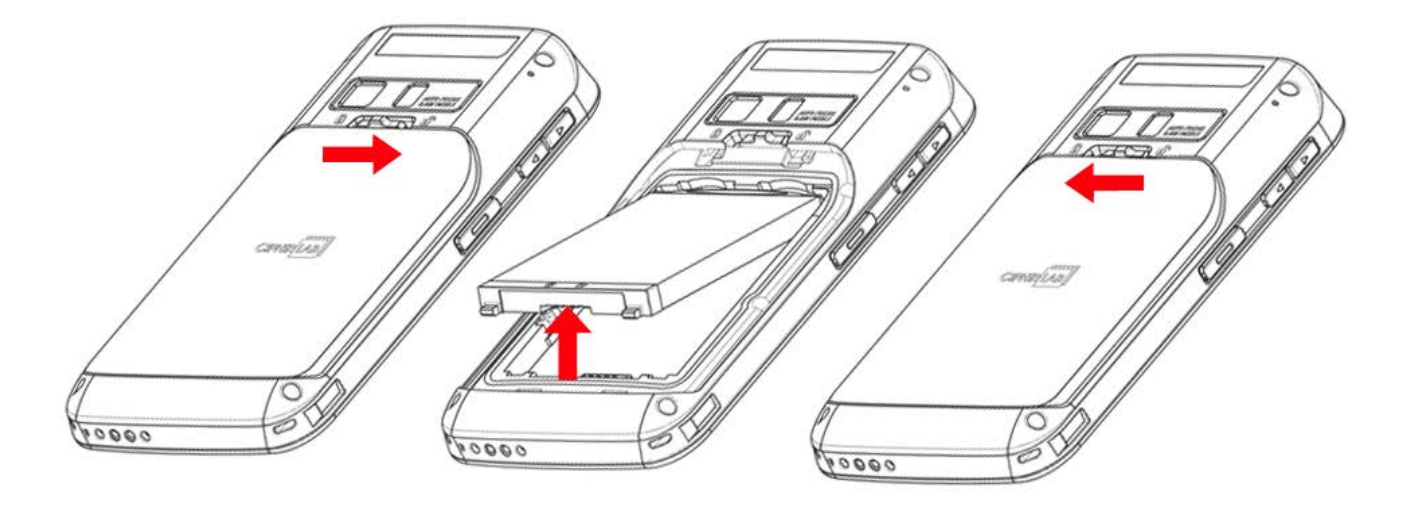

## <span id="page-16-0"></span>1.1.2.安装SIM 卡、SAM 卡、记忆卡

RS30 移动数据终端配备两个 SIM 卡槽,一个 SAM 卡槽,以及一个记忆卡槽。

#### 安装 SIM 卡、SAM 卡、记忆卡

1) 移除电池盖,请参考[安装电池](#page-14-0)所述的步骤 1-3。

2) 根据指示的方向,将卡放入各自的卡槽。将卡片推入固定。

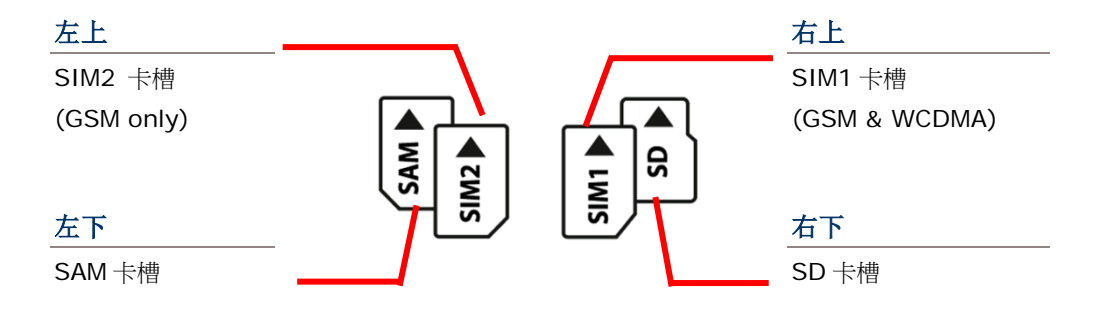

SIM 1 卡槽 (位于右边) 支持 2G 和 3G 网络, SIM 2 卡槽 (位于左边) 仅支持 2G 网络。欲设定 2G 和 3G 网络,请参考[数据联接设定](#page-75-0)。

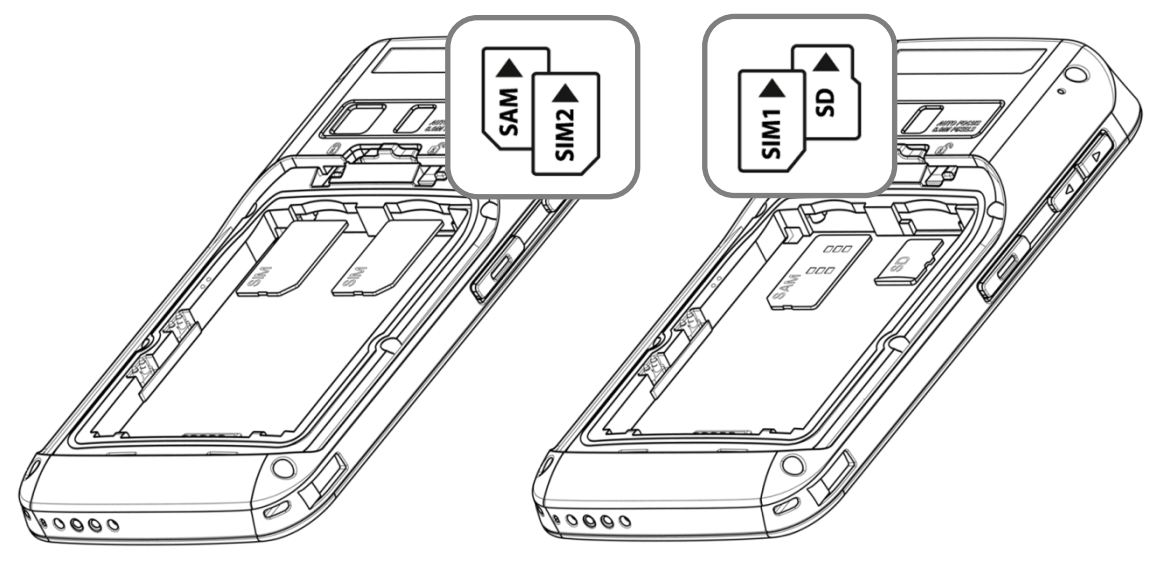

3) 重新盖上电池盖,将电池卡扣推回锁上的位置。

#### 移除 SIM 卡、SAM 卡、记忆卡

1) 移开电池盖,请参考[安装电池](#page-14-0)所述的步骤 1-3。 2) 推一下 SIM 卡、SAM 卡和 SD 卡,使之退出卡槽。 3) 将电池盖放回,并将电池卡扣往左推锁上。

## <span id="page-17-0"></span>1.1.3.安装保护壳

保护壳可保护移动数据终端免受撞击、掉落和刮伤所造成的冲击。

将移动数据终端装入保护壳:

1) 将移动数据终端上方以 45 度角放入保护壳。

2) 从移动数据终端下方两端向下按压,使之固定在保护壳内。

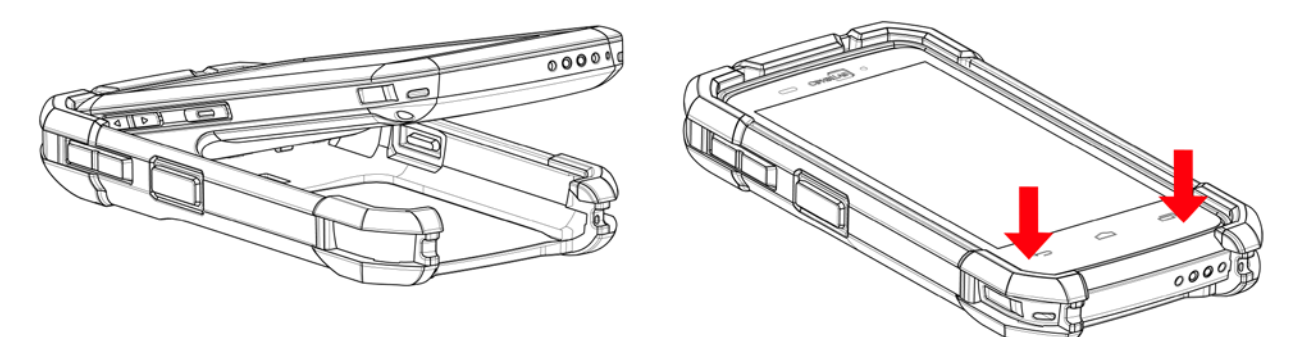

# <span id="page-17-1"></span>1.1.4.开启/关闭移动数据终

#### 开启电源

欲开启移动数据终电源,请按压机器右上侧边的电源按钮 。移动数据终开启后,会显示[桌面屏幕](#page-49-0)。

注意:为了顺利开启移动数据终,电池盖务必于正确位置盖紧。

### 关闭电源

欲关闭移动数据终端电源,请长按电源按钮 ( ) 至少三秒。屏幕会出现一则功能选单,让您选择关机、 飞行模式、或将系统提示音设定为静音或振动。按下**关机**前,请确保所有用户数据与工作完成存盘。

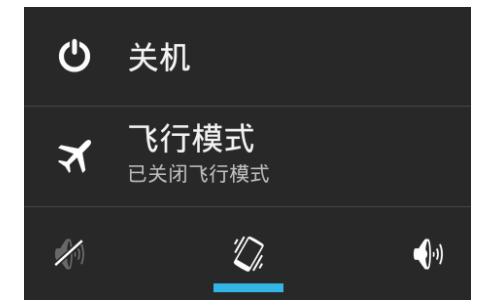

# <span id="page-18-0"></span>1.1.5.使用硬件按钮

在移动数据终端下方,有三个硬件按钮,功能说明如下:

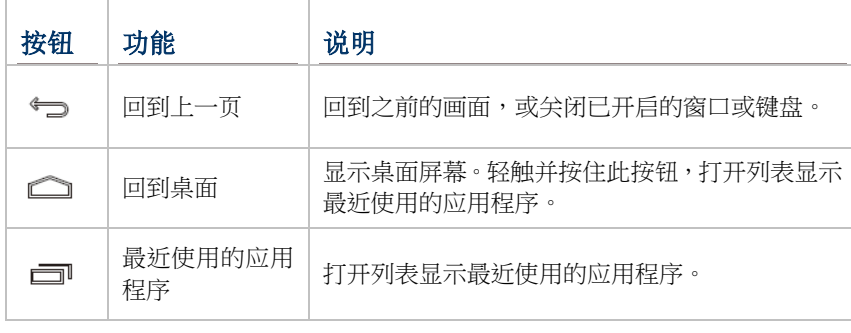

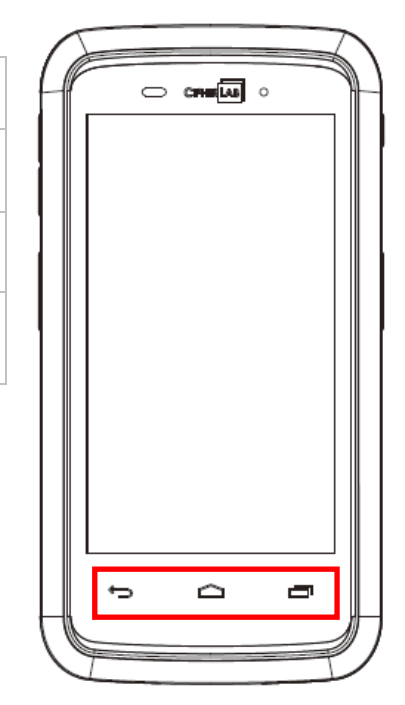

## <span id="page-18-1"></span>1.1.6.连接耳机

耳机插孔位于移动数据终端上侧。您可以使用耳机听取录音播放、电话通讯、语音即时消息等。

1) 翻开耳机插孔上方的橡胶塞。

2) 将耳机连接到耳机插孔。

# <span id="page-19-0"></span>1.2. 充电与传输

#### <span id="page-19-1"></span>1.2.1.充电

本产品出货时,主电池电量可能没有充足。当您收到本产品时,请先将主电池电量充饱,再开始使用本 产品。您可使用卡扣式 USB 充电线或充电座,搭配电源变压器为您的移动数据终端充电。

#### 充电时间

- ▶ 主电池: 主电池提供电力让移动数据终端运作。约需四小时完成充电。充电时屏幕上方的 LED 指示灯 (位于 右方) 会亮红灯,充电完成时会亮绿灯。
- ▶ 当主电池移除时,时钟芯片 (RTC) 的时间会维持至少 30 分鐘不受影响。
- ▶ 备份电池: 备份电池安装在主板上。当主电池电源耗尽时, 备份电池可让移动数据终端维持暂停模式, 保留 DRAM 中的数据。备份电池可通过电源变压器或主电池充电,充电时间约为 3.5 小时。

#### 充电温度

- ▶ 为了达到最佳性能,建议在室温 (18°C 至 25°C) 下充电。
- ▶ 电池充电会于周遭温度低于 0°C 或高于 40°C 时停止。

#### 电池电量运作

- ▶ 当 802.11b/g/n、GSM/GPRS/EDGE/WCDMA/UMTS/HSDPA/HSUPA/HSPA+、蓝牙 v4.0 & v2.1+EDR 以及 GPS 都开启时,会大量消耗主电池电量。延长显示器的使用时间和持续扫描条码,皆会影响电池电量。
- ▶ 为了避免系统于电力耗尽时关闭,建议您随身携带一块电力充足的电池以便更换,或将移动数据终与外部电源 连接。

# 使用卡扣式 USB 充电线

1) 将移动数据终端下方与卡扣式 USB 充电线连接。

2) 将充电线的另一端与变压器连接。

3) 将变压器的另一端接上插座。

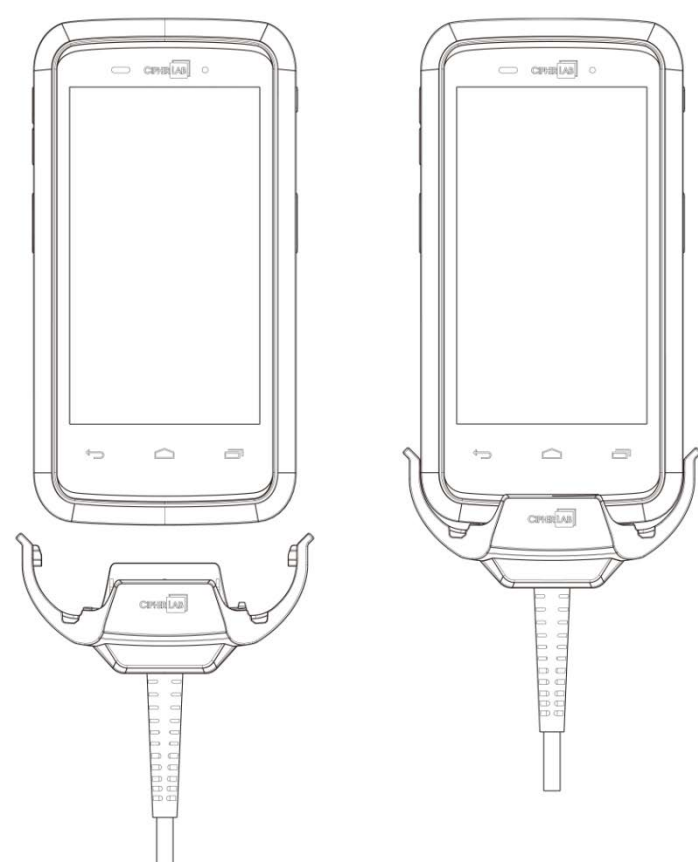

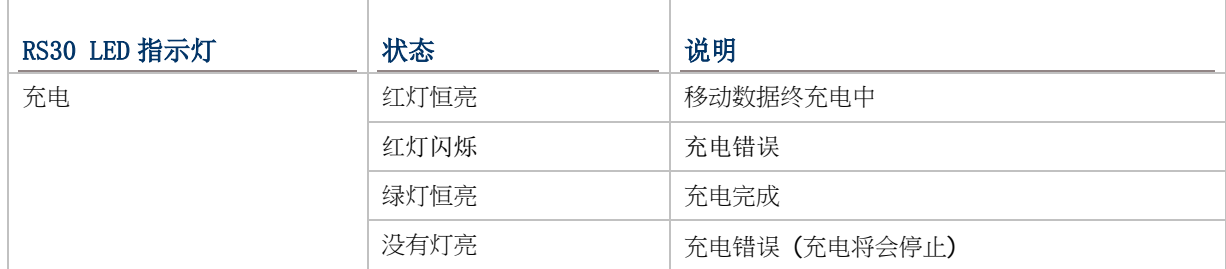

## 使用充电座

1) 将移动数据终端放入充电座的插槽中。将移动数据终往下压,直到听见喀嚓声,确保移动数据终端 已固定在充电座上。

若移动数据终端装在保护壳中,移除充电座内的塞套,即可将移动数据终放入充电座的插槽中。

2) 将变压器的一端与充电座连接,另一端接上插座。

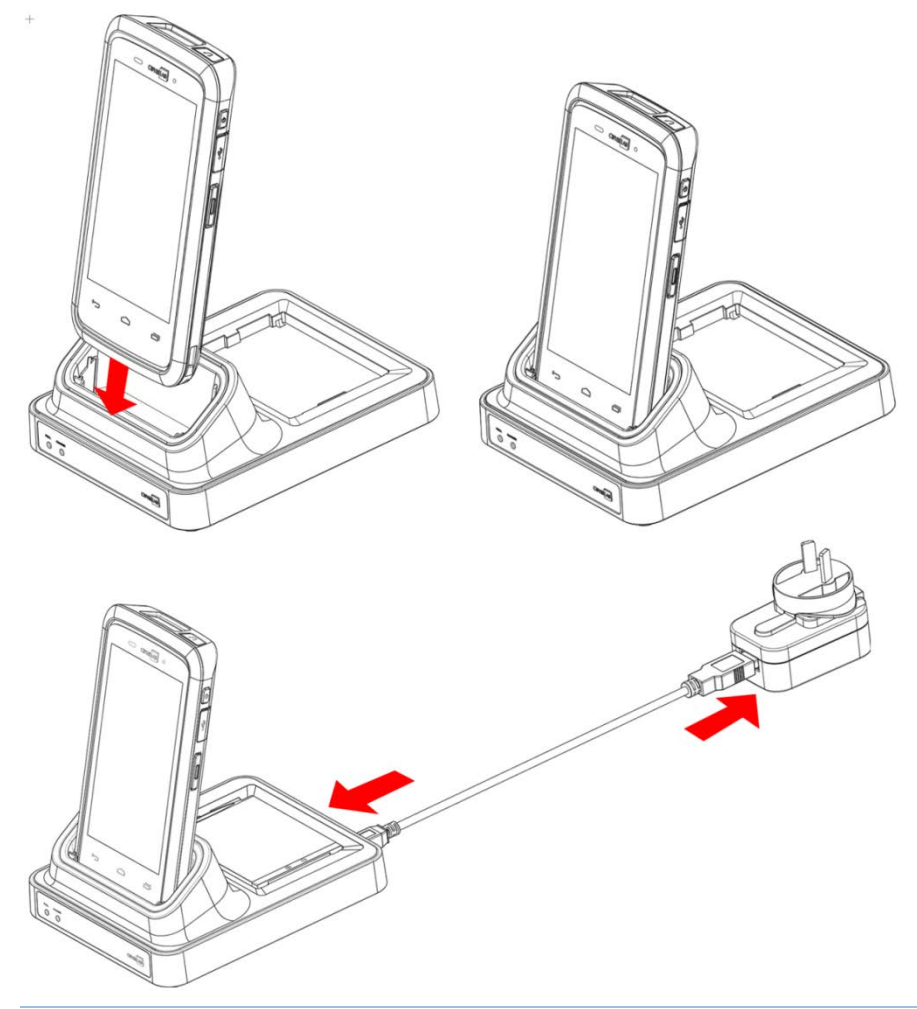

注意:

(1) RS30 充电座上的 LED 状态指示灯仅显示电池充电状态;移动触控终端的充电状态则显示于机身。

(2) 「没有充电」有可能是因为电池损坏、电池与充电座未接触完全、AC 插头松动。

(3) 「充电错误」有可能是因为电池温度太高。

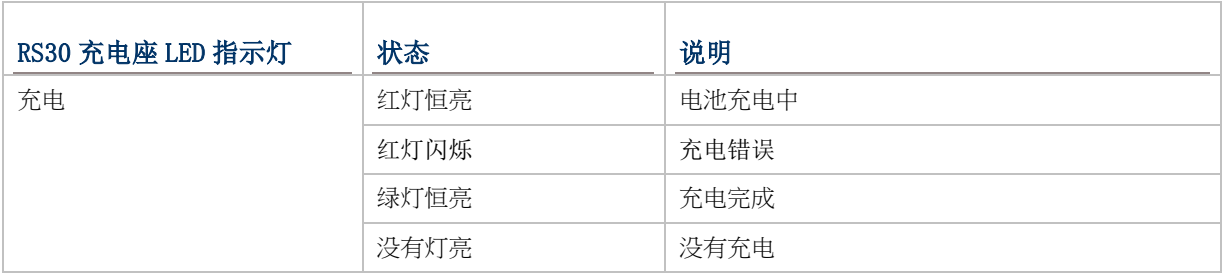

# <span id="page-22-0"></span>1.2.2.有线数据传输

使用 micro USB 线连接移动数据终端与个人电脑以传输数据。

## <span id="page-22-1"></span>1.2.3.使用无线网络

本产品支持广泛应用的无线科技,包含蓝牙 v4.0 & v2.1+EDR、802.11b/g/n 以及 NFC,能够有效 率传送/接收实时数据。选择内建的 GSM/GPRS/EDGE/WCDMA/UMTS/HSDPA/HSUPA/HSPA+模 块,为数据和声音传输提供完整的无线解决方案。

第二章

# <span id="page-24-0"></span>使用 RS30 移动数据终端

本章说明产品的特色与使用。

# 本章内容

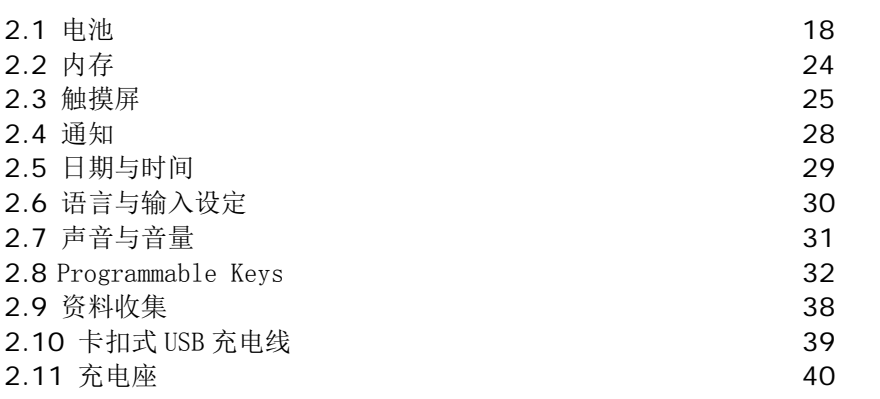

## <span id="page-25-0"></span>2.1. 电池

#### 主电池

本产品的主电池为可重复充电的 3.7V / 2500mAh 锂离子电池,充电时间约为 4 小时。当然,充 电时间会随您的工作状况改变。

备用电池

备用电池是原厂附件。请您随身携带备用电池以便更换。

备份电池

备份电池安装在主板上,当主电池电源耗尽时,可让移动数据终处于暂停状态。备份电池为 60 mAh 可重复充电的锂离子电池,在电力充足的状态下,能够保留 DRAM 中的数据 30 分钟 (但移动数据 终端上的无线设备必须保持关闭状态)。备份电池可通过主电池或变压器充电,充电时间约为 3.5 小 时。

警告:

- (1) 电池盖务必于正确位置盖紧。若没有盖好就按压电源按钮,会无法开启移动数据终端。
- (2) 新电池使用前请确保电量充足。
- (3) 为避免数据遗失,当更换主电池时,请确保更换的电池为电量充足的备用电池。请随身携带一块 备用电池以备不时之需。
- (4) 当移动数据终端使用备份电池达 30 分钟时,系统会关闭。请尽速更换主电池,以免数据遗失。

## <span id="page-26-0"></span>2.1.1.电池状态指示

主电池是让移动数据终端运作的唯一电力来源。因此,当主电池电力下降,请更换一个电量充足的电池 或是尽快充电。最重要的是,您应该定期备份重要数据。

在检查电池状态图标时,您可以了解主电池剩余的电力。

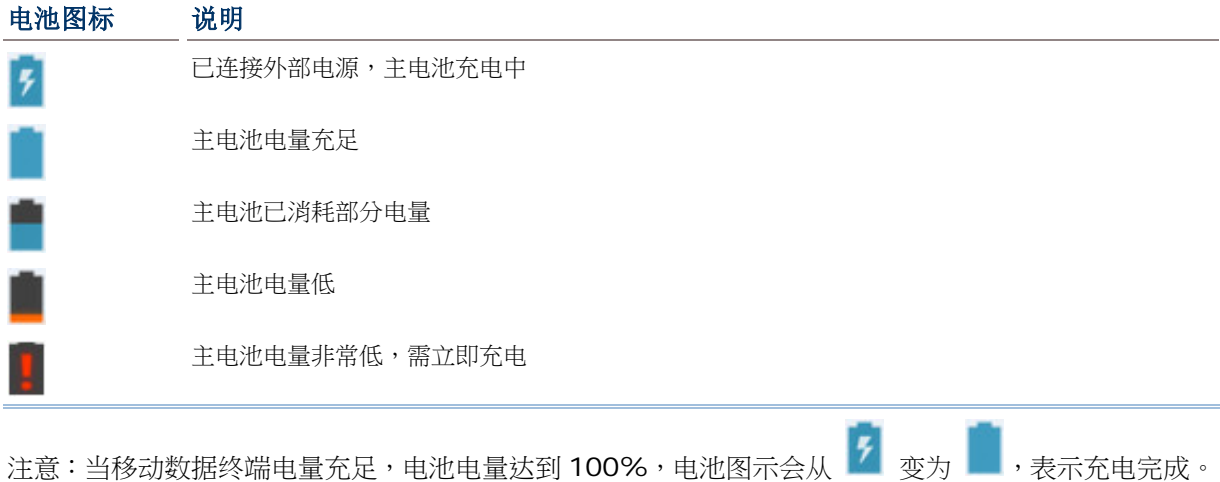

警告:

- (1) 一旦电池电量消耗至低于 15%,低电量通知会显示在屏幕上。
- (2) 当电量低时,RAM 数据可能会遗失。请在电源不足之前随时保存档案,或随身携带备用电池以 便更换。
- (3) 持续在电池低电量时使用移动数据终端会影响电池寿命。为达最佳效能,请定期将电池充电,除 避免电量耗尽,也可维持电池寿命。

## <span id="page-27-0"></span>2.1.2.监控电池电量

#### 主电池电量

主电池是让移动数据终端运作的唯一电力来源。主电池也提供电力给主板上的备份电池,以维持保存在 DRAM 上的数据。当主电池电量下降,请尽快充电或更换电池。平时请备份重要数据,以避免数据遗失。

检查主电池电量:

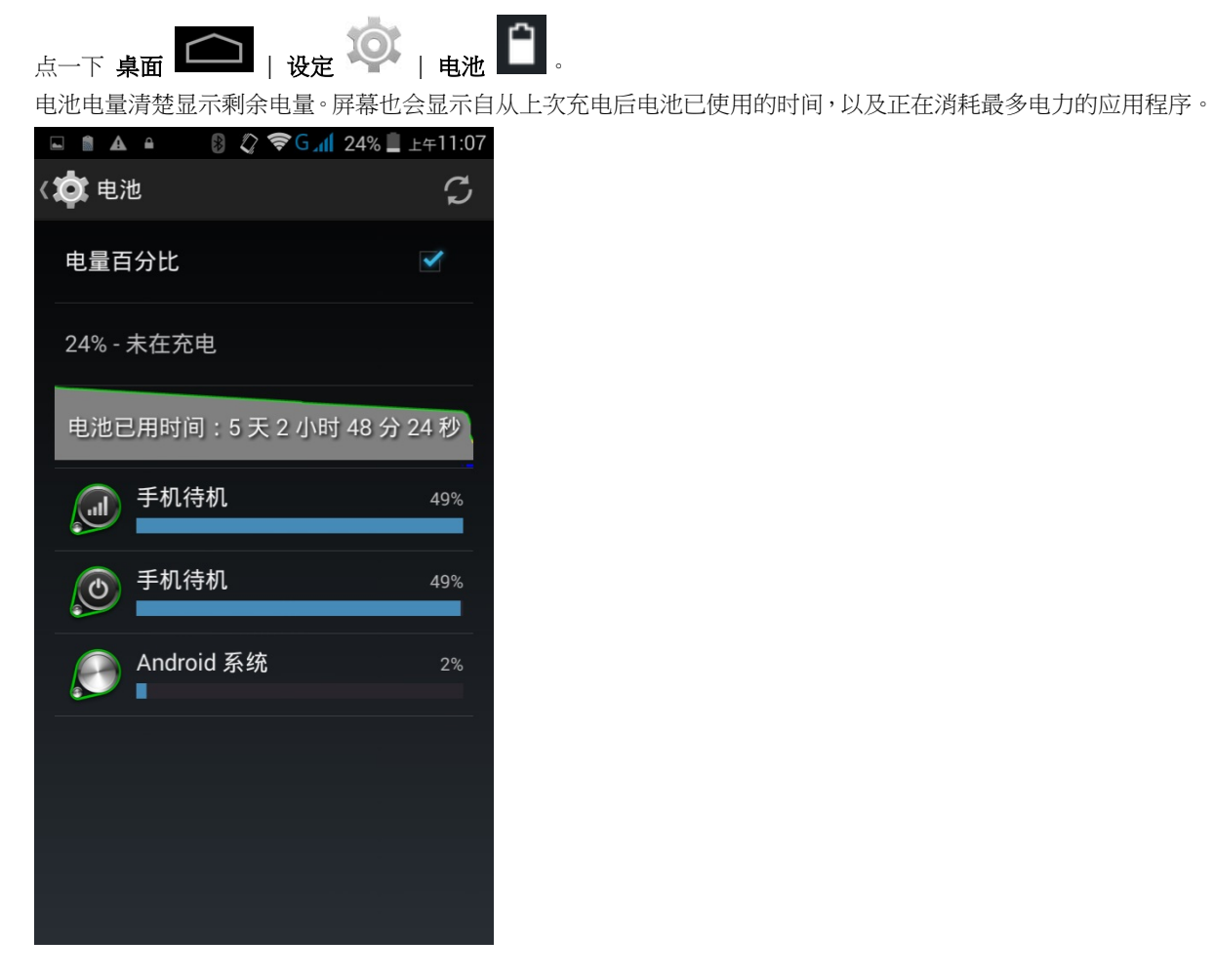

## 低电量警示

当主电池电量降至 15%,移动数据终端会出现警告,提醒您将主电池充电。请将移动数据终端与外部电 源连接,或尽快更换主电池。

欲[更换主电池](#page-29-0),请参考更换主电池。

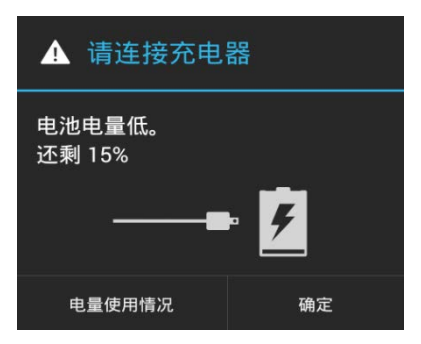

### <span id="page-29-0"></span>2.1.3.更换主电池

当主电池电量低时,请参考下列步骤更换电池。

- 1) 按压移动数据终端侧边的电源按钮。
- 2) 点一下弹跳选单上的 关机。移动数据终端将会关机。

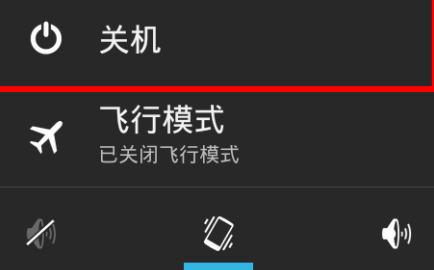

3) 打开电池盖, 安装电源充足的主电池, 请参考[安装电池](#page-14-0)。

4) 按压电源按钮将移动数据终端开机。

注意:

- (1) 更换主电池前,请确保备份电池电量充足,以避免数据遗失。
- (2) 移除主电池后,请尽快安装电量充足的电池。

#### 电池热插拔

在电池热插拔期间,备份电池支持系统电源。

当电池盖被移除时,系统会进入待机状态,直到装回电池盖并开启电源,系统才会重新启动。

当电池盖被移除时,LED 状态指示灯会亮红灯 3 至 5 秒,然后熄灭。此时可以更换主电池。

当主电池被移除时,系统会维持待机状态 30 分钟。为避免系统无预警关闭,请于 30 分钟内更换主电池。

# <span id="page-30-0"></span>2.1.4.电源管理

对任何移动设备而言,电源管理非常重要,尤其当您出门在外时。以下技巧帮助您节省电池电力。

警告:使用屏幕背光、无线联接、以及周边设备,会大量消耗电池电量。

- 随身携带一个备用的主电池。
- ▶ 关闭未使用的无线通信功能 (例如蓝牙 v4.0 & v2.1+EDR、802.11b/g/n、 GSM / GPRS / EDGE / WCDMA / UMTS / HSDPA / HSUPA /HSPA+、NFC 以及 GPS)。
- ▶ 缩短屏幕自动关闭时间。请参考[屏幕关闭时间设定](#page-33-0)。
- ▶ 调低[屏幕亮度](#page-32-1)。请参考屏幕亮度。
- ▶ 关闭应用程序 (例如电子邮件、日历、联系人) 的自动数据同步。

# <span id="page-31-0"></span>2.2. 内存

▶ 闪存 (ROM)

8GB 闪存保存操作系统 (Android 4.4.2) 和自定义 App 的程序。

▶ 随机存取内存 (RAM)

1GB RAM 保存和执行程序,以及保存程序数据。

 扩充插卡槽 本移动数据终端配有一个 microSDHC 插卡槽,可容纳一张高达 32GB 的 SD 卡 (亦支持 microSDXC)。

### 小心数据遗失

当主电池被移除或电力耗尽时,主板上的备份电池会接管,开始提供移动数据终端电力,并使移动数据 终端维持在暂停模式。电量充足的备份电池会维持 RAM 中的数据 30 分钟。当备份电池也耗尽电力时, 移动数据终端将会关机,只有时钟芯片(RTC)的内容会保留。其他尚未保存的数据将会遗失。

若长时间不使用本产品,主电池和备份电池电力耗尽时,数据会遗失。因此,长时间不使用本产品之前, 请先备份数据和档案。

<span id="page-31-1"></span>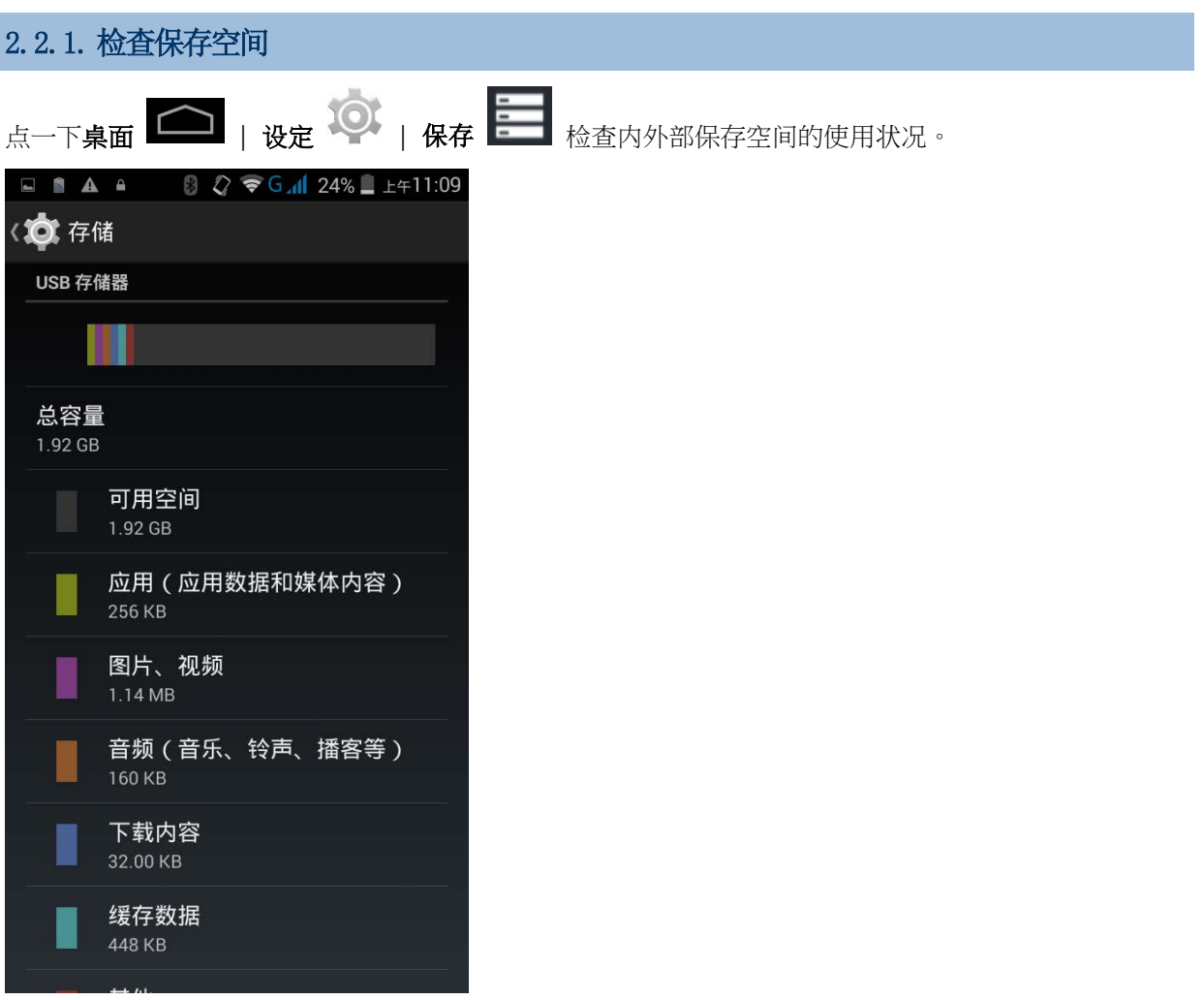

# <span id="page-32-0"></span>2.3. 触摸屏

本产品搭配 4.7 寸穿透式 LCD,分辨率为 960 x 540 像素 (qHD)。在微暗的环境之下,屏幕的 LED 背光可帮助您轻松阅读。背光可通过手动或自动控制。

警告:请勿使用任何尖锐物品接触屏幕表面。

# <span id="page-32-1"></span>2.3.1.屏幕亮度

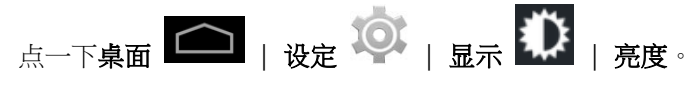

向右 (增加亮度) 或向左 (减低亮度) 滑动滑杆以调整屏幕亮度。勾选省电背光,通过移动数据终端内建 的传感器,自动调整背光。

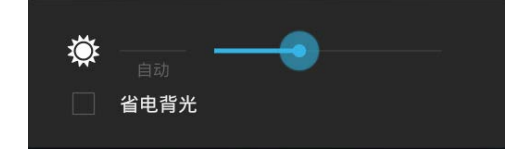

注意:为了节省电池电量,在光源充足的环境中,请调低屏幕亮度,或设定在更短时间内关闭屏幕背光。

<span id="page-32-2"></span>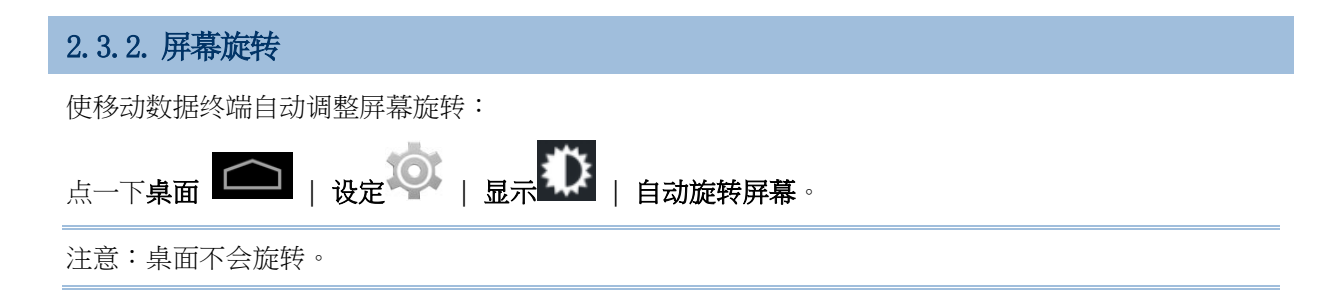

<span id="page-33-0"></span>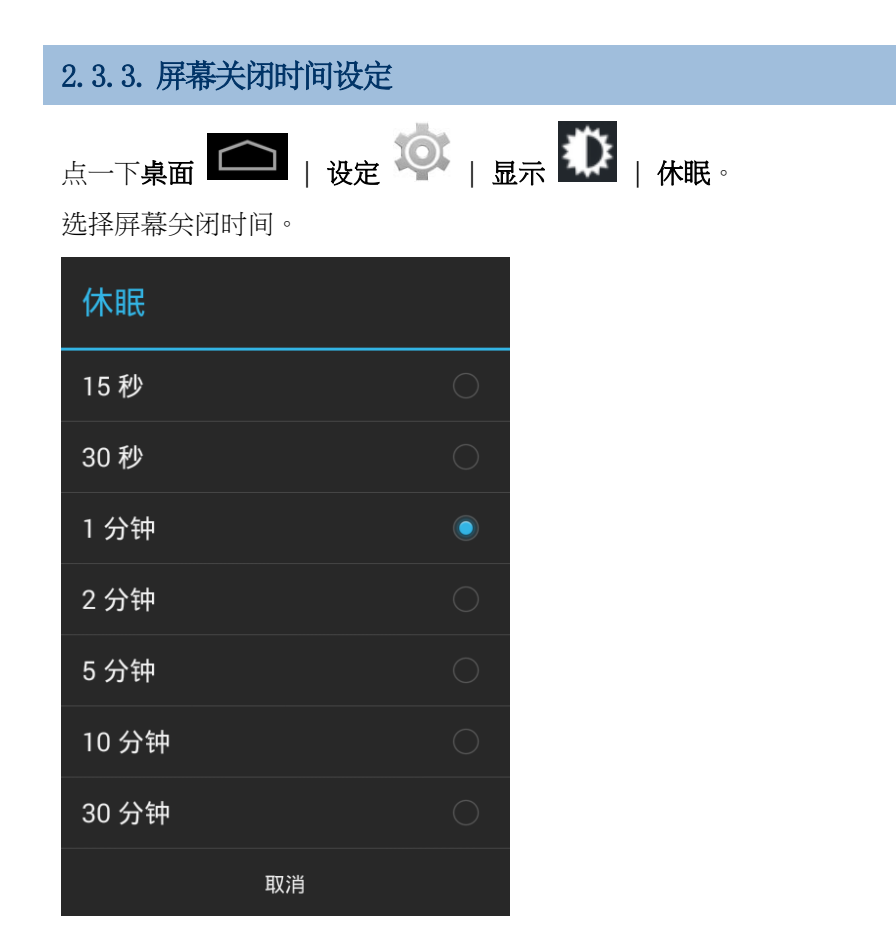

<span id="page-34-0"></span>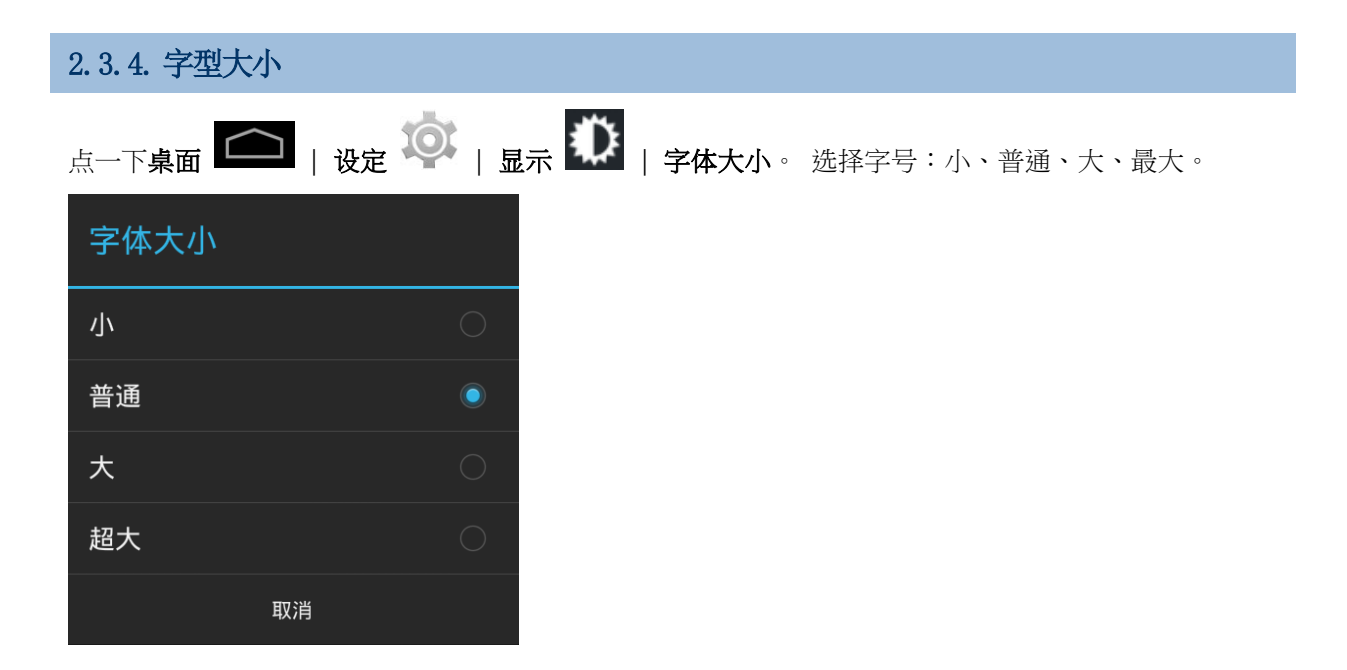

# <span id="page-35-0"></span>2.4. 通知

## <span id="page-35-1"></span>2.4.1. LED 状态指示灯

位于触摸屏上方的 LED 状态指示灯,提供关于充电状态、扫描仪光束传输、以及条码读取成功的信息。

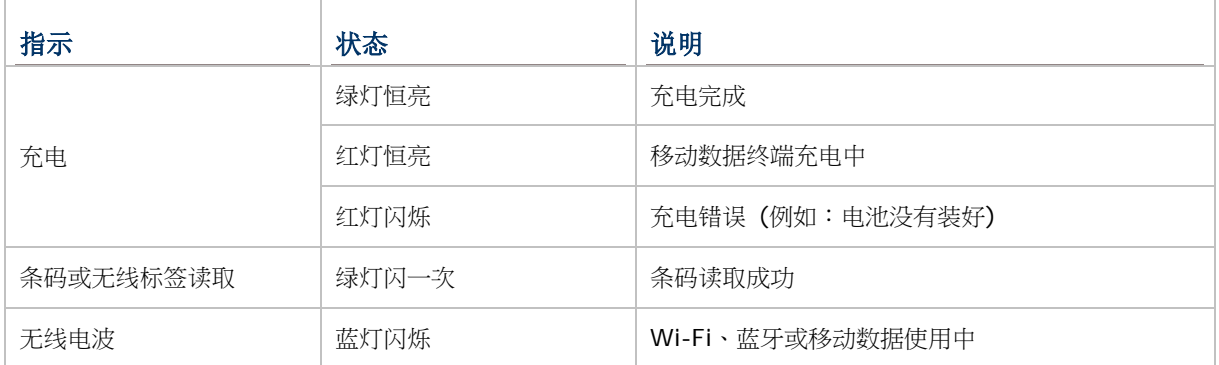

注意: 使扫描读头译码和扫描光束 LED 发挥功能,请务必开启 Reader Configuration 当中的 LED 指 示灯。请参考 [Notification Settings](#page-108-1)

# <span id="page-35-2"></span>2.4.2.声音

 $\circ$ 

喇叭播放窗口及程序的各式音效,或是播放声音文件。此外,也可以设定状态回馈。在嘈杂的环境当中, 您可以考虑使用耳机。本产品右上方有提供 3.5 mm DIA stereo 耳机插孔。本产品也支持蓝牙耳机。

支持的声音档格式包含:WAV、MP3、AAC、AAC+、Enhanced AAC+、AU (包含 ADPCM)、Midi、 XMF、AMR (NB 与 WB)。

使用移动数据终端侧边的音量按钮,调整系统音量。

## <span id="page-35-3"></span>2.4.3.振动

本产品内建振动器,可发出振动提示。对于在嘈杂环境中工作的使用者,特别有帮助。

您也能够设定让移动数据终端只提示振动,在此模式中,所有系统声音会静音,移动数据终端仅能振动。

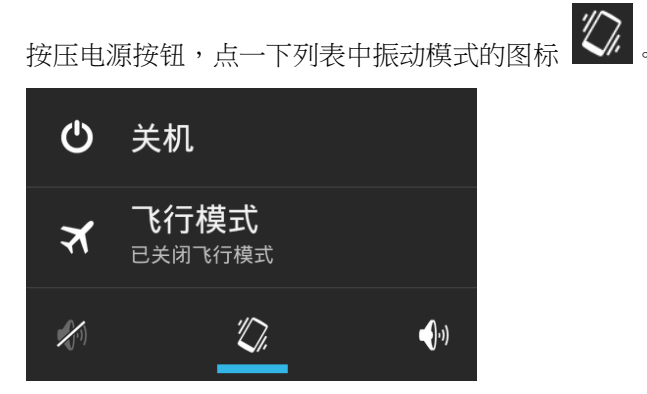
# 2.5. 日期与时间

### 2.5.1.设定日期、时间和时区

系统默认本产品会自动和 WWAN (若联接) 同步日期和时间。

手动设定日期和时间:

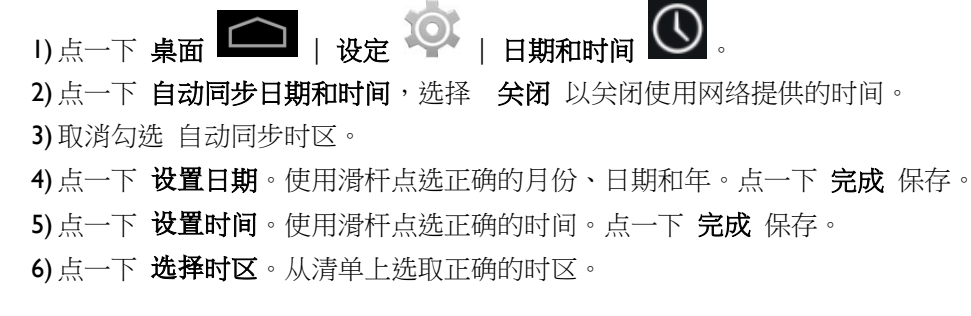

您可以设定让本产品自动与您所指定的时间校正服务器(Network Time Protocol Server)同步日期和 时间, 在日期和时间画面:

1) 点一下自动确定日期和时间,选择 使用网络提供时间。

2) 点一下 "**NTP Server**" 。

3) 输入 NTP 服务器的地址并点一下 **OK** 储存。

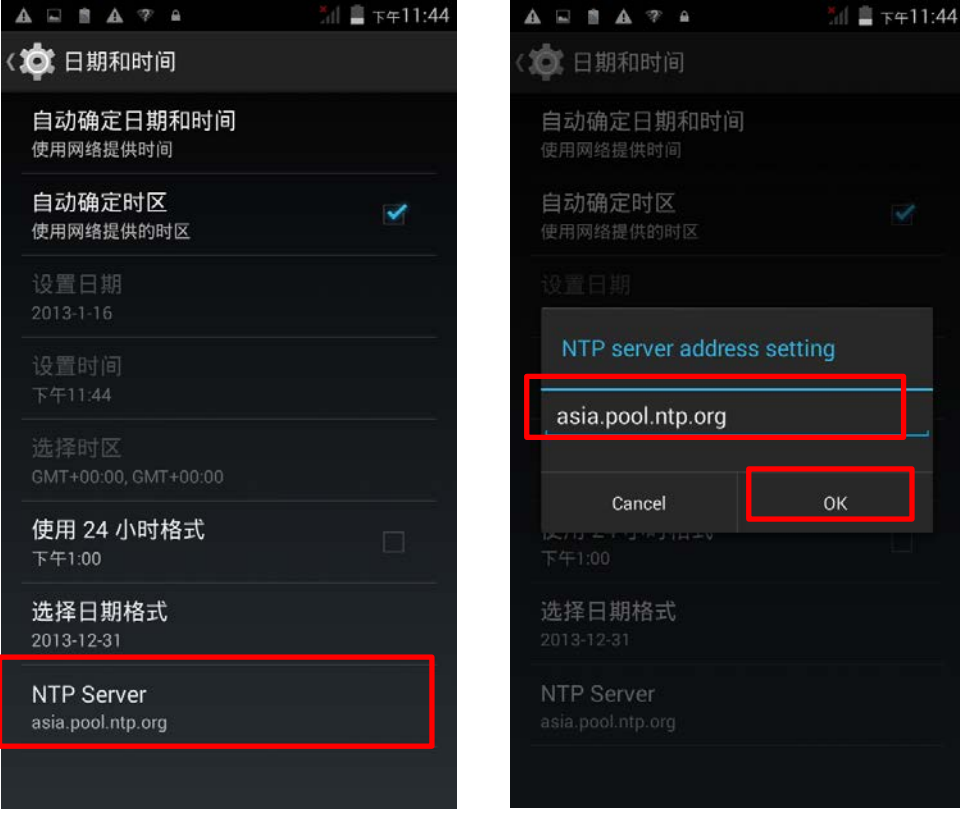

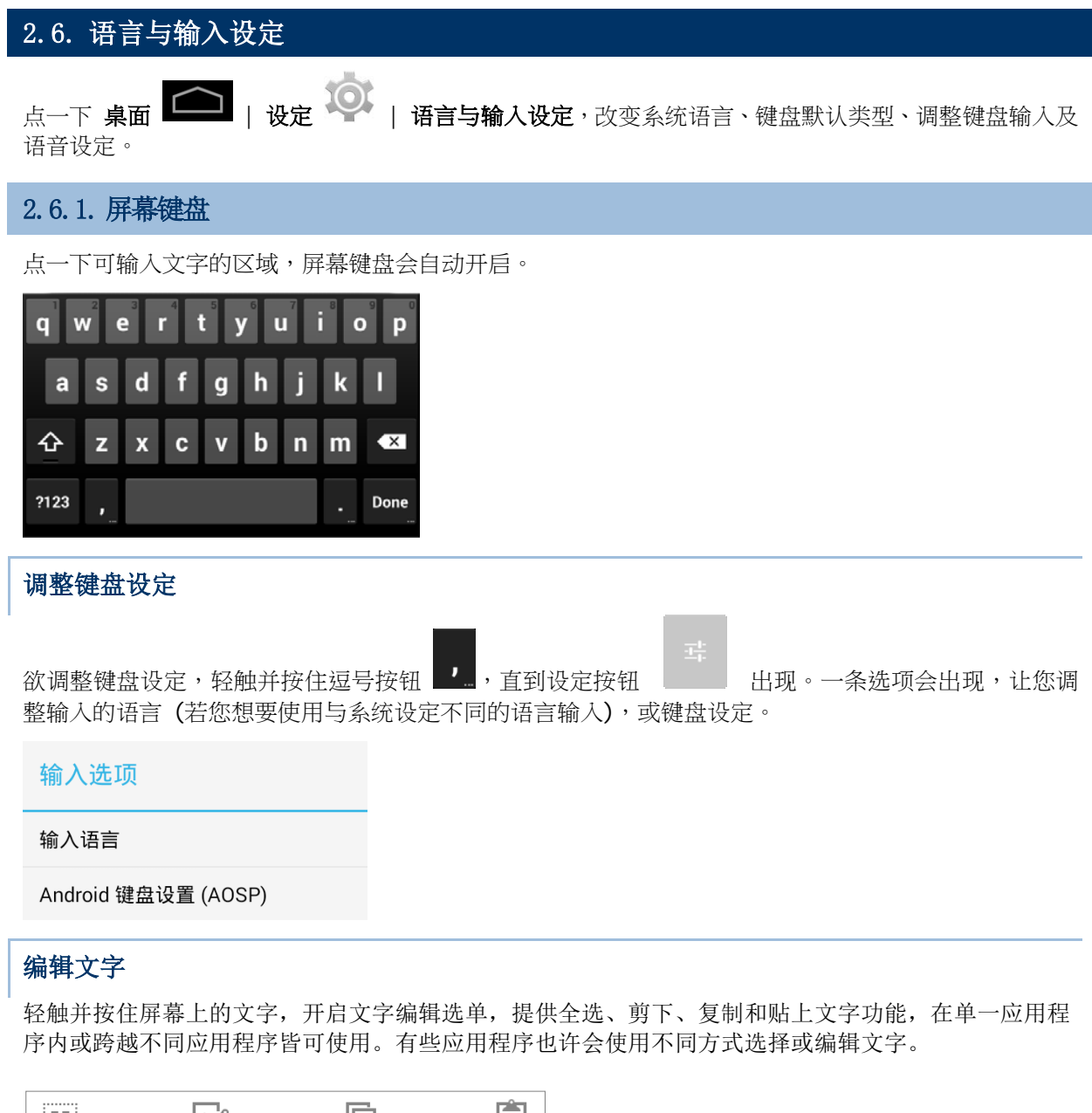

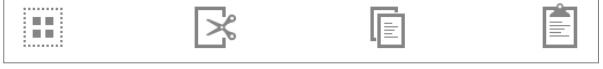

### 输入数字和符号

屏幕键盘上的一些按键旁有删节号 (…)。轻触并按住该种类按键,会出现选单供您进一步点选。

### 输入大写字母

轻触并按住 Shift 键, 点一下任一字母键可输入大写字母。一旦大写字母已输入, 字母会变回小写。

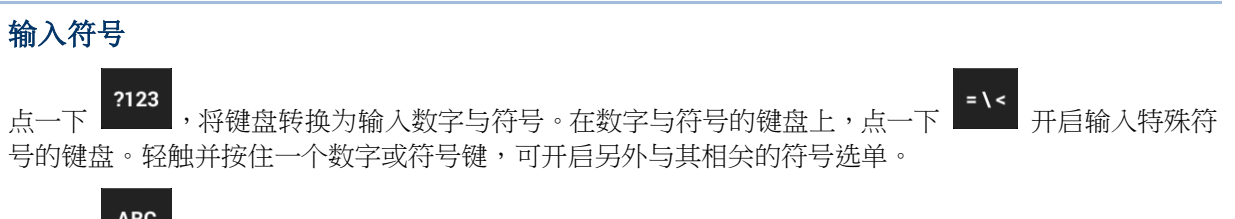

点一下<br>点一下 可转换回输入小写字母的键盘。

# 2.7. 声音与音量

使用移动触控终端左侧的音量按钮,调整系统与铃声音量。

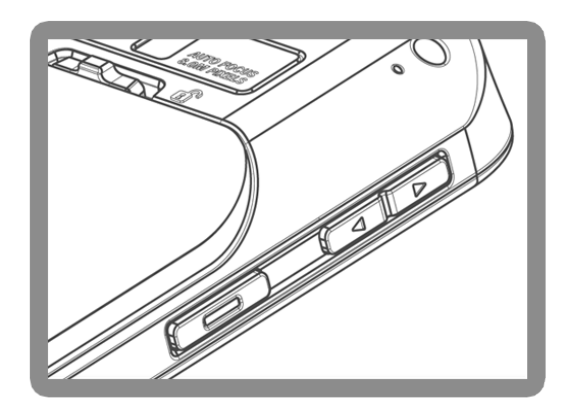

### 2.8. PROGRAMMABLE KEYS

点一下桌面 | 设定 | **Programmable Keys** 指派特定功能给四个可以设定控制的按 钮:上音量按钮、下音量按钮、左侧面键、右侧面键。

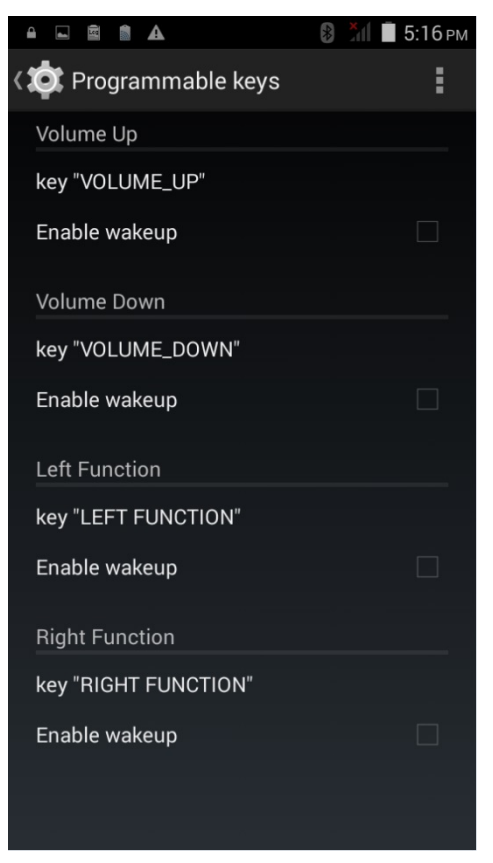

指派特定功能后,点一下 **Apply**,让该功能生效。

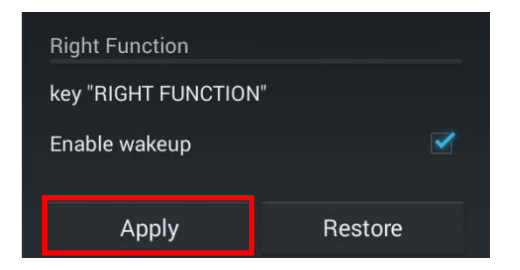

注意:新功能在未点 **Apply** 之前,不会生效。

### ENABLE WAKEUP

勾选 **Enable wakeup**,使该功能键可以让移动触控终端从待机状态中苏醒。

注意: 若该功能键已于 Apps 分页被指派开启应用程序的功能,则此勾选功能会自动关闭。

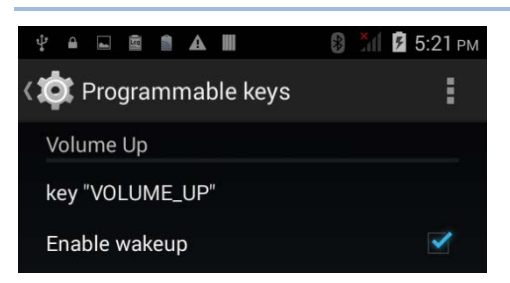

### 重新指派按键功能

点一下您要自定义的按键。出现一则列表,显示可选择的 KEYCODES 或 APPS。在 **KEYCODES** 分页, 可滑动清单,点选您想要的使用的 keycode。

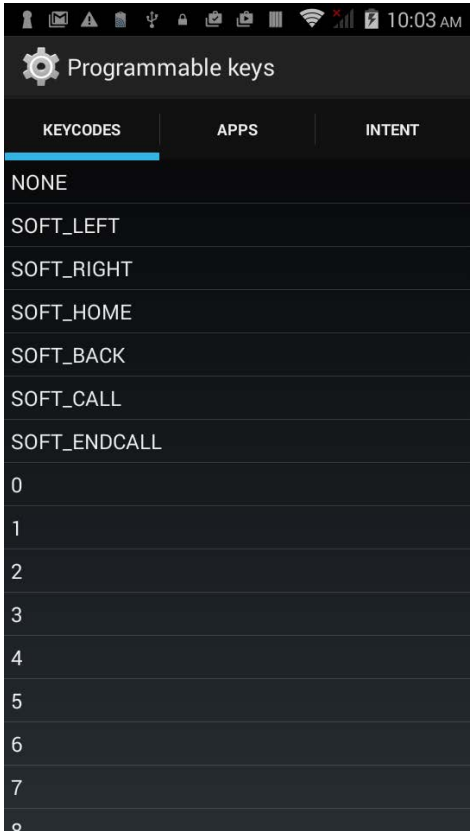

### 指派应用程序

点一下您想指派的按键,点一下 Apps 页面,开启可选择的应用程序列表。滑动页面可检视全部的应用 程序,点选您想要使用的应用程序。

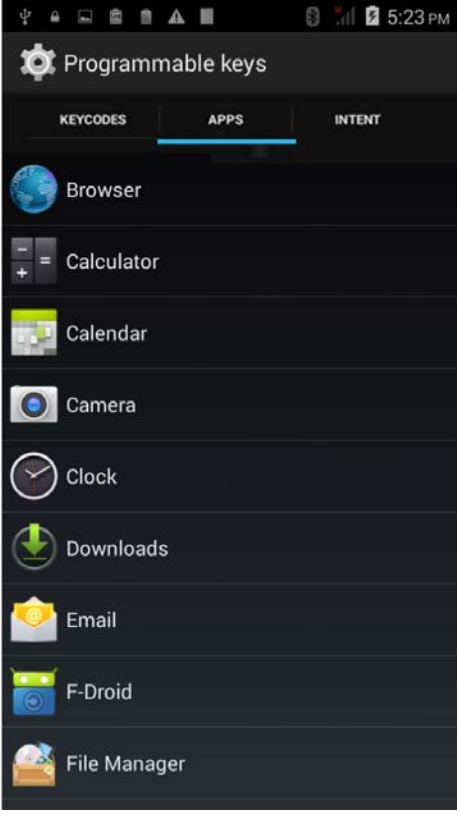

点选应用程序之后,被指派的按键下面会出现图标。**Enable wakeup** 的勾选功能会自动关闭。

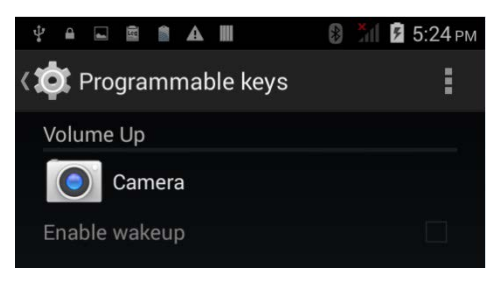

### 回复功能

点一下右下角的 Restore 按钮,按键可回复到先前指派的功能。

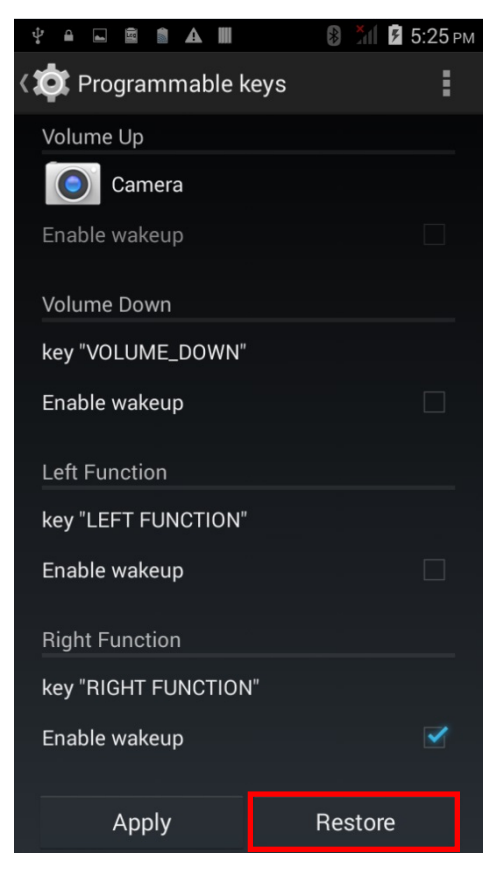

### 加载与转出设定

在完成按键设定之后您可以将此设定存为一纯文本 txt 檔,您可将此档案套用到别台手持计算机上,点 一下 **More** 接着"**Export**" 。

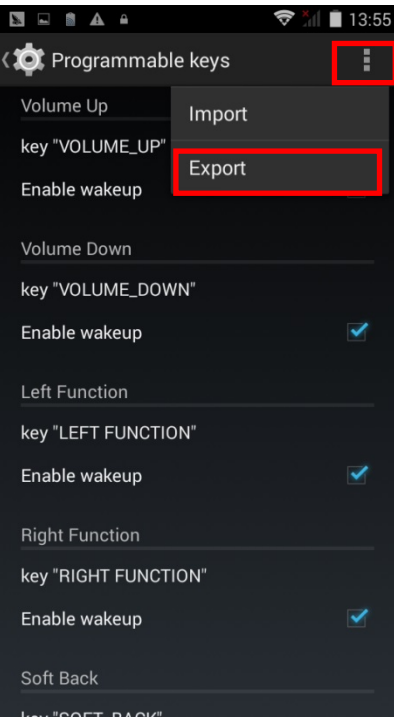

加载配置文件之前,请将此纯文本档案存放于本手持计算机的内建内存中,在 **Programmable Keys** 画面点一下 **More** 接着"**Import**" 。此新设定将会被直接套用到本装置上。

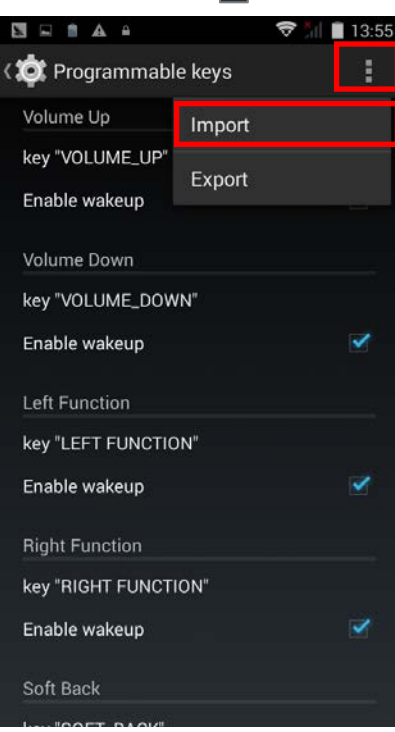

### 指派 INTENT

藉由指派 Intent,您可以启动注册在此 Intent 中的动作,输入此 Intent 的名称并且按下"**Commit**" 。

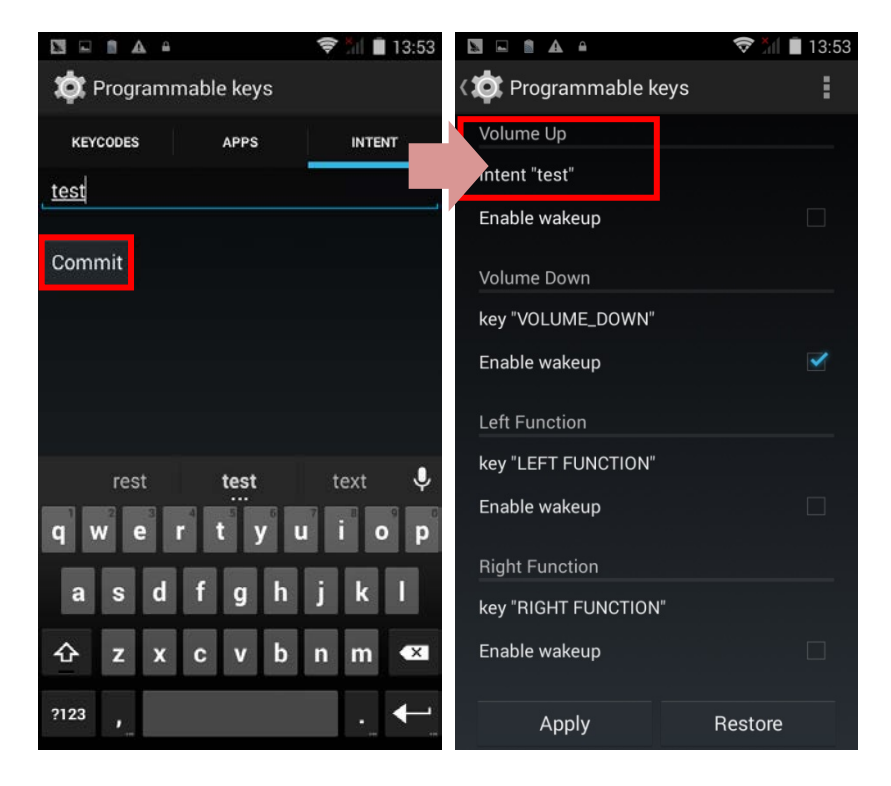

# 2.9. 资料收集

### 2.9.1.读取条码

精选各式扫描读头,能够弹性符合不同需求。因内建不同的扫描读头,当运行 ReaderConfig.exe 功能 时,移动数据终端能够扫描默认的各种条码。若您需要扫描不同 symbology 的条码,请先开启该 symbology。

### 2.9.2.数码相机

移动数据终端内建 8 百万像素照相机,专为收集影像数据设计。您可以使用影像收集功能,开启照相机 并收集影像。

# 2.10. 卡扣式 USB 充电线

卡扣式 USB 充电线提供便利的方式让您将移动数据终端充电。

- ▶ 将移动数据终端插上卡扣式 USB 充电线;将任一边向外拉开即可取出移动数据终端。
- ▶ 将 USB 与个人电脑或变压器联接,使移动数据终端充电。
- ▶ 约 4 小时完成充电。
- ▶ 移动数据终端上的 LED 指示灯会显示充电状态。
- ▶ 变压器输入 100-240VAC 、50/60Hz; 输出 5VDC/2A。
- 注意:卡扣式 USB 充电线仅供充电使用。若要传输数据,请使用 micro USB 传输线,将移动数据终端 与您的个人电脑或笔记本电脑联接。

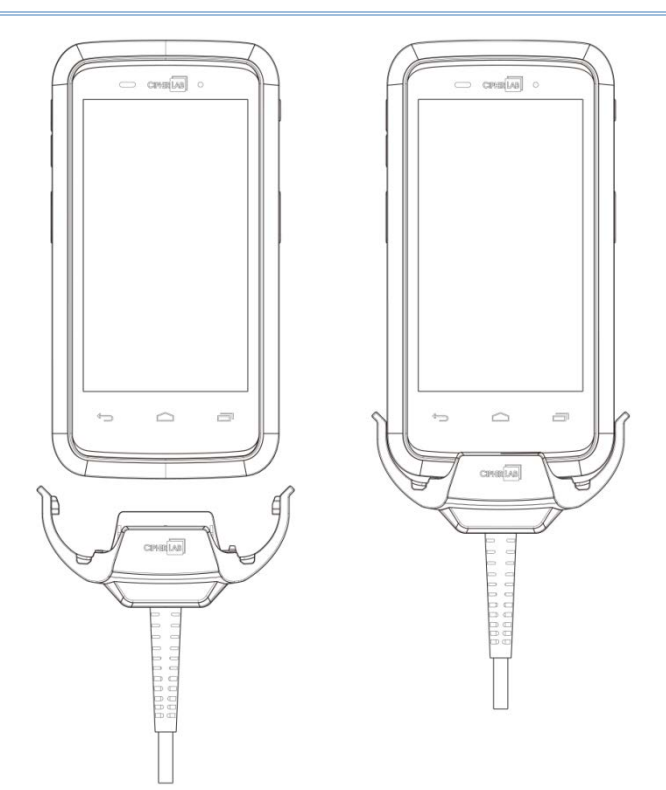

### 2.11. 充电座

充电座可将您的移动数据终端与备用电池同时充电。

- ▶ 将移动数据终端与备用电池放进充电座。
- 充电座背后提供 micro USB 插孔。
- ▶ 通过 USB OTG 传输线支持 USB Host 模式。
- ▶ 约 4 小时完成充电。
- ▶ 两个 LED 指示灯,一个显示电源连接状态,另一个显示电池充电状态。
- ▶ 变压器输入 100-240VAC、50/60Hz;输出 5VDC/2A。

注意: 充电座仅供充电使用。若要传输数据,请使用 micro USB 传输线,将移动数据终端与您的个人电 脑或笔记本电脑联接。

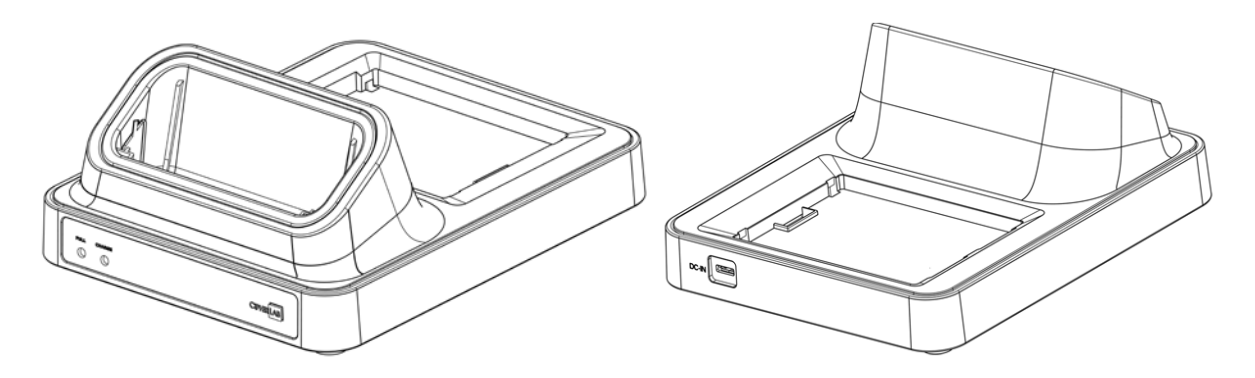

第三章

# 基本操作篇

本章说明操作 RS30 移动数据终端的基本技能,例如:如何操作桌面屏幕、检视系统状态、管理通知。 应用程序增加的功能,包括数据收集、处理和传输,本章都会介绍。

# 本章內容

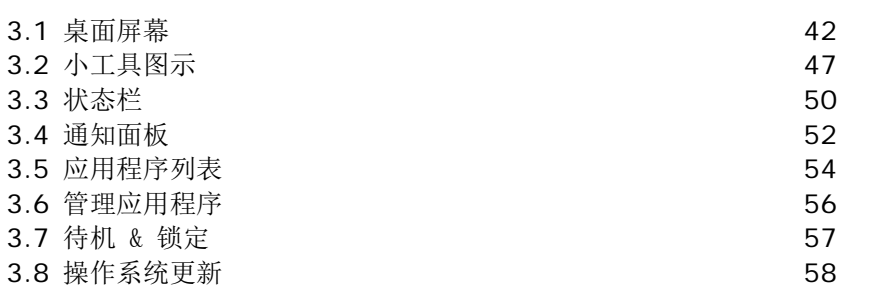

# <span id="page-49-0"></span>3.1. 桌面屏幕

当移动数据终端完成充电,按压电源按钮三秒,开启移动数据终端。屏幕会呈现锁住的状态。将锁按钮

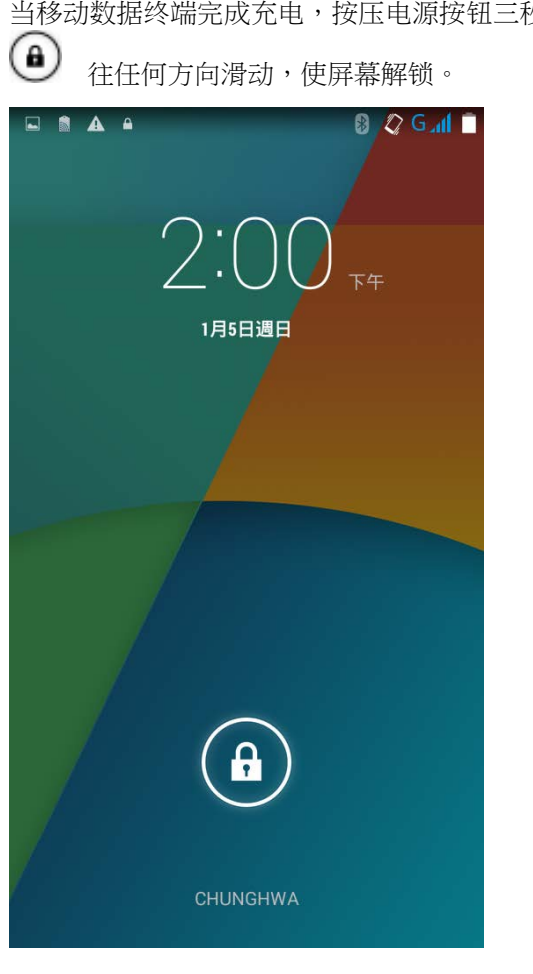

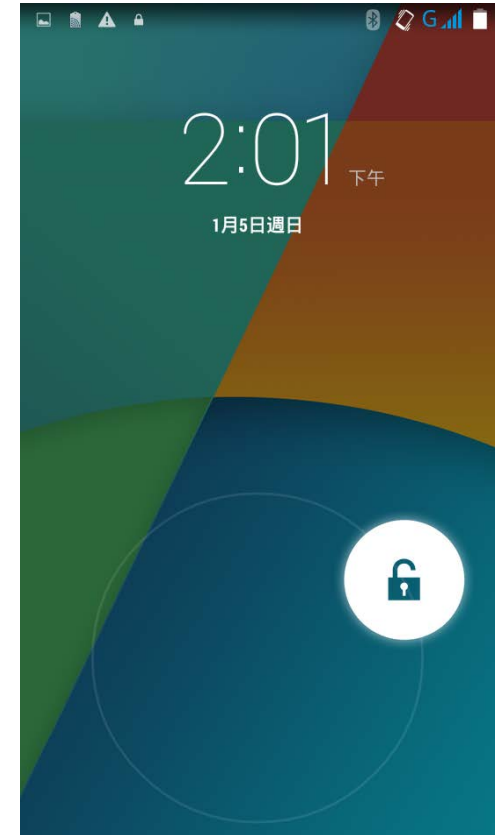

桌面屏幕出现,显示状态栏、快捷方式图标、下排图标列,后者包含**所有应用程序按钮**。桌面屏幕提供 高达四个页面,可容纳快捷方式图标与电源控制图标。您可以根据偏好自定义桌面屏幕。

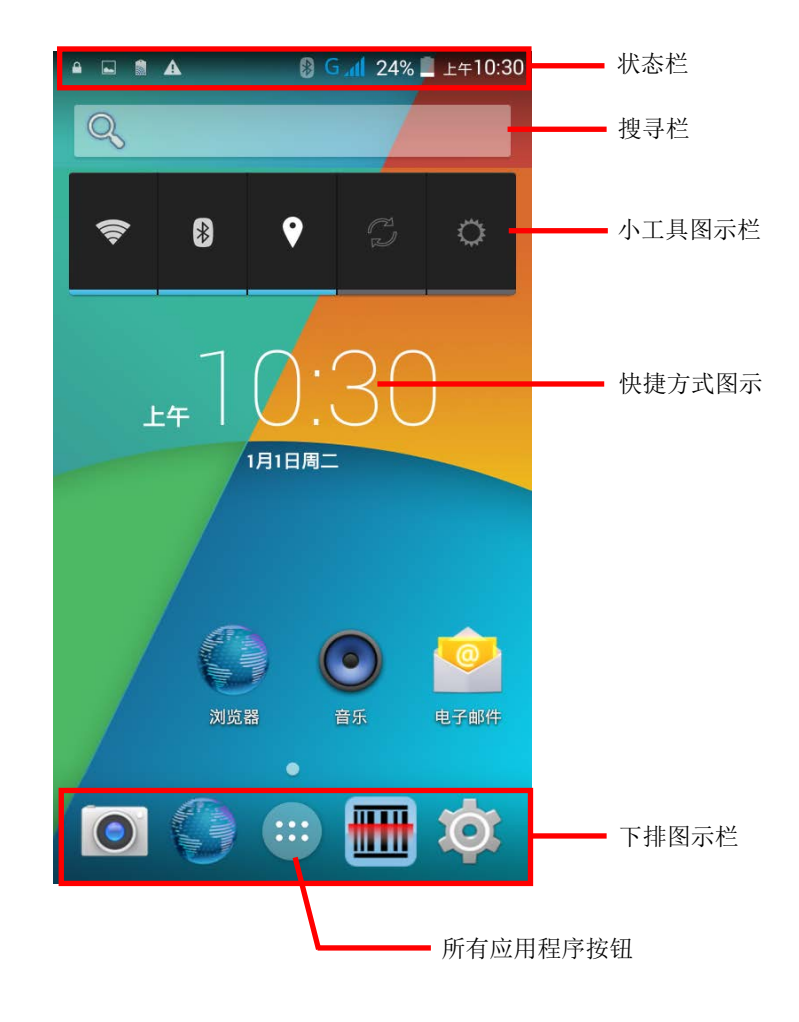

### 3.1.1.自定义桌面屏幕

### 增加应用程序快捷方式到桌面屏幕

1) 在您想要自定义的桌面屏幕上,点一下 <sup>● ● ●</sup> 按钮。

2) 找到您想要加入快捷方式的应用程序。

3) 轻触并按住应用程序图标。桌面屏幕将会出现。

4) 拖曳应用程序图标到您所指定的位置,然后放开将位置固定。

#### 增加小工具到桌面屏幕

1) 轻触并按住桌面屏幕任意空白处。

2) 点一下选单中的小工具。

3) 轻触并按住小工具即可选取。桌面屏幕将会出现。

4) 拖曳小工具到您所指定的位置,然后放开将位置固定。

#### 在桌面屏幕上移动应用程序快捷方式

1) 在您想要自定义的桌面屏幕上,轻触并按住您想要移动的应用程序快捷方式。

2) 拖曳图标到您所指定的位置,然后放开将位置固定。

### 从桌面屏幕移除应用程序快捷方式或小工具

1) 在您想要自定义的桌面屏幕上,轻触并按住您想要移动的应用程序快捷方式或小工具。

2) 拖曳图标到屏幕上方  $\begin{array}{|c|c|}\n\hline\n\times & \hline\n\end{array}$   $\begin{array}{c|c|c}\n\hline\n\end{array}$   $\begin{array}{c|c|c}\n\hline\n\hline\n\end{array}$   $\begin{array}{c|c|c}\n\hline\n\end{array}$   $\begin{array}{c|c|c}\n\hline\n\hline\n\end{array}$   $\begin{array}{c|c}\n\hline\n\end{array}$   $\begin{array}{c|c}\n\hline\n\end{array}$   $\begin{array}{c|c}\n\hline\n\end{array}$   $\begin{array}{$ 

### 建立文件夹

1) 在您想要自定义的桌面屏幕上,轻触并按住您想要移动的应用程序快捷方式。 2) 拖曳一个图标与另一个图标重叠,建立文件夹。

### 命名文件夹

1) 点一下您想要命名的文件夹。

2) 点一下未命名的文件夹,编辑文件夹名称。

3) 点一下屏幕键盘上的 **Done**。

# 移除文件夹

1) 轻触并按住您想要移除的文件夹。

2) 拖曳文件夹到屏幕上方<br>
The Sole of The Sole of The August 2) 拖曳文件夹 。

### 变换桌面

1) 轻触并按住桌面屏幕任何空白处。

2) 点一下选单中的桌面。

3) 点选您想要当作桌面的图片。

4) 点一下桌面下方的设定桌面。

# 3.1.2.自定义桌面

1) 轻触并按住桌面屏幕任何空白处。桌面屏幕下方会出现选单。

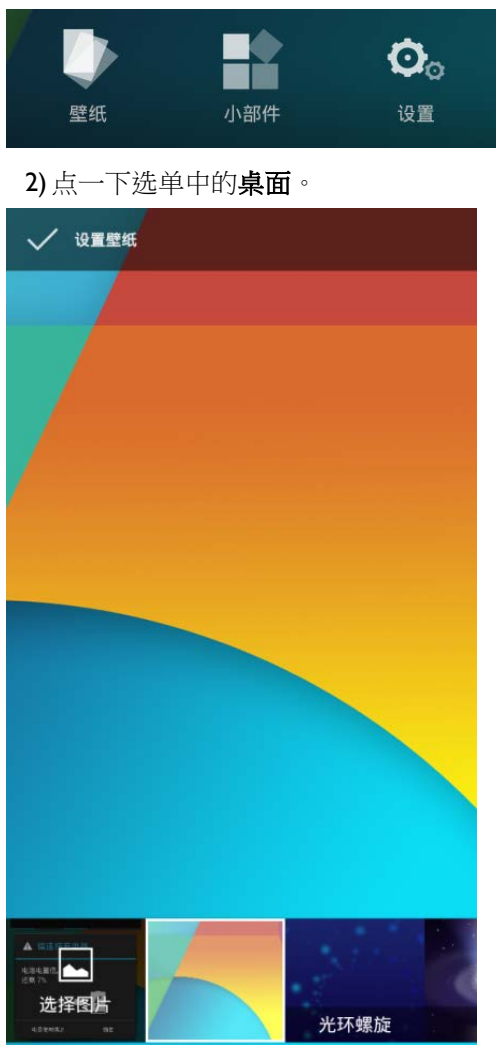

3) 选择桌面的画面出现。滑动并点选您想要使用的桌面。

# <span id="page-54-0"></span>3.2. 小工具图示

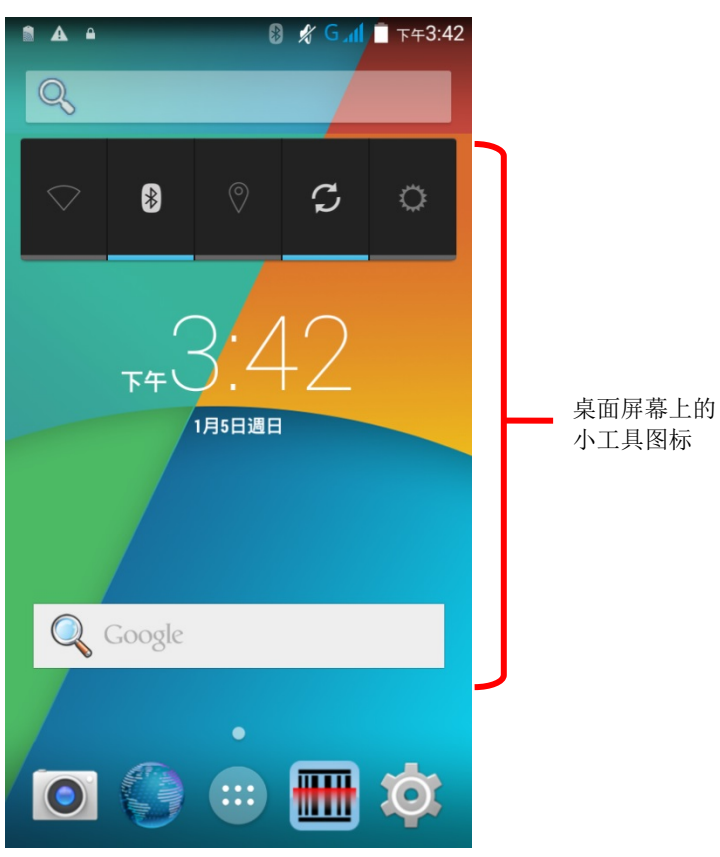

小工具图标方便您控制设定与检视状态。开启的小工具会显示在桌面屏幕。

根据预设值,电源控制与数字时钟这两个小工具会开启。

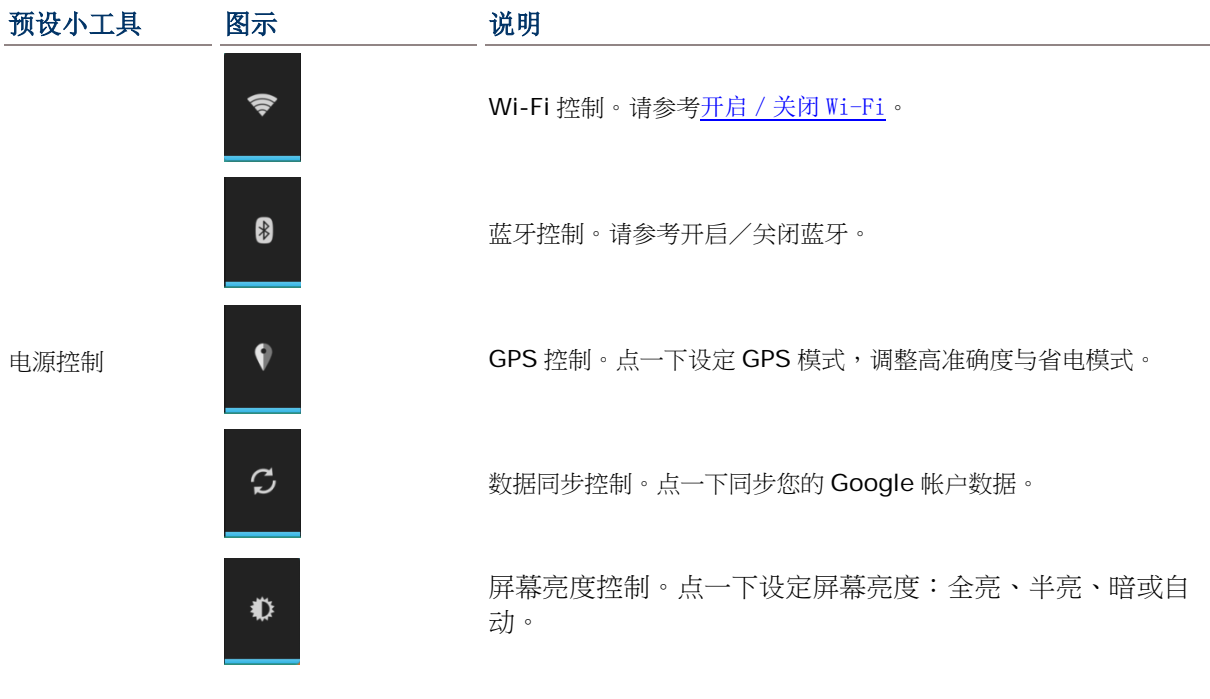

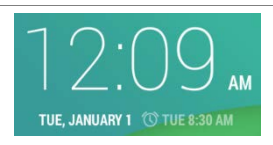

数字时钟 All Z U Y M 显示目前时间、日期和设定闹钟。

# 3.2.1.增加小工具

增加小工具:

1) 轻触并按住桌面屏幕任何空白处。桌面屏幕下方会出现选单。

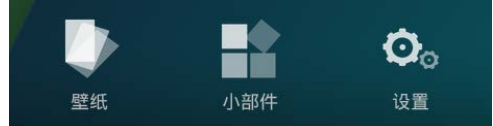

#### 2) 点一下选单中的小工具。

3) 小工具的选单开启。轻触并按住一个小工具,拖曳到您想放置的桌面屏幕。

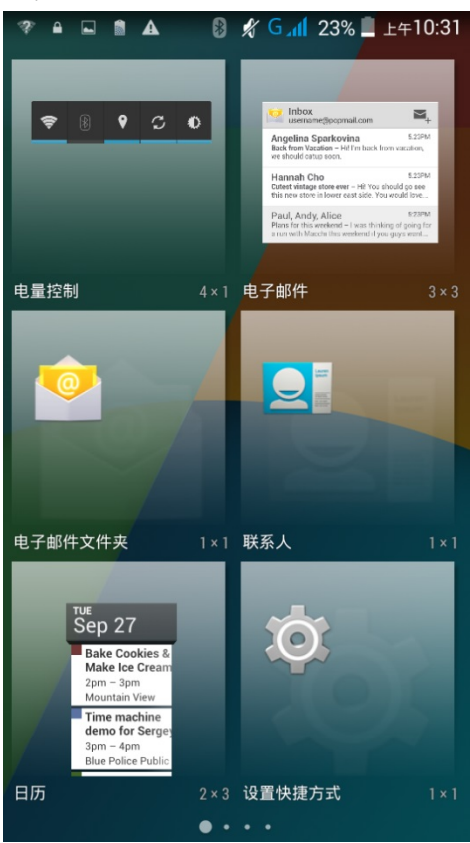

# 3.2.2.移除小工具图图标

移除小工具图图标:

1) 轻触并按住小工具图标栏,可以将之移动位置。

成 红色,显示将要移除。

 $\mathbf{a}$ ) 拖曳小工具图标栏到桌面屏幕上方  $\begin{array}{|c|c|}\n\hline\n\times\n\end{array}$   $\begin{array}{|c|c|}\n\hline\n\text{if}\n\end{array}$  , 移除小工具图标栏。小工具图标列会变

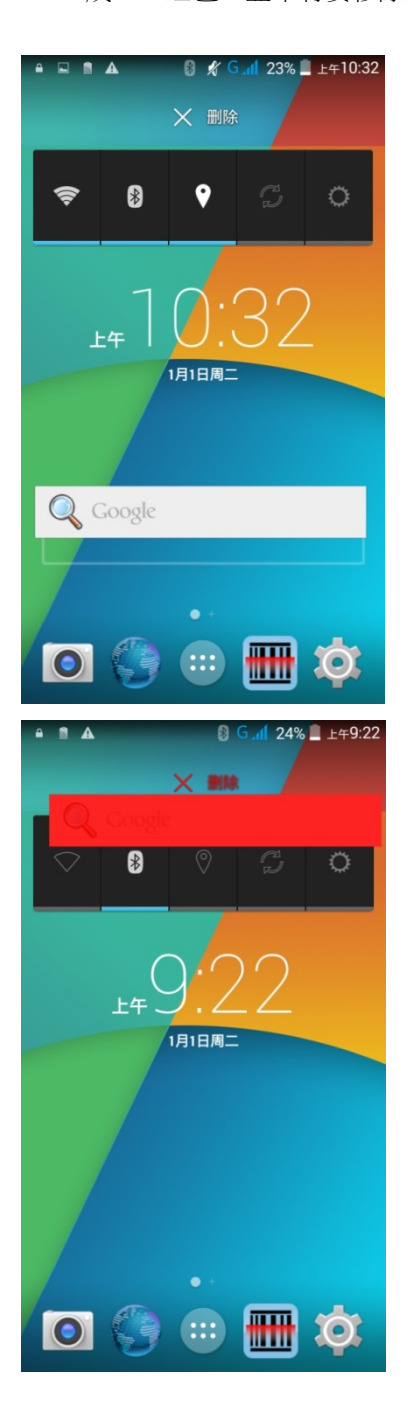

# <span id="page-57-0"></span>3.3. 状态栏

状态栏左侧显示通知图标,右侧显示状态图标。

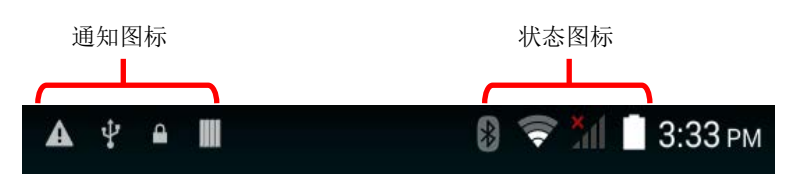

### 通知图标

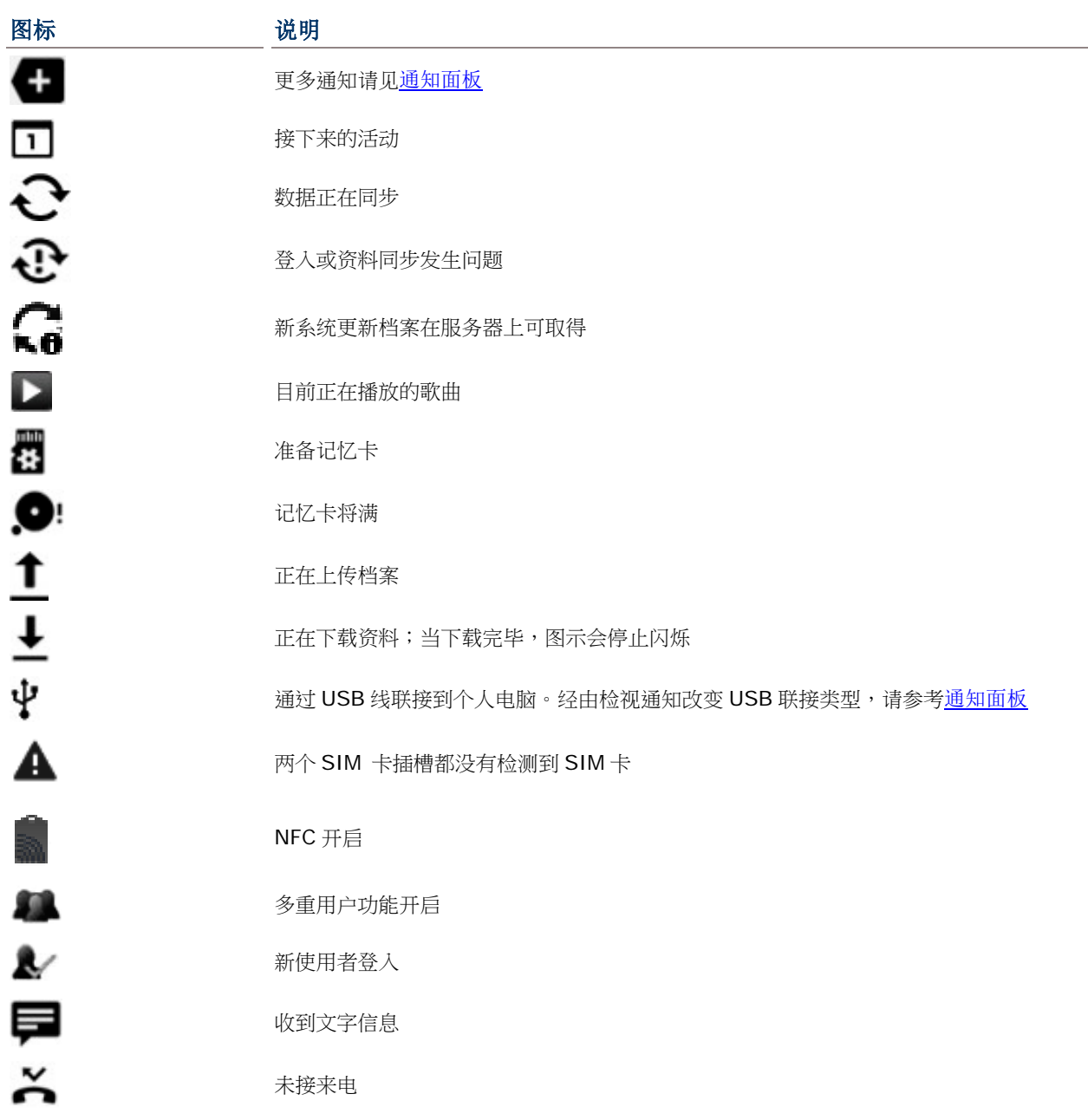

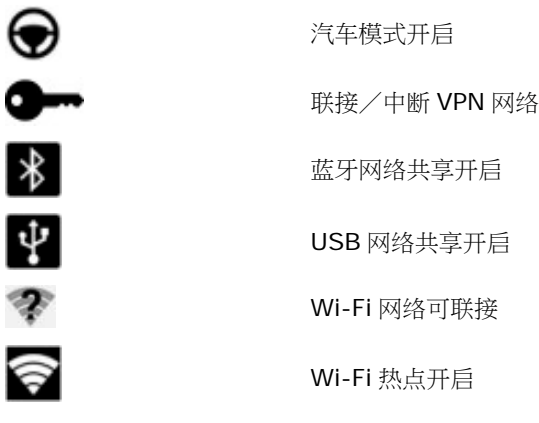

# 状态图标

屏幕上方的图标说明如下。

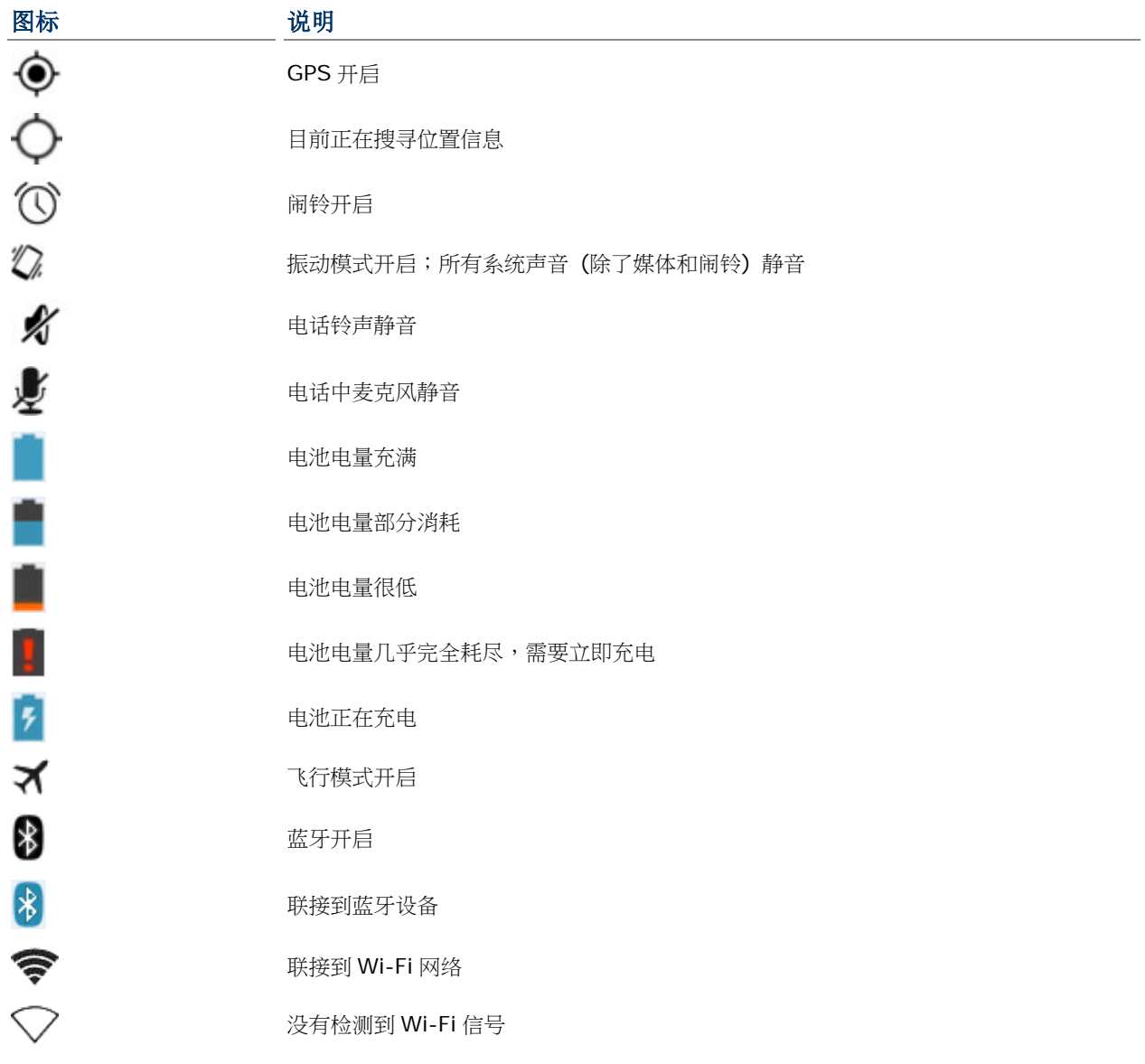

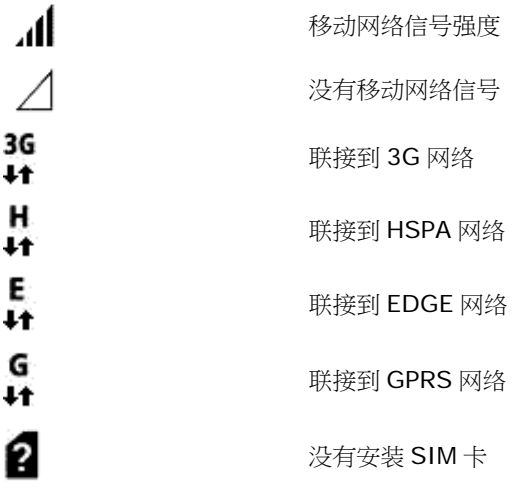

# <span id="page-59-0"></span>3.4. 通知面板

从屏幕上方往下滑动,开启通知面板。由屏幕下方往上滑动,关闭面板。

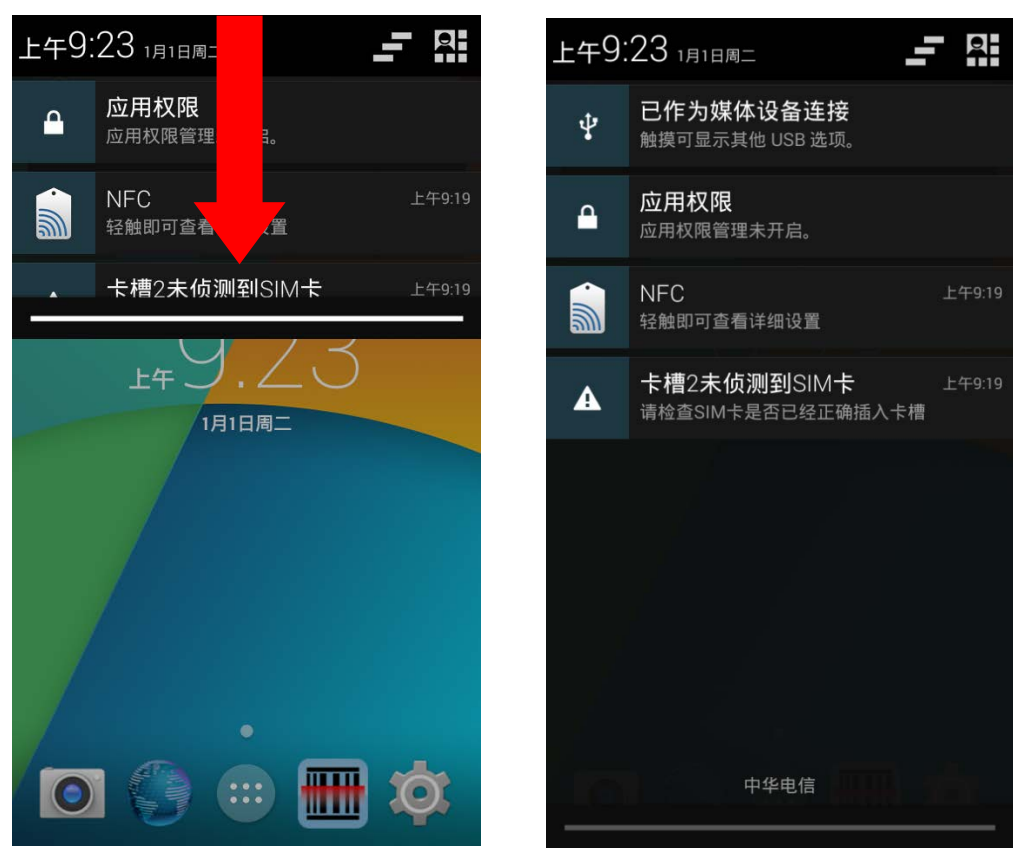

### 检视通知

点一则通知信息,进入页面进行下一步操作。每一则通知所需要的操作不同。

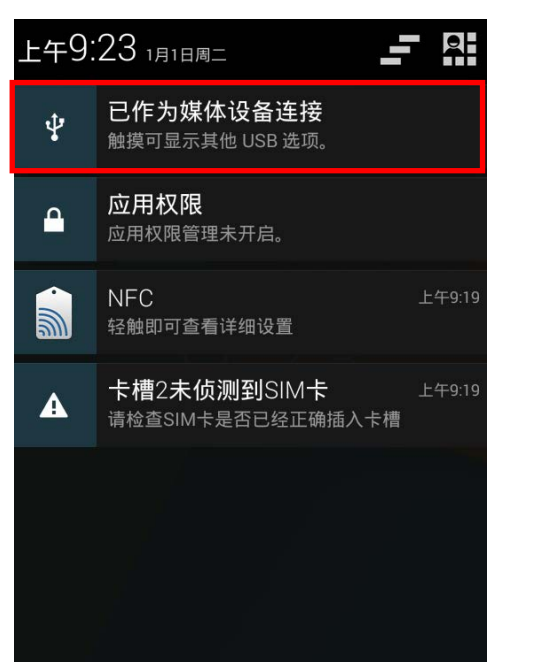

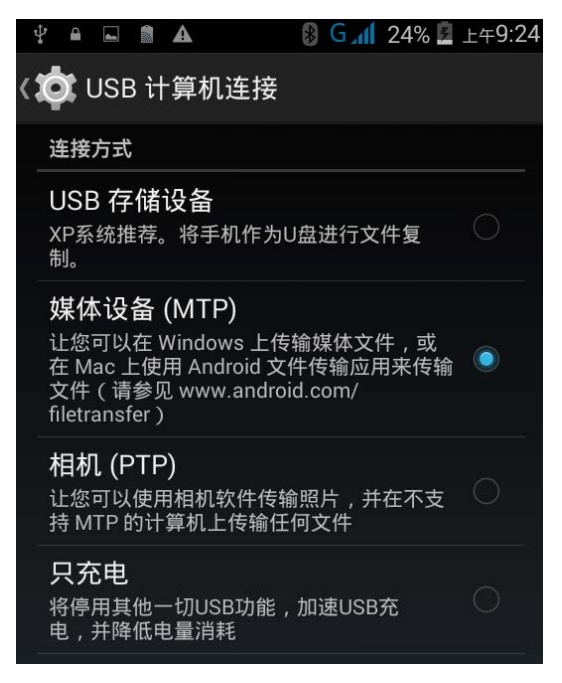

### 清除通知

往旁边滑动通知以清除。有些通知需要进行下一步操作方能清除;点一下该则通知,进入相对应的设定 画面,进行接下来的步骤。

### 清除所有通知

点一下状态栏上的 – 清除所有通知。进行中与需要下一步操作的通知,会保留在清单上,不会被清 除。

<span id="page-61-0"></span>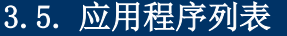

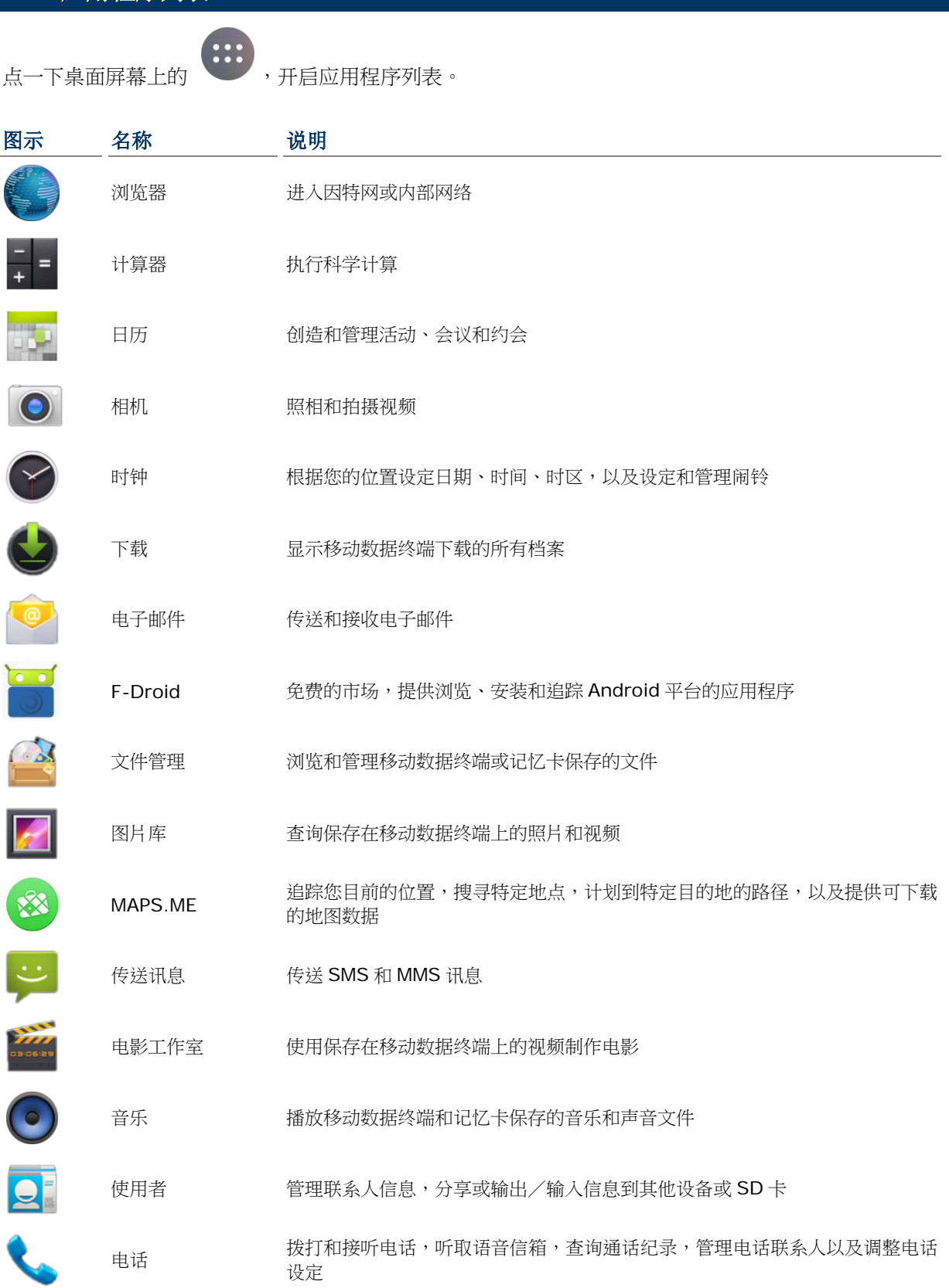

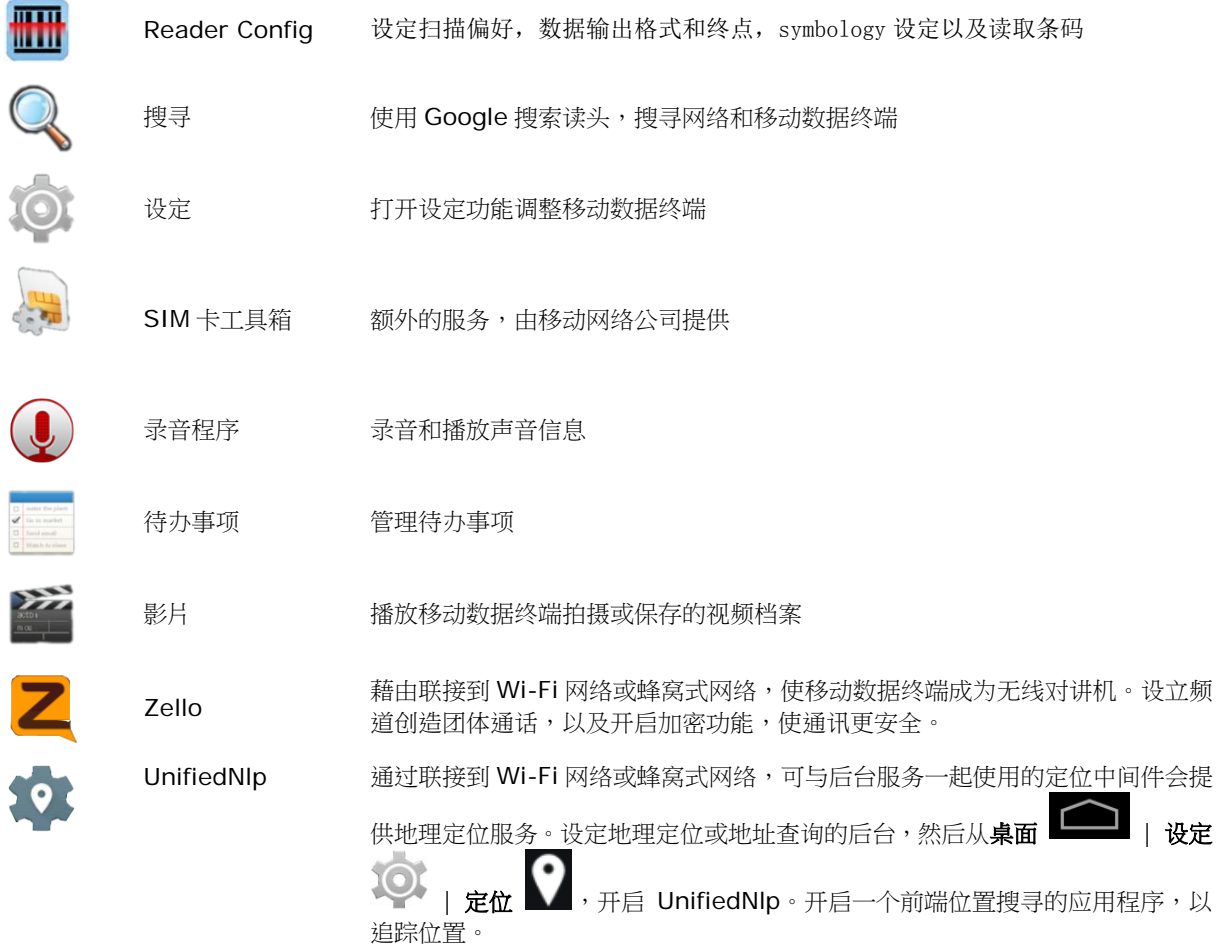

# <span id="page-63-0"></span>3.6. 管理应用程序

### 3.6.1.目前的应用程序

点一下 <sup>二一 </sup>按钮。屏幕会出现列表,显示最近使用过的应用程序。

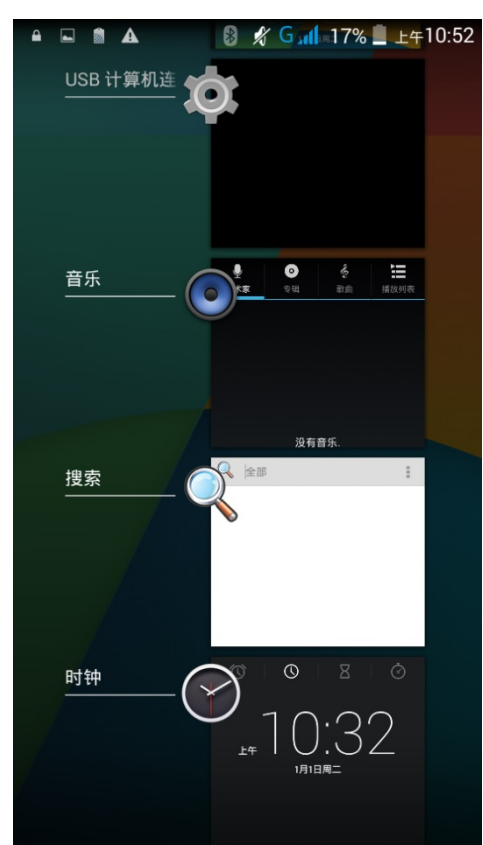

### 在此画面可进行以下操作:

### 转换应用程序

点一个本列表中的应用程序,使之在屏幕上开启。

### 结束应用程序

将应用程序往左或右滑动以关闭。

注意:为了要释放 RAM,请关闭未使用的应用程序。关闭任何应用程序前,请记得保存您的数据或设定。

# <span id="page-64-0"></span>3.7. 待机 & 锁定

### 3.7.1.设备待机

一旦开机,移动数据终端的运作不会间断。为了减少电量消耗和防止不必要的运作,如果您没有主动使 用移动数据终端,请将设备待机。移动数据终端可以快速从待机模式苏醒并继续运作。当移动数据终端 进入待机模式,系统会进入省电状态,意味着设备不会对屏幕触控产生反应,音量按键和侧边按钮也无 法使用,直到设备解锁。

#### RS30 待机

按压电源按钮使移动数据终端待机。若[屏幕关闭时间设定](#page-33-0)的时间当中都没有使用,移动数据终端会自动待机。

### 3.7.2.锁定设备

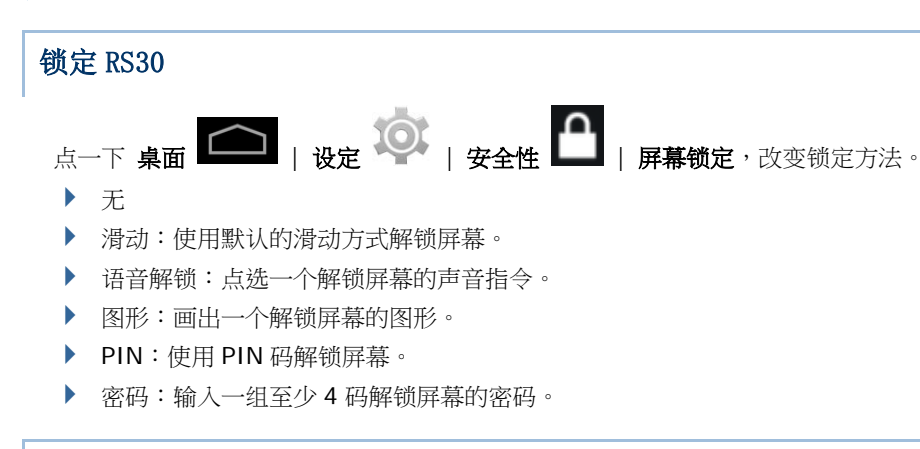

### 解锁 RS30

当移动数据终端处于待机模式,按压电源按钮可将移动数据终端唤醒。若已设定锁定方法,请按照以下方式解锁:

- ▶ 无
- ▶ 滑动: 往任一方向滑动锁的图示, 将之拉到白圈之外。
- ▶ 语音解锁: 说出解锁指令将屏幕解锁。
- 图形:画出所设定的图形将屏幕解锁。
- ▶ PIN: 输入 PIN 码将屏幕解锁。
- 密码:输入密码将屏幕解锁。

警告: 为了节省电量,未使用时请将移动数据终端待机。

# <span id="page-65-0"></span>3.8. 操作系统更新

更新操作系统,帮助移动数据终端维持在最佳状态。您可以通过以下方式更新系统:建立无线网络与因 特网连接并从 OTA 服务器下载更新档,或者通过 CipherLab 官方网站[\(http://ccs.cipherlab.com\)](http://ccs.cipherlab.com/)获 取档案并储存于 SD 卡。

注意:系统更新中,移动数据终端会关机。为了避免数据遗失,更新系统之前,请保存未完成的工作和 数据。

### 网络更新

1) 为了要检查和下载服务器上最新的系统更新软件,请确保移动数据终端上建立无线网络与因特网连 接。

注意: 为了避免网络连接产生额外的费用,建议您下载文件时使用 Wi-Fi 连接到因特网。

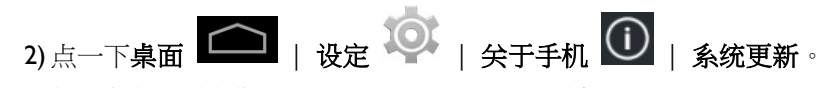

窗口跳出,要求您输入密码,以更新系统。请与 [support@cipherlab.com.tw](mailto:support@cipherlab.com.tw) 联系,以索取密码。

输入密码,然后点一下 确定。

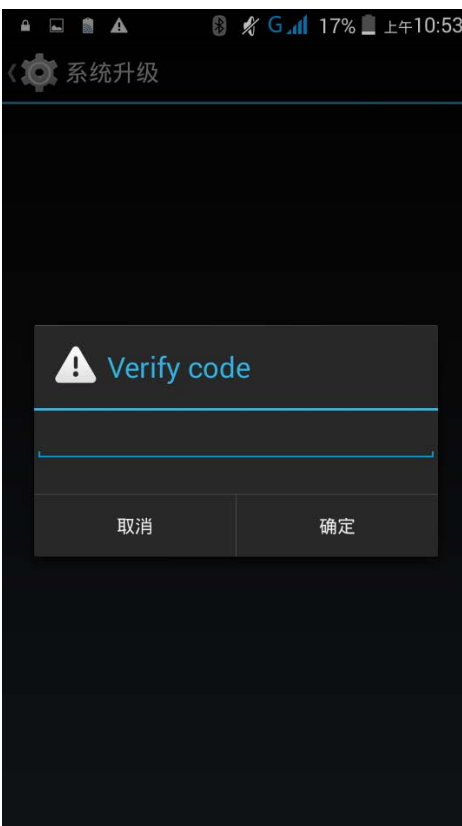

ă.

3) 移动数据终端搜寻服务器上最新的系统更新档案。点一下 下载和安装, 下载更新档案。点一下 更新。

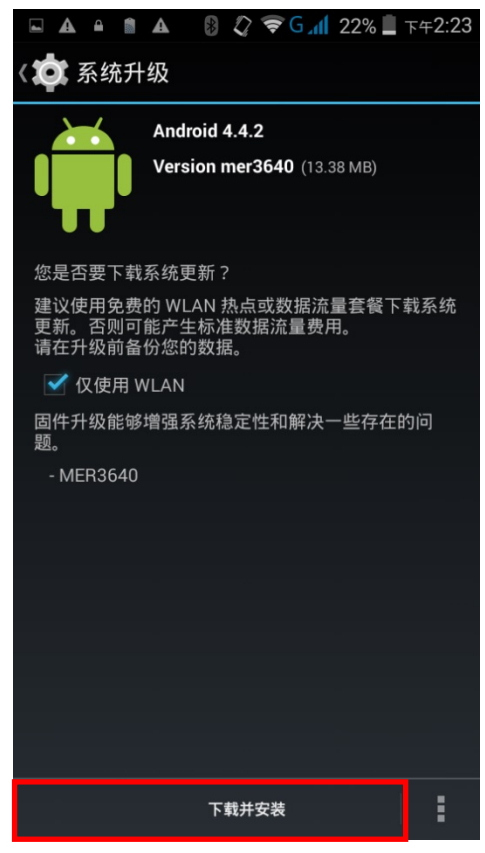

当在服务器上检测到一个新的系统更新档案,通知图标会出现在状态栏,文字通知会出现在通知面板。

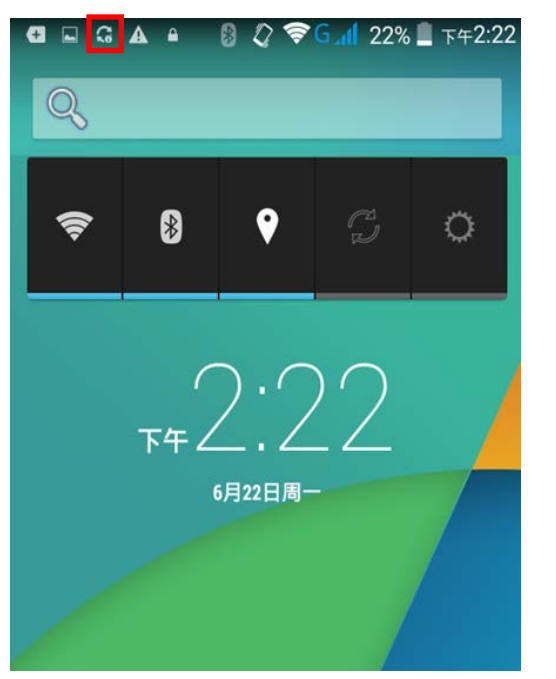

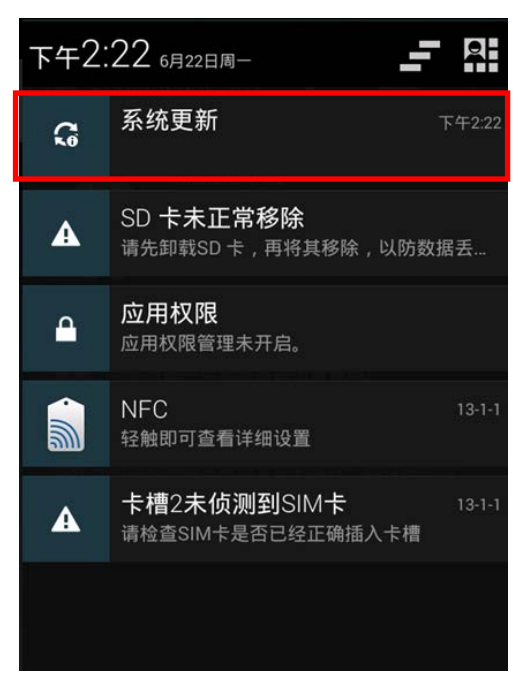

若您的移动数据终端已安装最新版本,而且目前没有更新的版本,或是没有建立无线网络联接,系统更 新画面会显示以下信息:

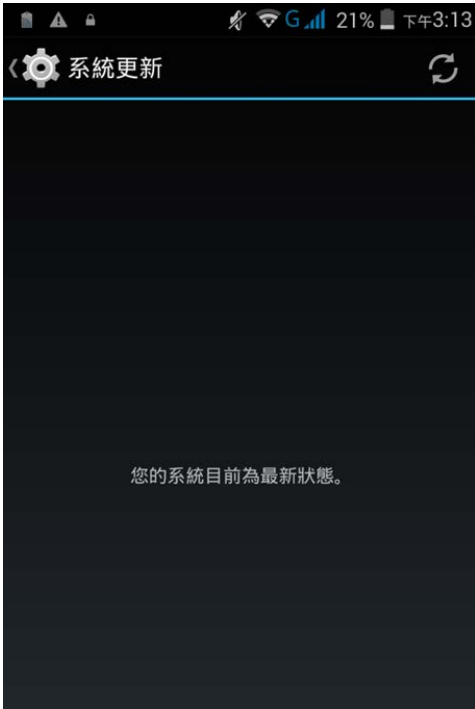

4) 当已下载系统更新档案,点一下 安装,打开「安装更新」确认窗口。点一下确认窗口中的 安装,开 始安装。

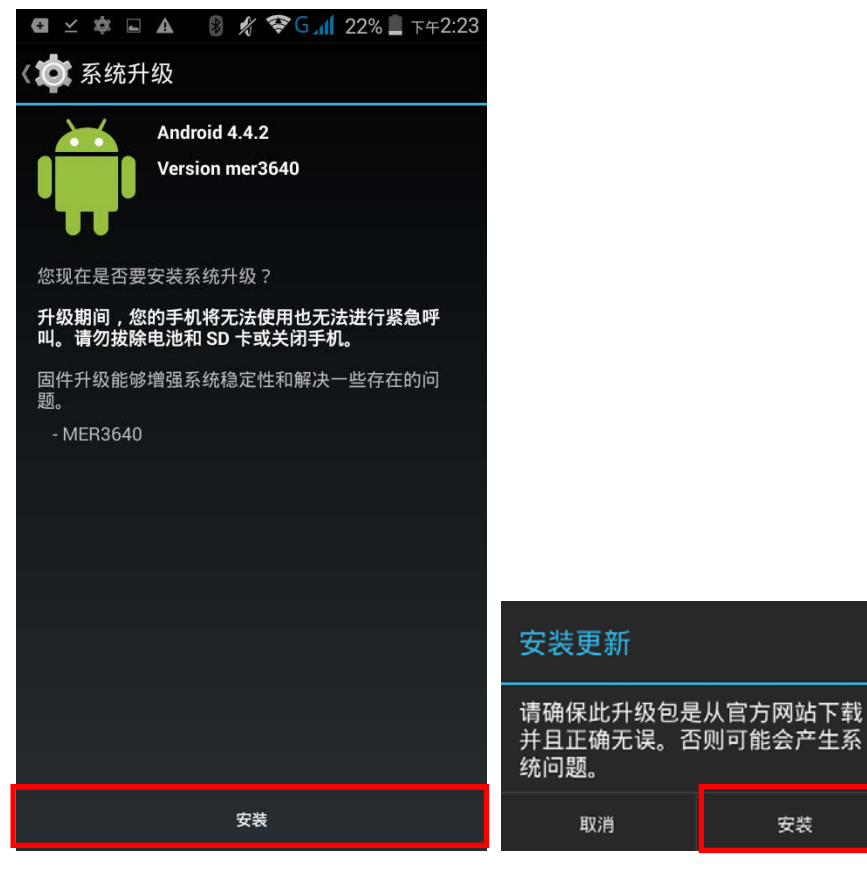

5) 一旦完成,会出现一则通知,显示系统成功完成更新。点一下 确定,回到桌面屏幕。

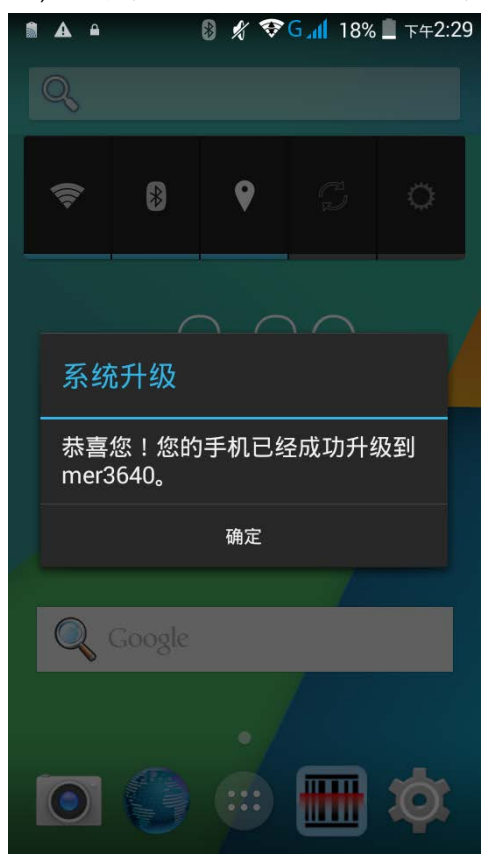

### SD 卡更新

1) 取得最新的系统更新档案,将档案复制到 SD 卡保存。

2) 将 SD 卡插入移动数据终端的记忆卡插槽。按压电源按钮开启移动数据终端。

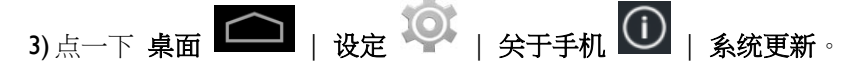

窗口跳出,要求您输入密码,以更新系统。请与 [support@cipherlab.com.tw](mailto:support@cipherlab.com.tw) 联系,以索取密码。输 入密码,然后点一下 确定。

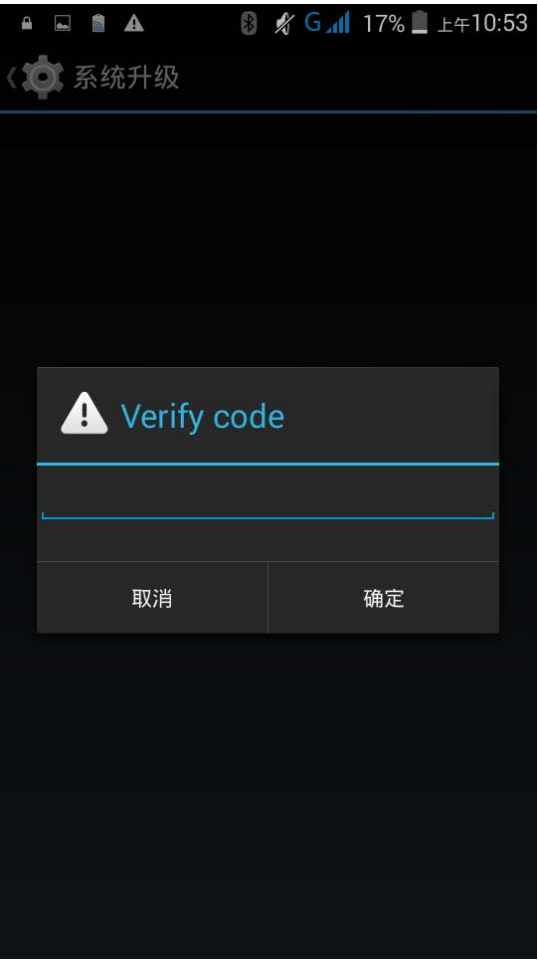

4) 移动数据终端搜寻 SD 卡上可使用的系统更新档案。

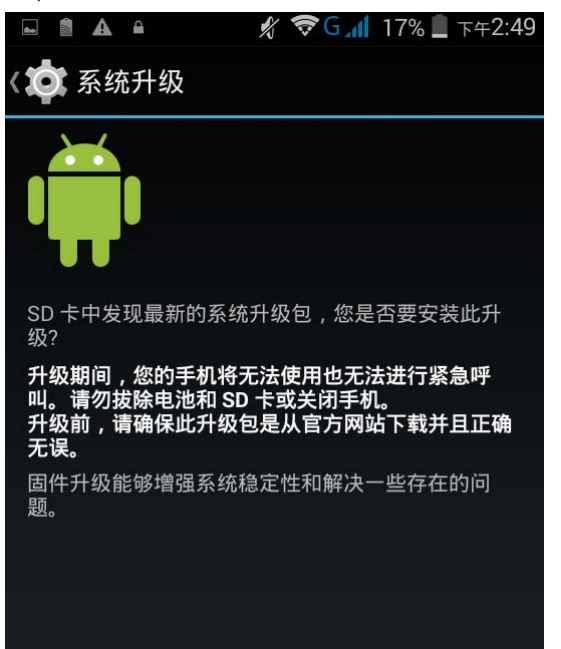

注意: 确保移动数据终端已安装 SD 卡。若没有,屏幕会显示「您的系统目前为最新状态」。

若服务器上有更新版本的系统更新档案,屏幕会一并显示此档案与 SD 卡上找到更新档案。点一下您想 要使用和进行的更新档案。

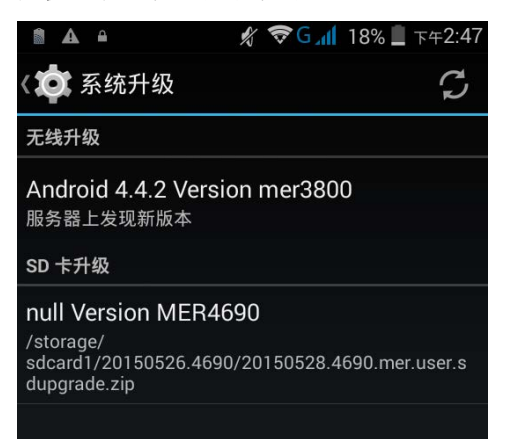

5) 点一下 安装,打开「安装更新」确认窗口。点一下确认窗口中的 安装, 开始安装。

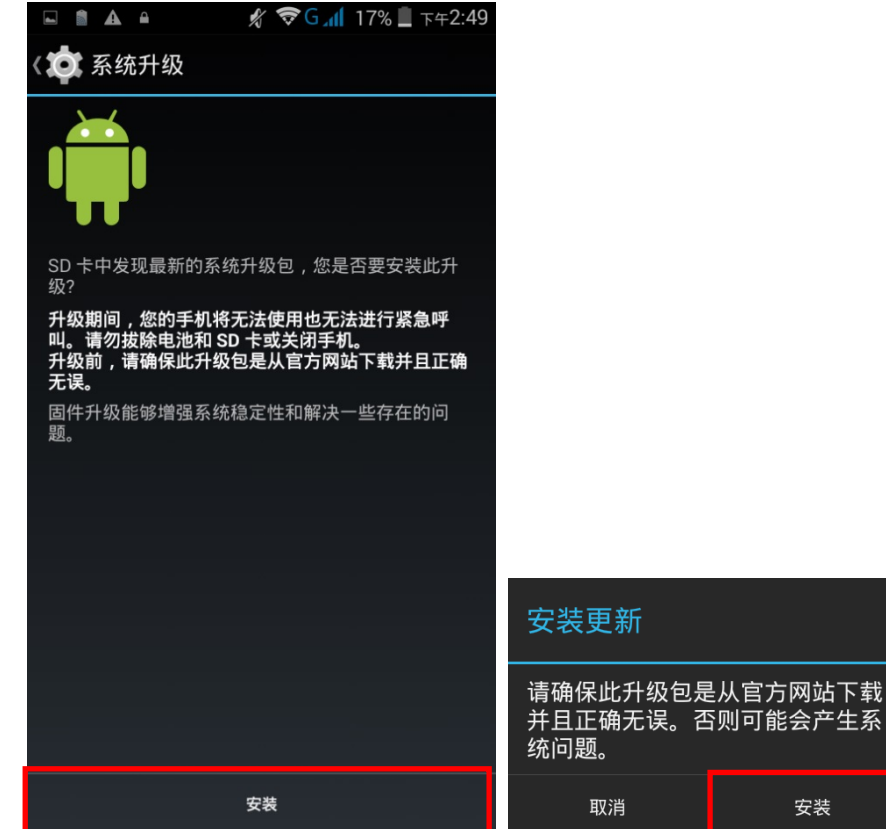

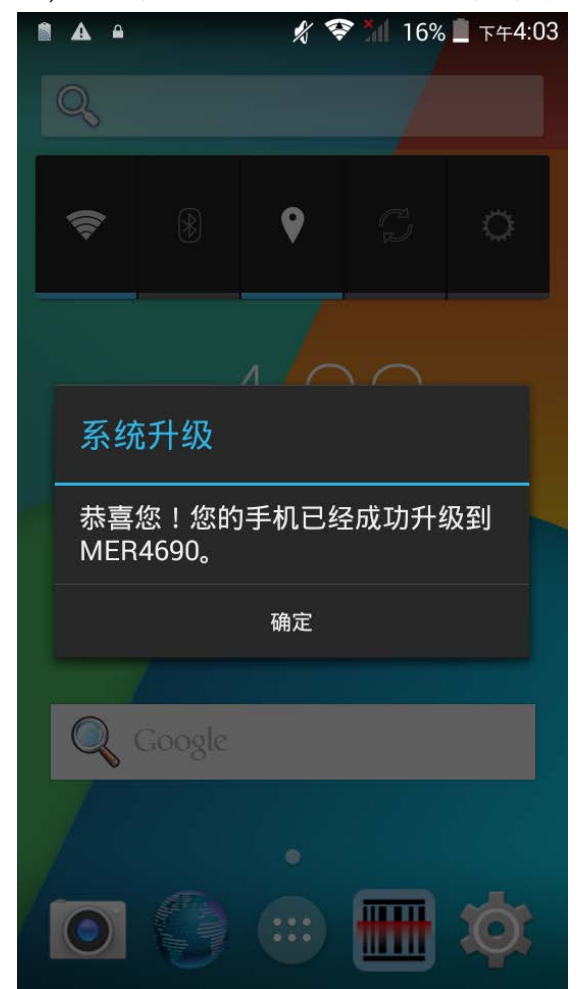

6) 一旦完成,会出现一则通知,显示系统成功完成更新。点一下 确定,回到桌面屏幕。
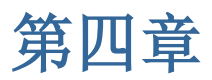

# 无线电波

移动数据终端内建的 Wi-Fi 模块, 让您可以设定和联接到无线网络。

# 本章内容

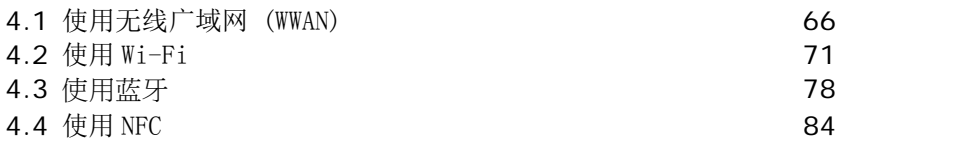

## <span id="page-73-0"></span>4.1. 使用无线广域网 (WWAN)

当您初次安装 SIM 卡并开启数据联接,本产品会自动设定联接您的无线网络。

1) 当您安装好 SIM 卡, 会出现一个对话框,确认检测到新的 SIM 卡。根据默认值, 数据联接设定为「关 闭」。

若您想改变默认值,点一下 变更,进入 SIM 卡设定页面。

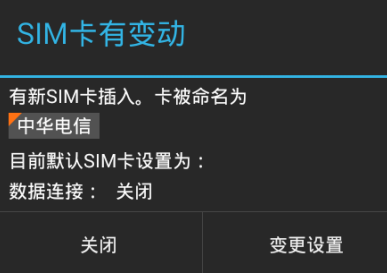

2) 根据默认值,电话功能为「开启」,资料联接为「关闭」。欲开启移动数据联接,点一下 数据联接, 并点选您欲使用的选项。

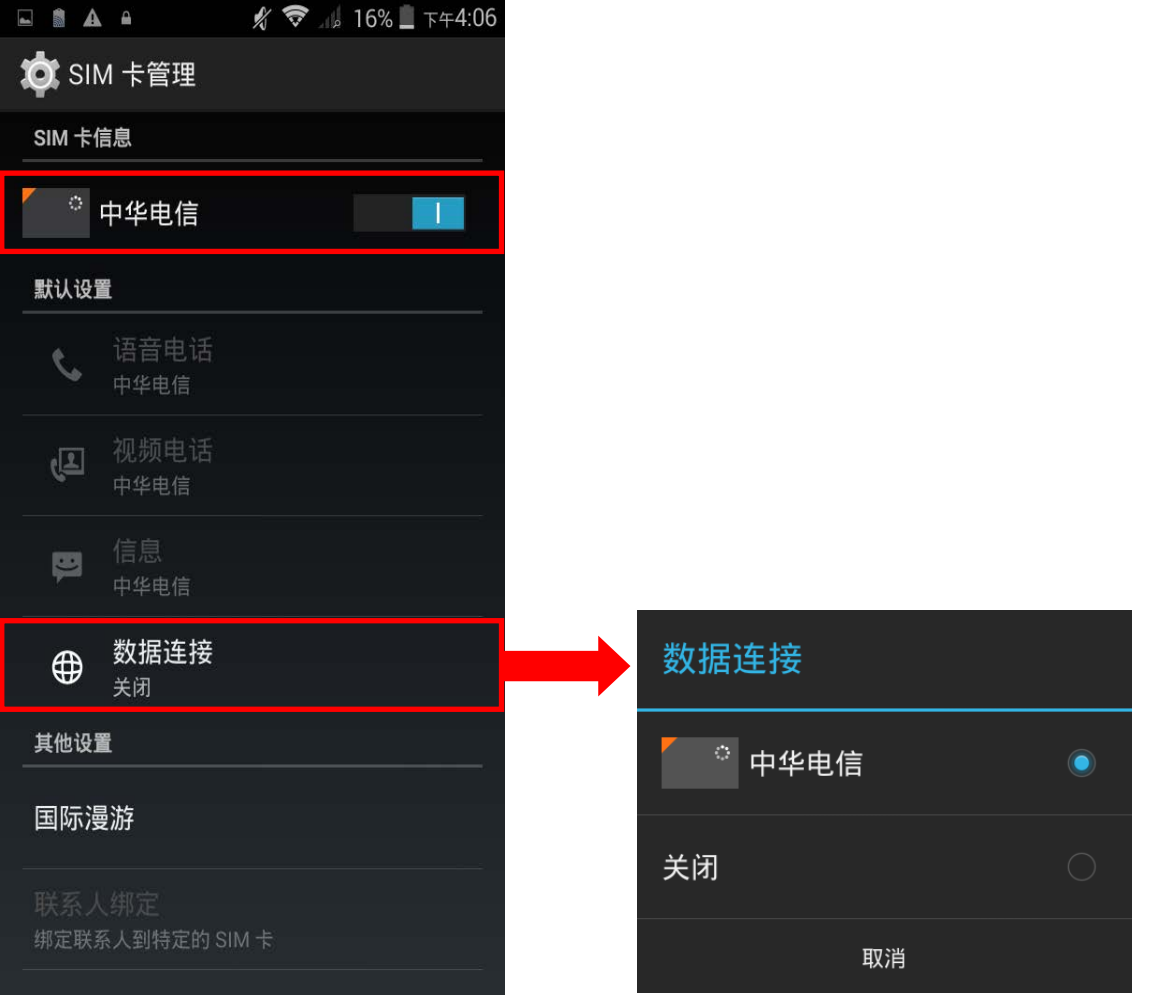

### 编辑存取点名称 (APN)

您可以根据从移动设备获得的信息,改变存取点名称。

1) 点一下 桌面 | △ | 设定 ○ | 移动网络。

2) 在网络设定页面,点一下 存取点名称 (APN)。

- 3) 点一下设定按钮 **| | |** , 点一下弹跳选单中的 新增 APN。
- 4) 点一下每个项目,输入存取点名称(APN)和从移动设备获得的设定。

5) 完成后,点一下设定按钮 —— ,点一下 保存。

6) 点一下您想使用的 APN 旁边的电波按钮。

### 4.1.1.分享WWAN 資料

本移动数据终端的 WWAN 联接可以与其他设备分享。您可以通过 USB 或蓝牙网络共享,与电脑或设备 分享网络联接,或是通过开启移动数据终端的 Wi-Fi 热点,将网络联接与最多八个设备分享。

### 蓝牙网络共享

通过蓝牙网络共享,分享数据联接:

1) 将移动数据终端与设备配对。

2) 点一下 桌面 | 设定 | 更多内容… | 网络共享与便携式无线基地台。

3) 点一下 蓝牙网络共享。移动数据终端会分享 WWAN 网络给蓝牙联接的设备。

4) 取消勾选 蓝牙网络共享,中断通过蓝牙分享的数据联接。

### USB 因特网

通过 USB 因特网,分享数据联接:

1) 使用 USB 线将移动数据终端联接。USB 图标会出现在屏幕上方,在通知面板上会出现一则通知显示 「已视为 USB 保存设备联接」。

2) 点一下 桌面 | 设定 | 更多内容… | 网络共享与便携式无线基地台。

3) 点一下 蓝牙网络共享。移动数据终端会将 WWAN 网络与已联接的电脑主机分享。

### WI-FI 热点

通过 Wi-Fi 热点分享数据:

- 1) 点一下 桌面 △ △ | 设定 △ | 更多内容… | 网络共享与便携带式无线基地台。
- 2) 点一下 Wi-Fi 热点开关,启动通过 Wi-Fi 分享数据。移动数据终端将会开始散播 SSID 让其他设备 链接。
- 3) 点一下 **Wi-Fi** 热点,管理 Wi-Fi 热点设定:设定何时关闭 Wi-Fi 热点、改变 SSID 和安全设定、选 取当 Wi-Fi 热点启动时是否将电池用量降到最低、启动 WPS 模式和调整带宽、以及查看已连接用 户。

### 4.1.2.资料用量

数据用量是移动数据终端上传或下载的数据量。建议您定期管理数据用量,因为超量的数据用量可能会 产生额外的网络费用。

检查无线资料用量:

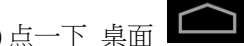

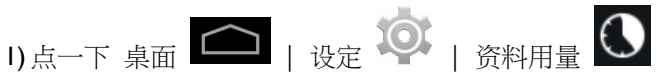

2) 概览页面显示您的移动网络和 Wi-Fi 联接的数据用量。建议您打开移动数据终端的本页面,查看每个 月数据用量表。

### 设定移动数据上限

1) 打开数据用量页面。

2) 点一下 移动数据开关,启动数据用量概览。

3) 勾选 设定移动数据上限, 启动移动数据的限制。

4) 调整限制的程度,点一下图表上的限制值,打开一个数值选择的框架。

若设定限制,当数据用量达到此限制,移动数据联接会被自动关闭。

### 在漫游期间启动资料用量

1) 在数据用量页面,点一下设定按钮

2) 勾选漫游服务。

3) 一个对话框出现,要求您确认是否允许漫游服务。

#### 限制背景资料

I) 在数据用量页面,点一下设定按钮

2) 勾选限制背景资料。

3) 一个对话框出现,要求您确认是否限制背景资料。

移动数据终端涌过限制背景移动数据传输量,节省数据用量。除非移动数据终端联接 Wi-Fi 网络,特定 的应用程序和服务会被关闭。

### 自动同步

1) 在数据用量页面,点一下设定按钮 。

2) 勾选自动同步处理数据。

3) 一个对话框出现,要求您确认是否开启数据自动同步功能。

一旦启用自动同步,任何在您个人电脑所做的改变,将会自动反映到移动数据终端上。

### 4.1.3.数据联接设定

### 开启/关闭数据联接

手动开启/关闭行动数据联接:

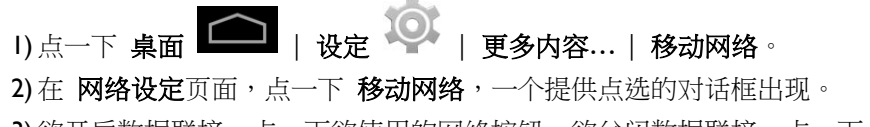

### 3G 服务

手动开启/关闭 3G 服务:

1) 点一下 桌面 △ | 设定 △ | 更多内容 … | 移动网络 。

2) 在 网络设定页面,点一下 3G 服务。

- 3) 点一下 启用 **3G** 服务,一个提供点选的对话框出现。
- 4) 欲开启 3G 服务,点一下您想使用的网络按钮。欲关闭 3G 服务,点一下 关闭。若数据联接被开启, 移动数据终端会因此被限制使用 2G 网络。

#### 2G 服务

手动开启/关闭 2G 服务:

1) 点一下 桌面 △ | 设定 △ | 更多内容 … | 移动网络。

2) 在 网络设定页面,点一下 3G 服务。

3) 点一下 网络偏好设定,调整网络模式。

4) 点选网络模式,选择 **2G/3G** 或 仅限 **3G**。

注意 : 欲限制数据联接通过 2G 网络,请将「因特网模式」设定为 2G/3G,并将「启用 3G 服务」设 定为 关闭。 欲限制数据联接通过 3G 网络,请将「因特网模式」设定为仅限 3G,并于「启用 3G 服务」选 择您想要联接的网络。

## 4.1.4. SIM 卡设定

### 锁定 SIM 卡

锁定 SIM 卡:

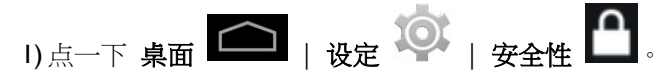

2) 点一下 设定 SIM 卡锁定。

3) 点一下 锁定 SIM 卡。

4) 输入 PIN 码锁定 SIM 卡。SIM 卡一旦锁定,需再输入 PIN 码方可使用电话。

#### 改变 PIN 码

改变 PIN 码:

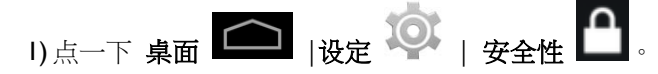

2) 点一下 设定 SIM 卡锁定。

3) 点一下 变更 SIM PIN。

4) 输入 PIN 码确认您的身分,然后输入一组新的 PIN 码。

# <span id="page-78-0"></span>4.2. 使用 WI-FI

# 4.2.1.开启/关闭WI-FI

开启 Wi-Fi:

1) 点一下电源控制小工具图图标中的 Wi-Fi 图标。

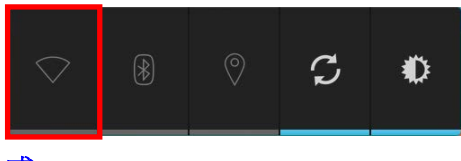

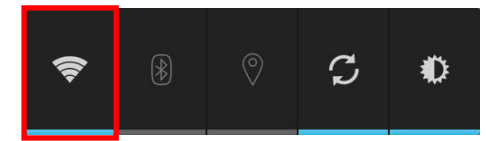

# 或

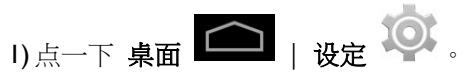

2) 点一下 Wi-Fi 开关, 开启 Wi-Fi 功能。

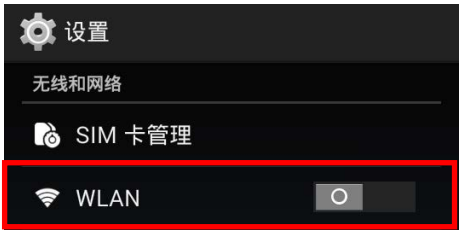

再点一下开关,关闭 Wi-Fi 功能。

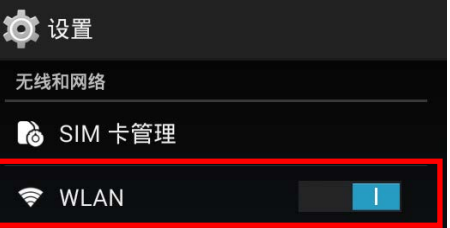

# 4.2.2.联接到WI-FI 因特网

联接到 Wi-Fi 因特网:

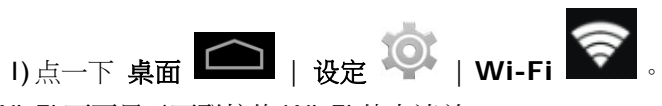

Wi-Fi 画面显示可联接的 Wi-Fi 热点清单。

| <b><i>K</i></b> <del>⊙</del> G⊿II 17% E 下午4:10<br><b>A</b> ∲ A<br>$\blacksquare$ |                         |
|----------------------------------------------------------------------------------|-------------------------|
| <b><i>KO</i></b> WLAN                                                            | ı                       |
| <b>CIPHERLAB</b>                                                                 | $\widehat{H}$           |
| 通过 WPA2 进行保护                                                                     |                         |
| VAIO-SP00BY                                                                      |                         |
| 通过 WPA2 进行保护                                                                     | $\epsilon$              |
|                                                                                  |                         |
| 2107M                                                                            | $F^2$                   |
| 通过 WPA2 进行保护 (可使用 WPS)                                                           |                         |
| <b>BN-Wireless</b>                                                               |                         |
| 通过 WEP 进行保护                                                                      | $\overline{\mathbf{G}}$ |
|                                                                                  |                         |
| symphox<br>通过 WPA2 进行保护                                                          | $\overline{\mathbf{G}}$ |
|                                                                                  |                         |
| GMCWIMAX_DALIWAN_04                                                              | $\overline{\mathbf{G}}$ |
| 通过 WPA2 进行保护                                                                     |                         |
| <b>SMEGOLD</b>                                                                   |                         |
| 通过 WPA2 进行保护                                                                     | $\overline{\mathbf{G}}$ |
|                                                                                  |                         |
| projector                                                                        | $\overline{\mathbf{G}}$ |
| 通过 WEP 进行保护                                                                      |                         |
| 47                                                                               | H                       |
|                                                                                  |                         |
|                                                                                  |                         |

2) 点一下您想要联接的网络。

### 或

轻触并按住您想要联接的网络,点一下弹跳窗口中的 联接至网络。

3) 若该网络是开放的,移动数据终端会直接尝试联接。当成功联接时,状态会改变为「已联接」。

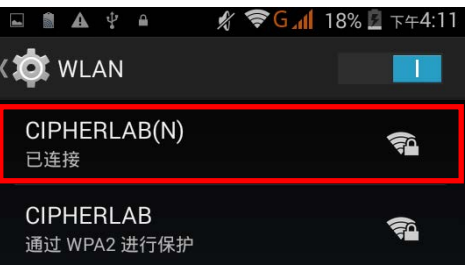

若该网络有加密保护,移动数据终端会出现一个对话框,要求您输入密码方可联接。

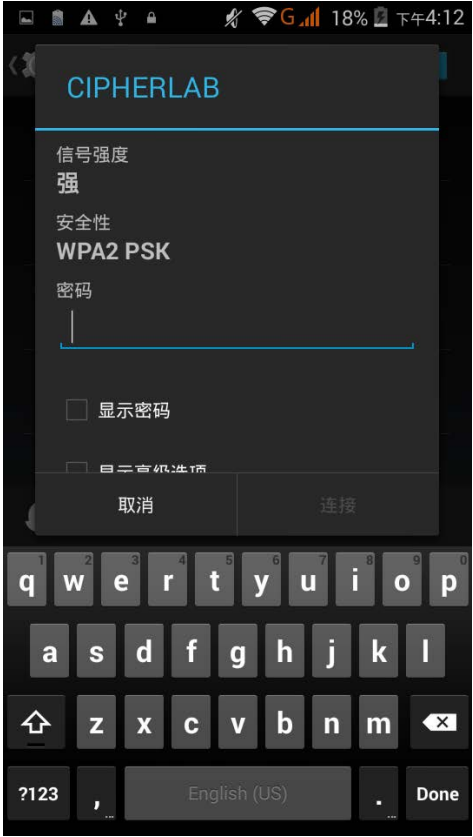

- ▶ 针对 WEP/WPA/WPA2 PSK 联接: 输入密码并点一下 联接。
- ▶ 针对 802.1x EAP 联接:勾选 显示进阶选项,在选单中点选 EAP 方法 (PEAP、TLS、TTLS、 PWD、 SIM、AKA) 和 阶段2验证(无、MSCHAPV2、GTC)。点选 CA 凭证,若有需要也点 选 使用者凭证 (凭证也许会安装在 桌面 **|** 设定 **|** 安全性)。在 身份字段输入您的使用者名称, 若有需要请在 密码字段输入密码。

### 4.2.3.手动加入WI-FI 网络

若您想要联接的网络没有发送它的 SSID,或是网络不在范围之内,您可以手动加入。

1) 在 Wi-Fi 画面,点一下下方的 + 按钮。

- 2) 在对话框的 网络 SSID 字段输入网络名称,在 安全性字段点选一个安全方法 (无、WEP、 WPA/WPA2 PSK、802.1x EAP)。
- ▶ 针对 WEP/WPA/WPA2 PSK 联接:输入密码,点一下保存。
- ▶ 针对 802.1x EAP 联接:点选 显示进阶选项,在选单中点选 EAP 方法 (PEAP、TLS、TTLS、 PWD、 SIM、AKA) 和 阶段 2 验证 (无、MSCHAPV2、GTC)。点选 CA 凭证,若有需要也点 选 使用者凭证 (凭证也许会安装在 桌面 **|** 设定 **|** 安全性)。在 身份字段输入您的使用者名称, 若有需要请在 密码字段输入密码。

3) 若有需要,点选 Proxy 和 IPv4 设定。根据默认值,没有设定 proxy, IP 设定为 DHCP。

# 4.2.4.进阶WI-FI 设定

调整进阶 Wi-Fi 设定:

1) 在 Wi-Fi 设定画面,点一下右下角的设定按钮 2) 点选选单中的 进阶。各项设定项目如下:

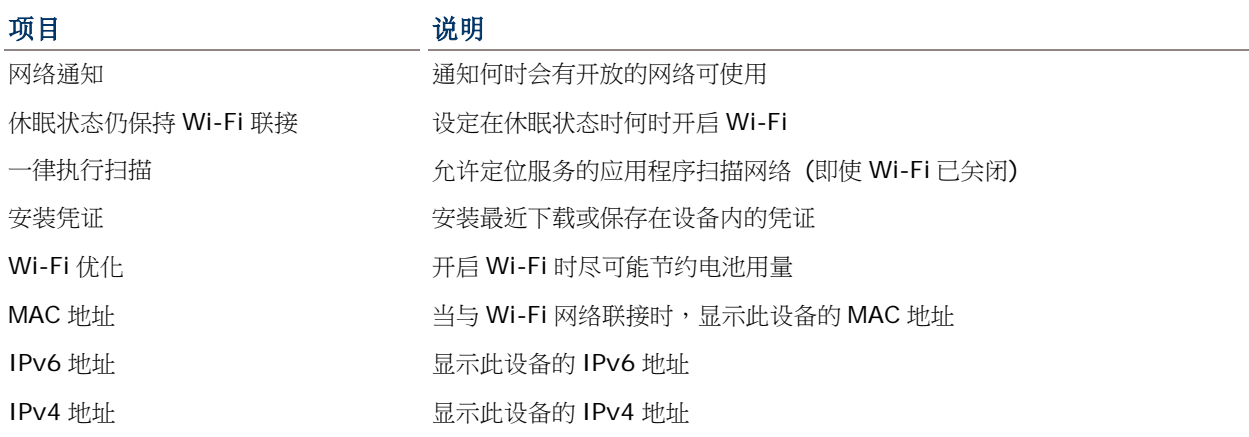

#### 4.2.5. 设定 PROXY 服务器

proxy 服务器允许一个网络终端与另一个网络终端(服务器)进行非直线的联接。

改变联接的 proxy 设定:

1) 点一下 Wi-Fi 热点列表中可使用的网络。

2) 勾选显示进阶选项。

- 3) 点一下 Proxy, 然后在选单中选取 手动。
- 4) 在 **Proxy** 主机名字段中输入地址。在 **Proxy port** 字段中输入通讯端口号码。在 略过以下 **Proxy** 字段中输入允许略过的网址。(使用分隔线 | 分隔网址。)

5) 点一下 联接。

4.2.6.使用静态IP 地址

根据默认值,当与无线网络联接时,本设备会通过 DHCP 指派一组 IP 地址。您可以设定本设备使用静 态 IP 地址与网络联接。

1) 点一下 Wi-Fi 热点列表中可使用的网络。

2) 勾选显示进阶选项。

3) 点一下 IPv4 设定,然后在列表中选取 静态。

4) 在字段中分别输入 IP 地址、网关、网络前置码长度、DNS 1 地址和 DNS 2 地址。

5) 点一下 联接。

#### 4.2.7.联接WPS

WPS 让您轻松建立安全的无线网络。本产品通过按钮设定支持 WPS。

- 1) 在 Wi-Fi 热点清单上,点一下左下角的 WPS 按钮
- 2) 一个对话框会跳出,在屏幕上显示联接的剩余时间。

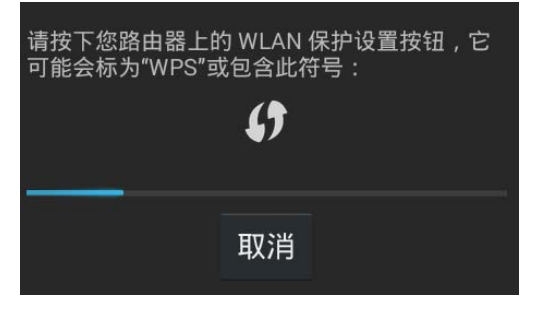

3) 请在您的无线路由器上按下 WPS 按钮。移动数据终端会联接到您的路由器。

### 4.2.8.修改网络

改变已联接的网络设定:

1) 在 Wi-Fi 热点清单中,按压已联接的网络。

2) 点一下列表中的 修改网络。

3) 在对话框中修改网络设定,然后点一下 保存。

### 4.2.9.中断网络联接

中断网络联接:

I) 在 Wi-Fi 热点清单中,按压已联接的网络。

2) 点一下列表中的 清除网络。

# <span id="page-85-0"></span>4.3. 使用蓝牙

RS30 移动数据终端让您能够调整蓝牙设定,管理远程设备所提供的蓝牙服务。

# 4.3.1.蓝牙规范

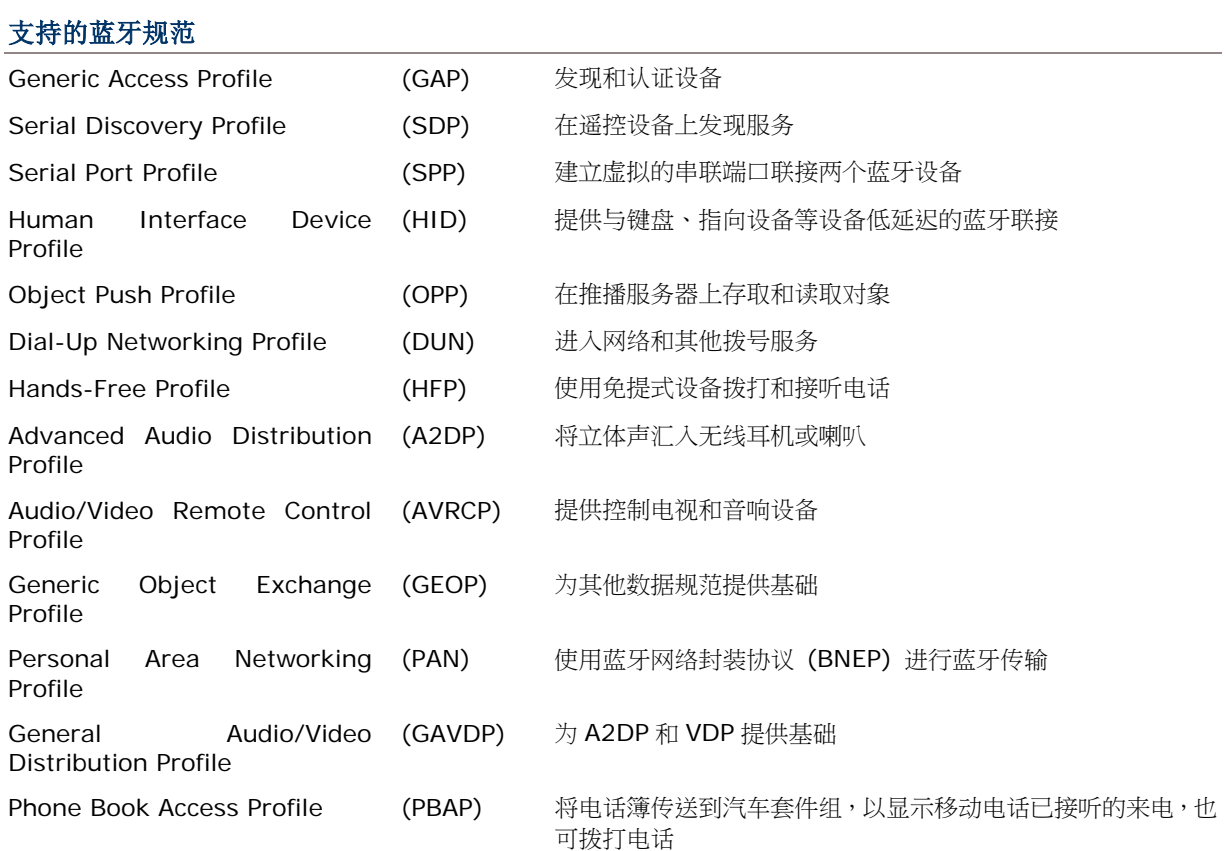

# 4.3.2.开启/关闭蓝牙

开启蓝牙:

1) 点一下电源控制图标中的蓝牙图标。

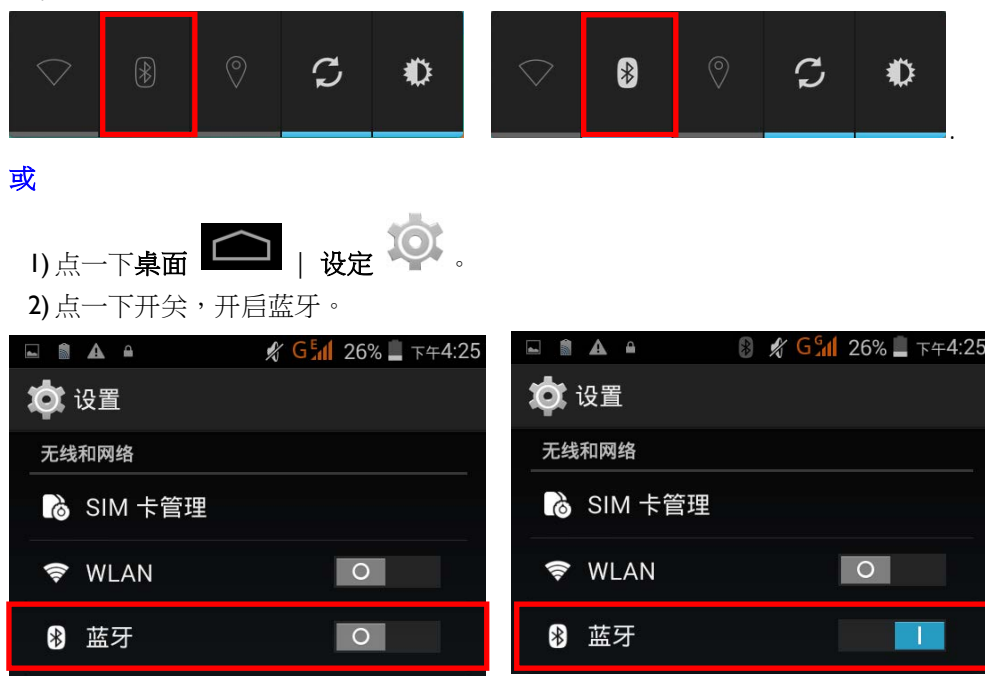

再次点一下开关,关闭蓝牙。

注意: 开启蓝牙后,蓝牙会维持在联接的状态,即使移动数据终端处于待机状态。然而,若电源模式调 整为飞行模式,则无论设定如何,蓝牙都会关闭。

### 4.3.3.设定蓝牙可见度

配对蓝牙设备:

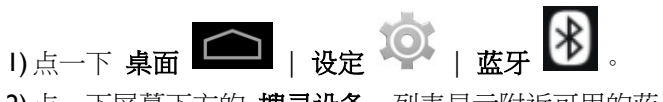

2) 点一下屏幕下方的 搜寻设备。列表显示附近可用的蓝牙设备。

3) 本机预设关闭蓝牙可见度。点一下屏幕上方的 **ANDROID BT**,开启蓝牙可见度。状态会改变为「向 附近所有蓝牙设备显示」。

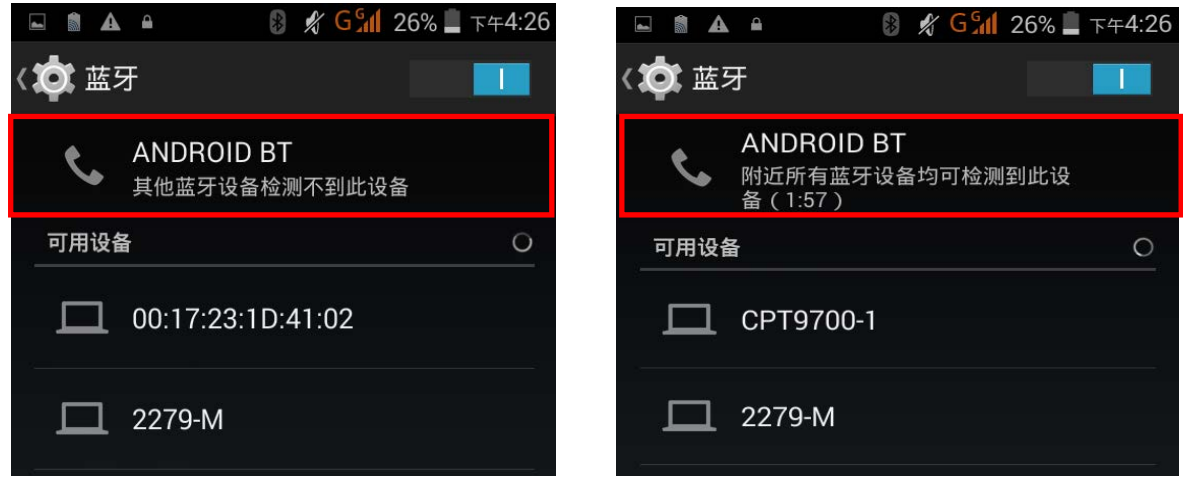

### 蓝牙可见度的检测时限

改变蓝牙可见度的检测时限:

1) 在可用的蓝牙设备列表上,点一下右下角的

2) 点一下清单中的 检测时限设定。

3) 点选一个检测时限,届时蓝牙可见度会自动关闭。

# <span id="page-88-0"></span>4.3.4.改变蓝牙名称 改变蓝牙名称: 1) 在可用的蓝牙设备列表上,点一下右下角的 2) 点一下清单中的 重新命名手机,在字段中键入新名称。 4.3.5.配对蓝牙设备 配对蓝牙设备: 1) 点一下 桌面 △ | 设定 △ | 蓝牙 8 2) 点一下屏幕下方的 搜寻设备。列表显示附近可用的蓝牙设备。

3) 下拉列表,选取您想要配对的设备。

注意:若您想要配对的设备并未出现在列表中,请检视是否开启蓝牙可见度。

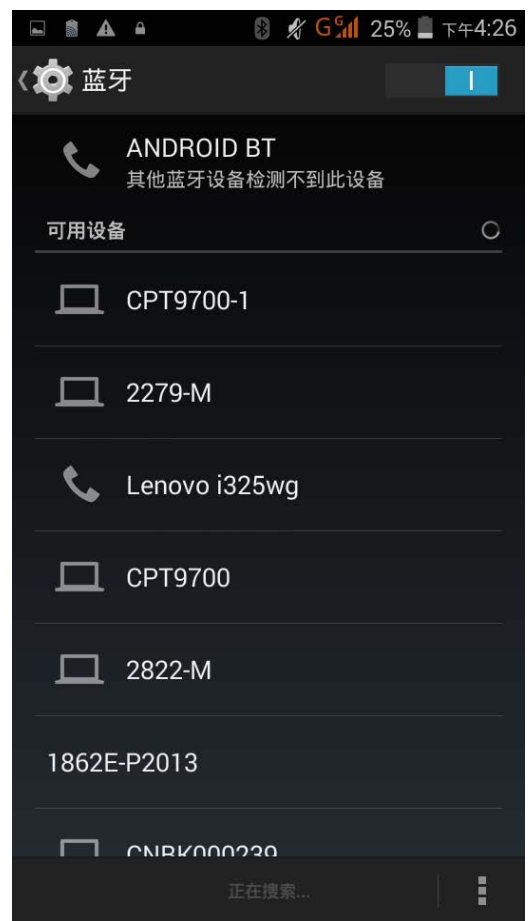

4) 蓝牙配对要求 窗口开启。依据不同蓝牙设备的配对设定,您或许会需要输入密码密钥,或是当使用 智慧配对方法时,会要求您确认指定的密码密钥。

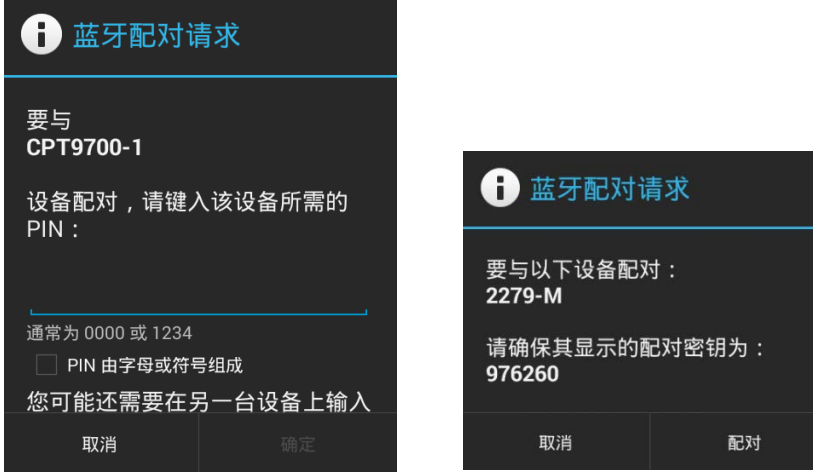

5) 输入/确认设备上的密码密钥以进行配对。

6) 一旦配对完成,蓝牙设备会出现在 配对设备 列表上。

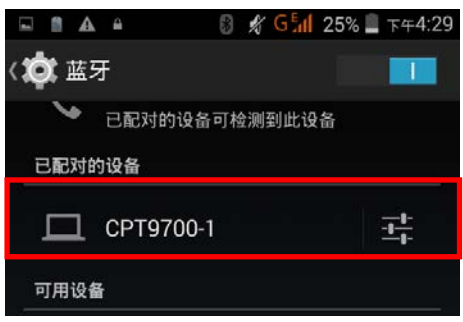

# 4.3.6.解除配对蓝牙设备

解除已配对的蓝牙设备:

1) 在 配对设备 列表,点一下已配对设备旁边的设定按钮 <mark>工</mark> 2) 在已配对的蓝牙设备画面,点一下解除配对。

### 4.3.7.点选蓝牙服务

点选已配对的蓝牙设备的服务:

1) 在 配对设备 列表中,点一下已配对设备旁边的设定按钮

2) 在 已配对的蓝牙设备 画面,查看欲使用的规范。

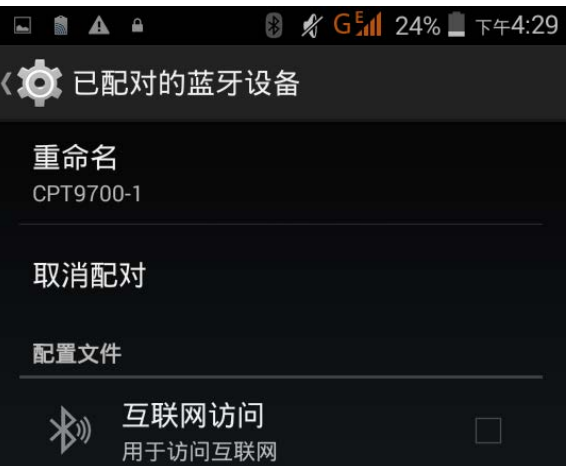

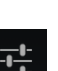

# <span id="page-91-0"></span>4.4. 使用 NFC

NFC 通过电磁场域,以很接近的方式 (等于或小于 4 公分) 建立无线电波传输。当 NFC 功能开启时,移 动数据终端可以从 NFC 标签收集信息、与其他支持 NFC 的设备交换信息、以及若经授权甚至可以在 NFC 标签改变信息。

在开始通过 NFC 传输前,请执行以下步骤:

- 1) 在移动数据终端上,点一下 桌面 | △ | 设定<sup>1</sup>○ | 更多内容 …。 2) 在无线与网络页面,开启 **NFC** 开关。 〈○ 无线和网络 飞行模式 默认短信应用 信息 **NFC**
- 3) 点一下 NFC, 进入 NFC 设定页面, 点一下 Android Beam。

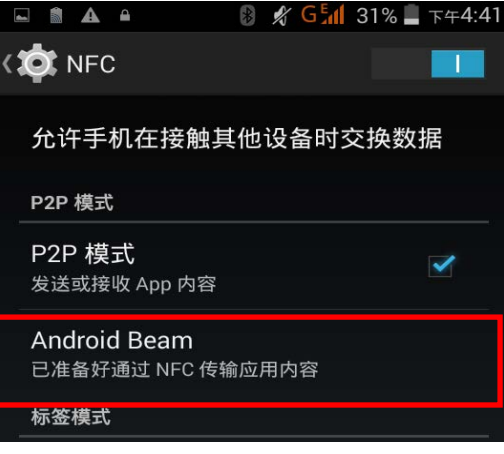

4) 开启右上角 Android Beam 开关。

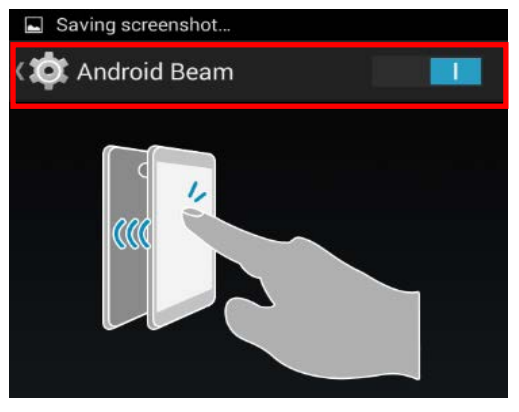

### 与 NFC 允许的蓝牙设备配对

1) 在您想要配对的设备上,开启 NFC 与蓝牙搜寻。

2) 拿着您的移动数据终端,不要遮盖住电池盖下端的天线区。

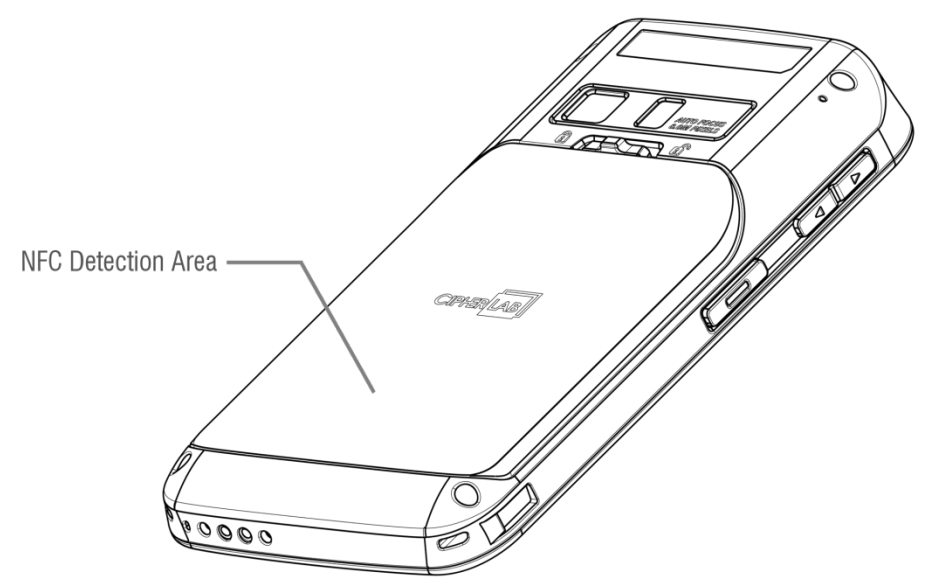

3) 让移动数据终端接近您想配对的设备。屏幕会出现通知,表示配对成功。

### 分享信息

1) 打开您想要传输的网页、影片、照片或联系人页面。

2) 将移动数据终端的背面接近您想分享信息的设备。

3) 当两个设备联接,屏幕会通知「轻触即可传输」。

4) 点一下屏幕,开始数据传输。

注意:一旦数据开始传输,两个设备维持在 10 米(32.8 英尺)的范围内即可;不必要维持在很近的范围 内即可成功传输。

### 使用 NFC 传输

1) 开启移动数据终端上可使用 NFC 的应用程序。

2) 拿着您的移动数据终端,不要遮盖住电池盖下端的天线区。

3) 将移动数据终端接近 NFC 标签或设备,直到应用程序通知传输完成。

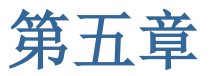

# 使用电话

RS30移动数据终端让您可以打电话和通过 WCDMA 建立网络联接。移动数据终端开机前请安装SIM卡。 请参考安装 SIM 卡、SAM [卡、记忆卡](#page-16-0)。

注意: 若没有安装 SIM 卡, 如果服务有支持, 您也许能够拨打紧急电话。

# 本章内容

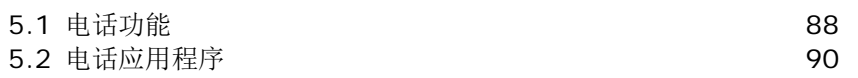

 $\sim$ 

### <span id="page-95-0"></span>5.1. 电话功能

本产品可容纳两张 SIM 卡,并支持两个不同的因特网待命。两个网络联机可以同时被监控,使用时,电 话会自动在两个网络间转换。使用任一网络皆可以拨出电话;接听或拨出电话中,您无法转换网络,也 不能同时使用两个网络接听或拨打电话。

1) 第一次安装 SIM 卡,当移动数据终端开启时,电话功能会自动开启。当移动数据终端开启时,对话 窗口会跳出,通知已检测到 SIM 卡。

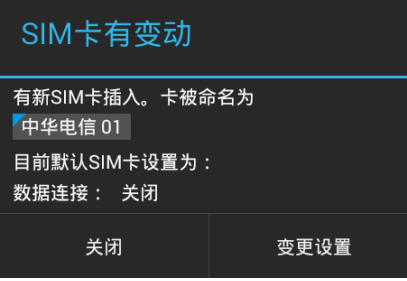

注意: 若移动数据终端只安装一张 SIM 卡,请确保 SIM 卡安装在 SIM 1 卡槽。请参考安装 SIM [卡、](#page-16-0) SAM [卡、记忆卡](#page-16-0)。

2) 点一下对话框中的改变。

3) SIM 卡管理 画面开启,显示移动数据终端的名称,以及目前电话的设定。

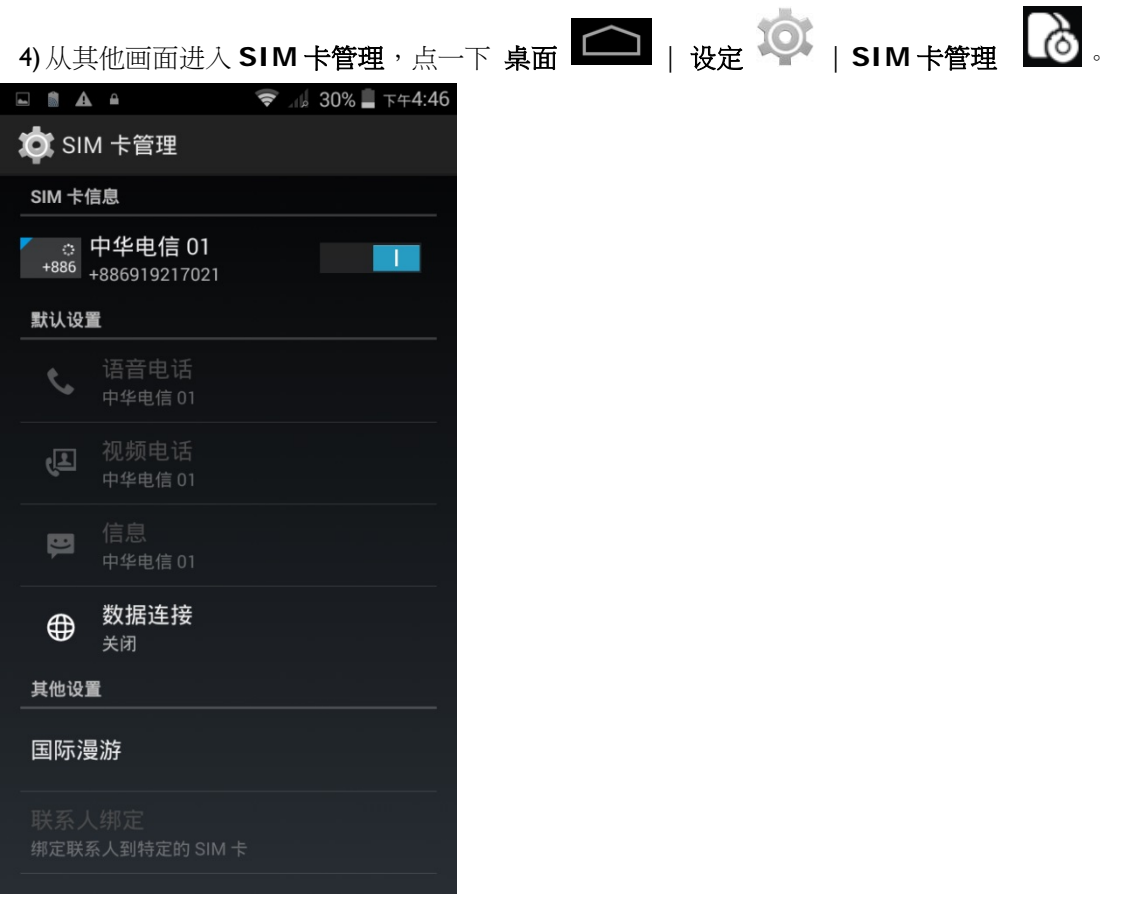

下午5:21

# 5.1.1.开启/关闭电话功能

开启电话功能:

在 SIM 卡管理 画面,点一下电话功能的开关,开启电话功能。

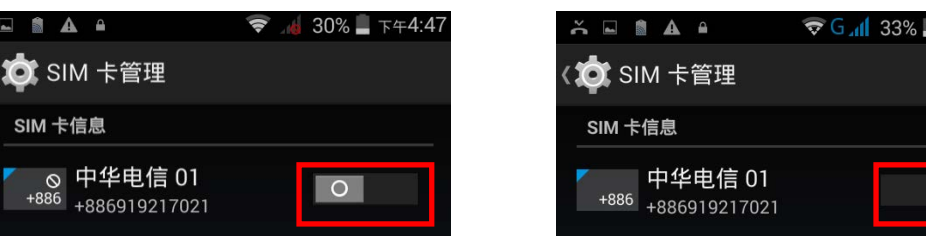

再次点一下电话功能的开关,关闭电话功能。

### 5.1.2.未装入SIM 卡

若任一 SIM 卡槽是空的,警告图示会出现在状态栏。

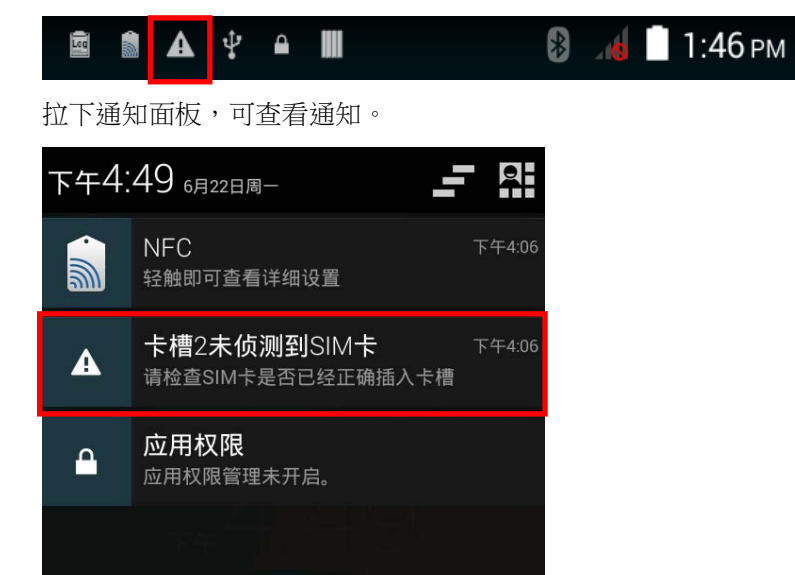

### 紧急电话

根据不同电信业者所提供的服务,当 SIM 卡锁住或没有安装 SIM 卡时,移动数据终端可能可以支持紧 急电话。紧急电话的号码依国家而不同。

# <span id="page-97-0"></span>5.2. 电话应用程序

### 5.2.1.电话接口

1) 当移动数据终端安装 SIM 卡且[电话功能](#page-95-0)开启,信号图标会出现在状态栏。条纹的数量显示讯号的强 度。

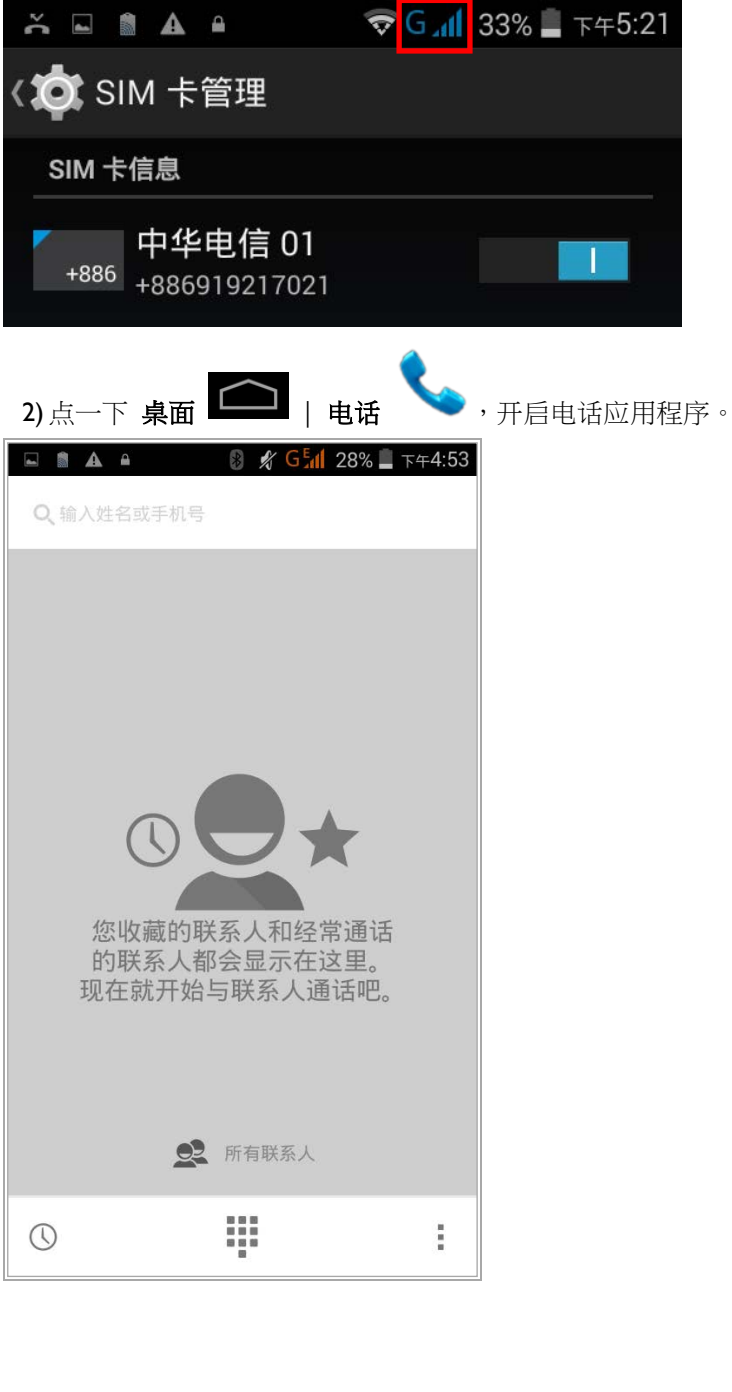

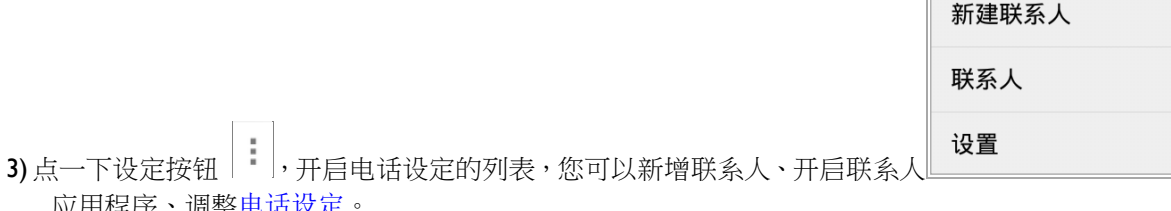

Г

应用程序、调整[电话设定](#page-105-0)。

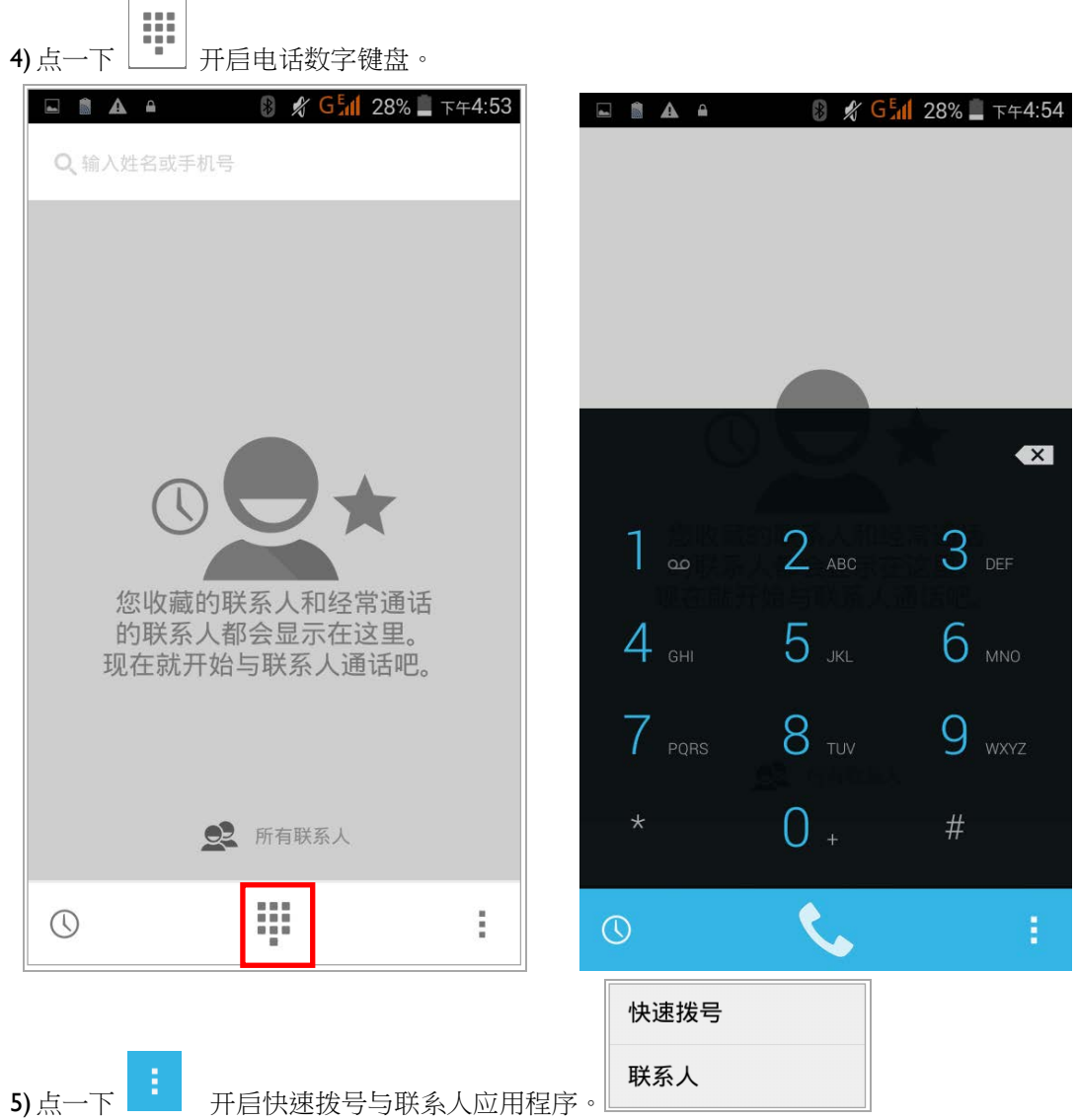

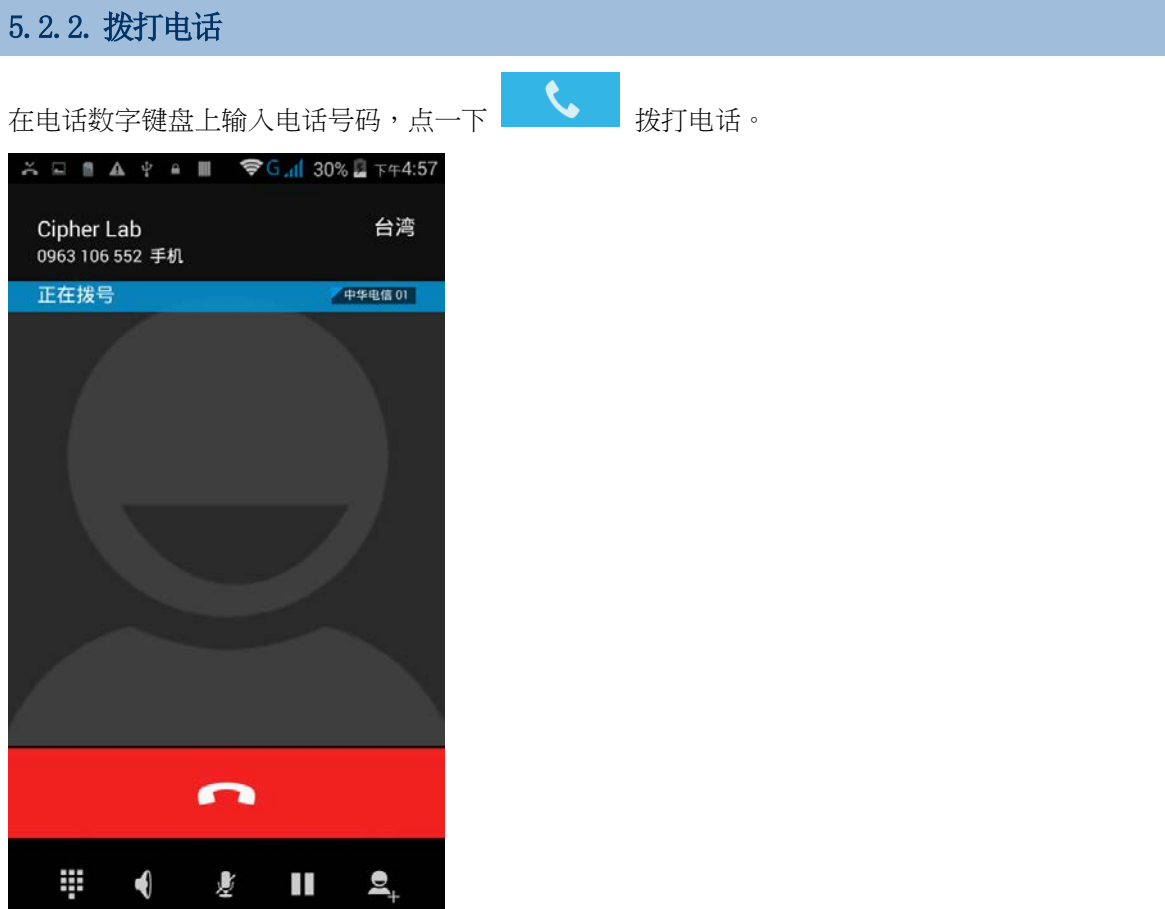

电话键盘画面的按钮图标如下:

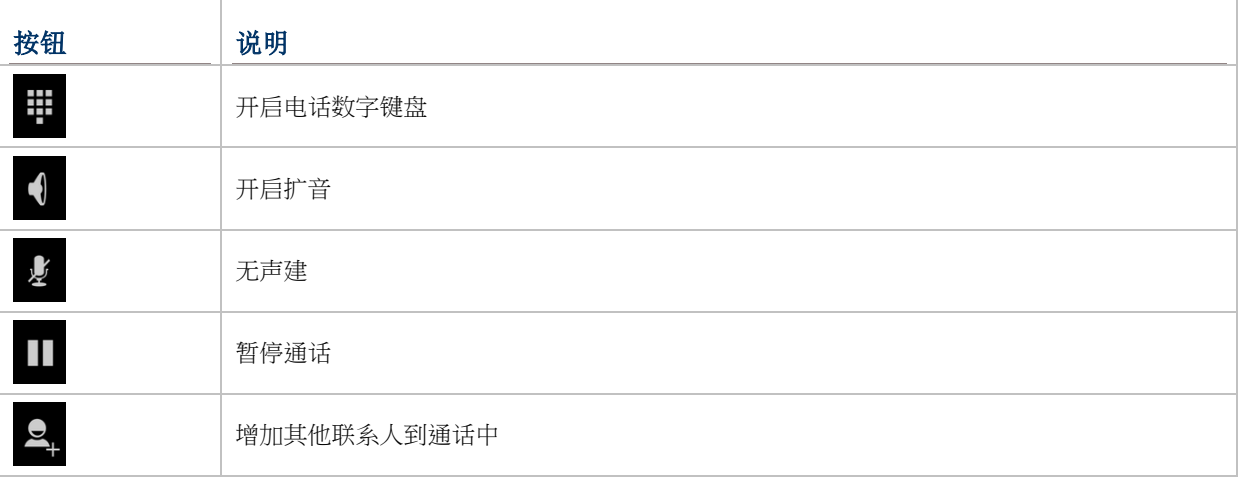

### 使用联系人列表拨打电话

使用联系人列表拨打电话:

Ⅰ) 在电话应用程序画面, 点一下 22 所有联系人

2) 点一名联系人,拨打电话。

# 5.2.3.接听来电

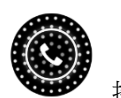

当移动数据终端接收到来电时,点一下

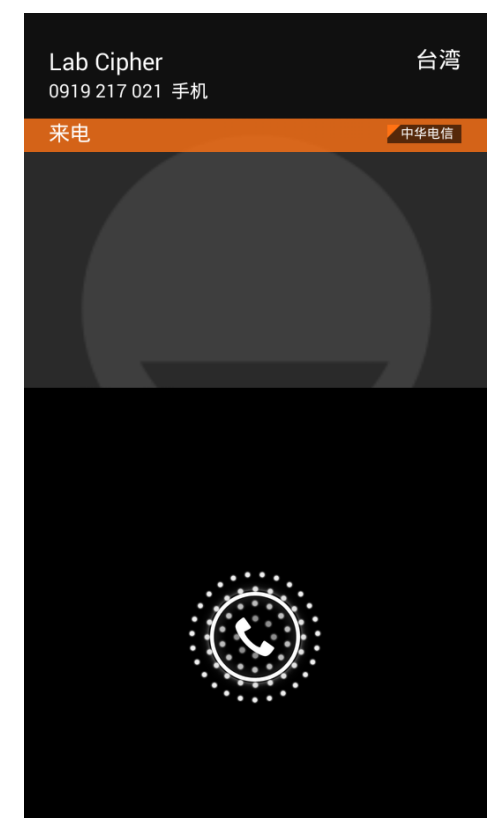

来电会记录在电话应用程序;若有未接来电,会显示通知。请参考[查看未接来电](#page-101-0)。 欲关闭来电铃声,请按音量按钮。

# <span id="page-101-0"></span>5.2.4.查看未接来电

若有未接来电,通知的图示 会出现在状态栏,锁定画面上会出现未接来电的图示 。屏幕上 方的 LED 指示灯也会闪红灯通知。将屏幕解锁,使用[通知面板](#page-59-0)管理未接来电。

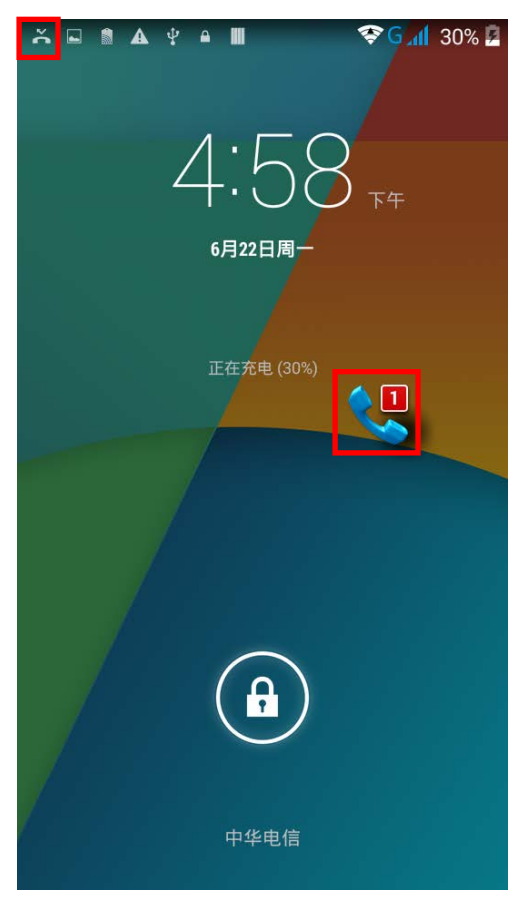

# 5.2.5.查看通话记录

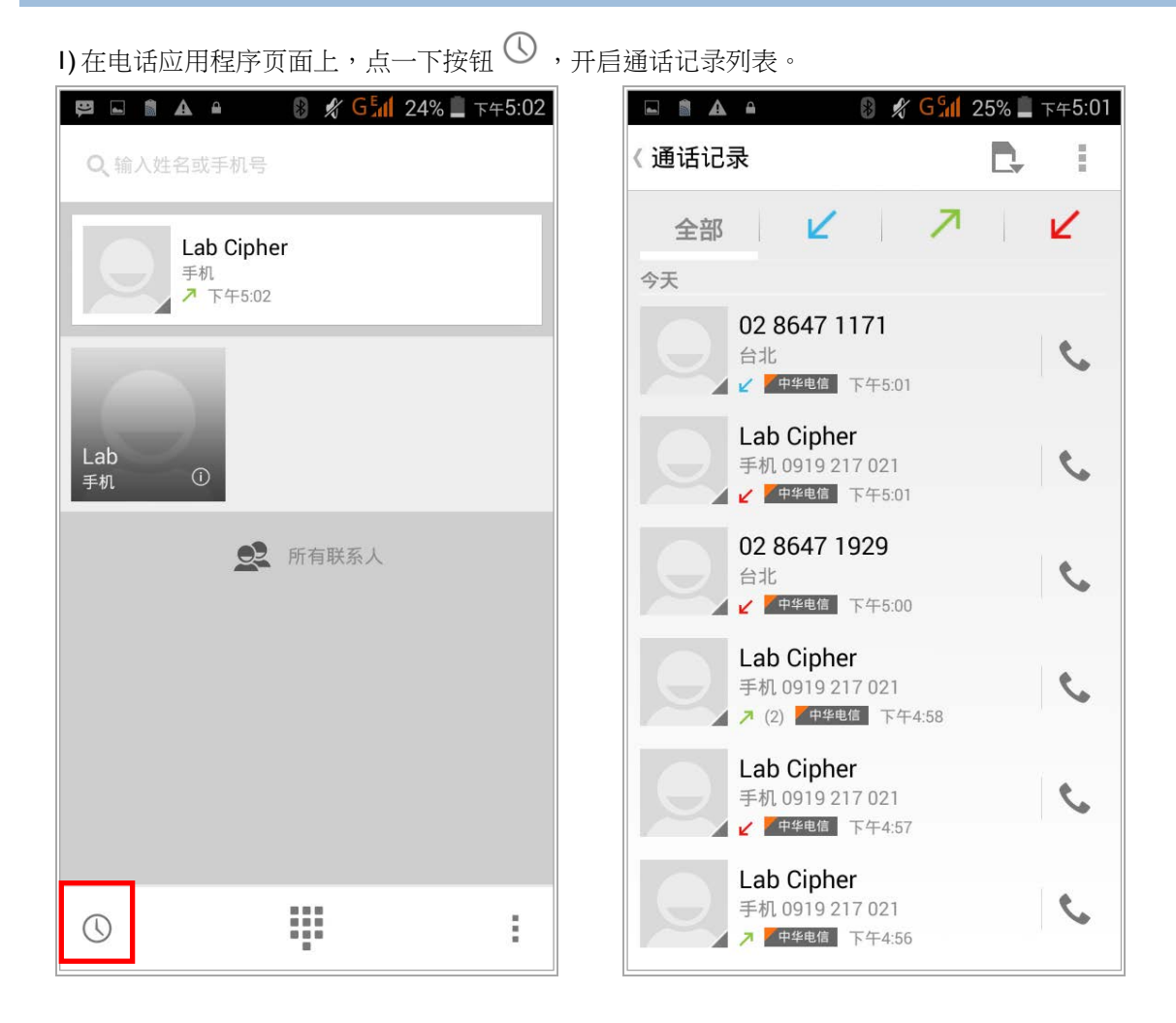

2) 使用画面上方的图示,分类通话类型。

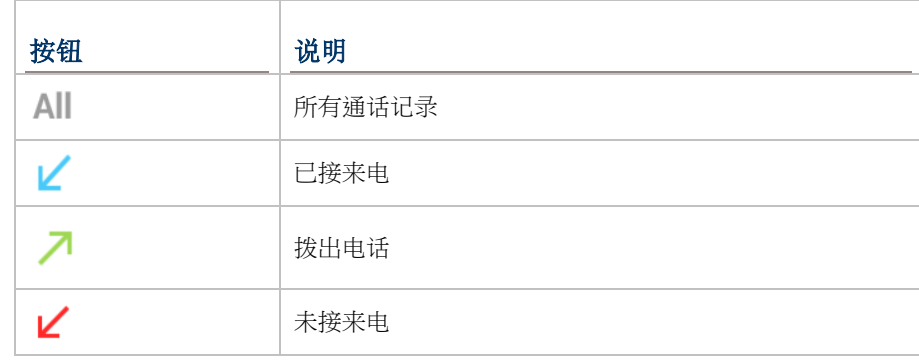

3) 点一下通话记录旁的电话图标 第一 拨打电话。

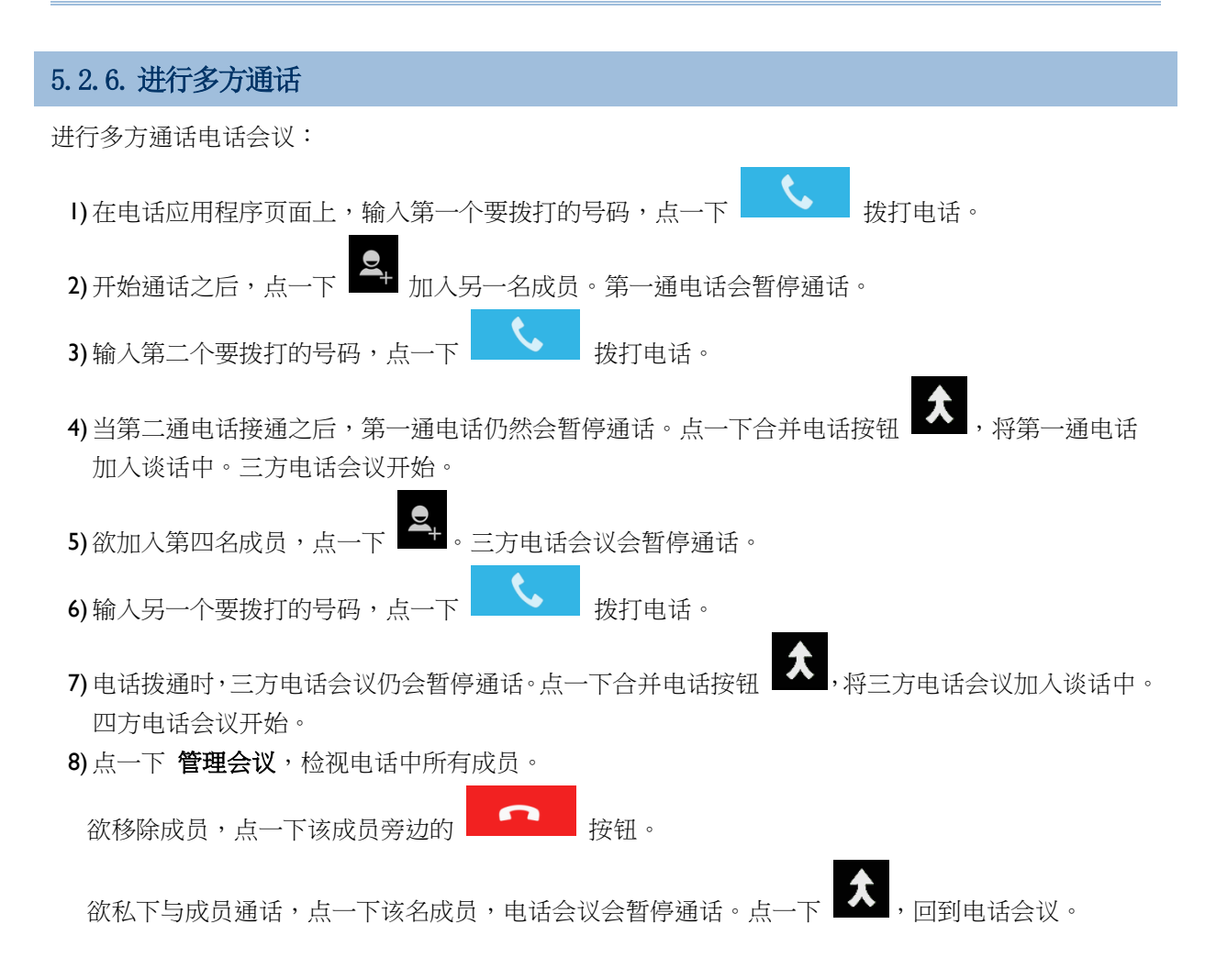

### 5.2.7.应答模式

本移动数据终端提供三种不同的电话应答模式:

### 手持模式

此为预设的应答模式,通话中使用触摸屏上方的电话听筒输出声音。

### 喇叭模式

此模式于电话中使用内建的喇叭输出声音。

### 耳机模式

将蓝牙耳机或有线耳机与移动数据终端联机,电话中会通过耳机输出声音。

#### 使用蓝牙耳机

请参[考配对蓝牙设备将](#page-88-0)移动数据终端与蓝牙设备联机。当蓝牙耳机联机时,喇叭会静音。

#### 使用有线耳机

将有线耳机与耳机孔连接。当连接有线耳机时,喇叭会静音。

### 5.2.8.通话音量

使用音量键,调整铃声音量与系统音量。通话中可使用音量按钮调整通话音量。

# <span id="page-105-0"></span>5.2.9.通话设定

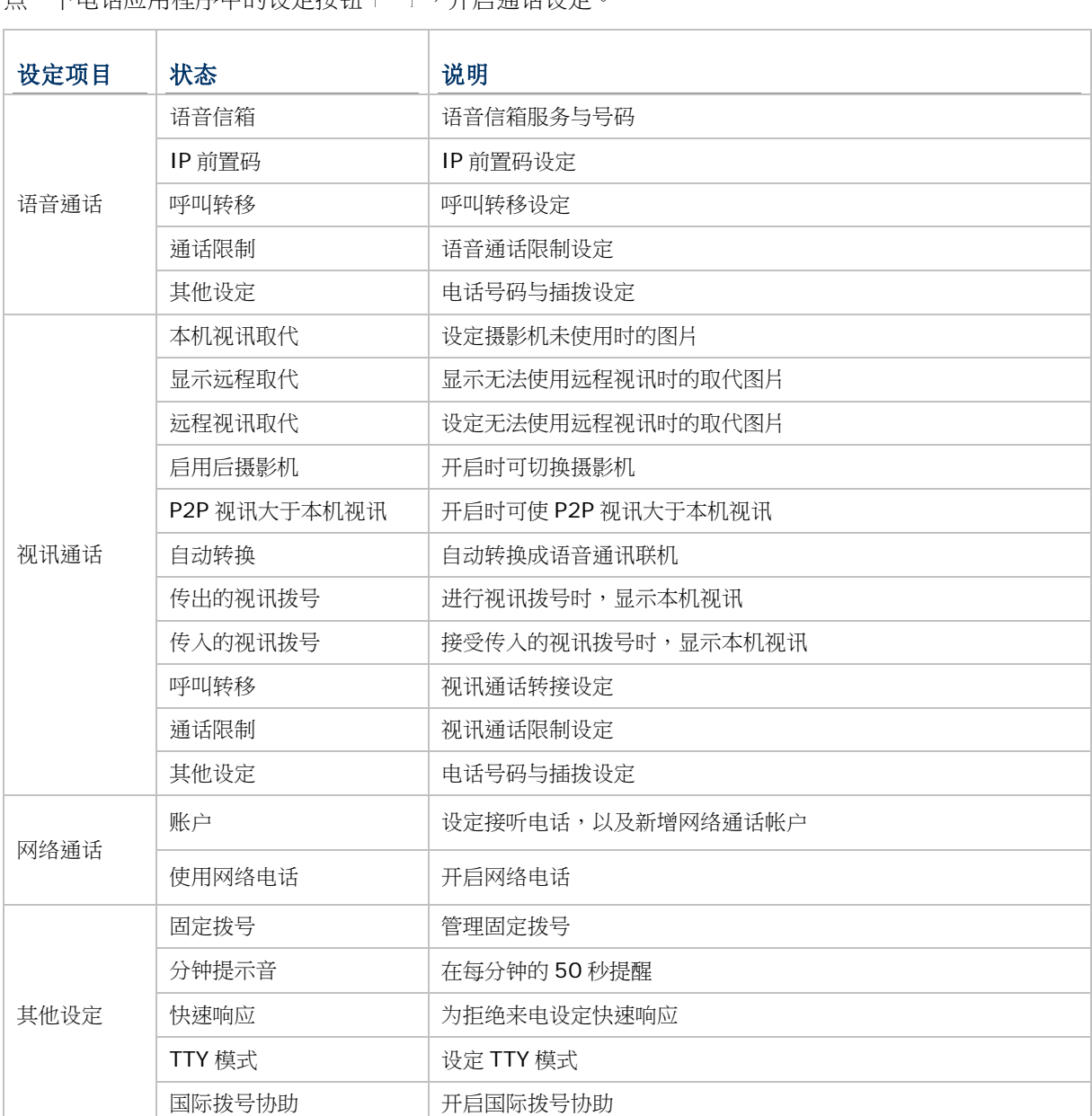

片一下电话应用程序中的设定按钮 | | | , 开启通话设定。

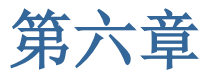

# 使用条码读取功能

条码读取功能 让您能够管理移动数据终端内建的条码读取功能。

# 本章内容

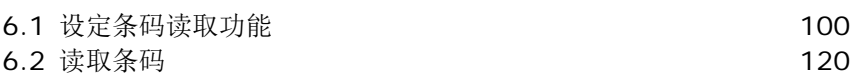

# <span id="page-107-0"></span>6.1. 设定条码读取功能

本产品能够读取印刷的条码。读取条码的模块是 (激光) 一维扫描读头或二维扫描读头。本产品安装 CipherLab 应用程序 **Reader Config**,去设定内建的扫描读头。您可以自行设定符合需求的规范。

### 开启 READER CONFIG

开启 Reader Config:

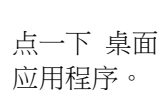

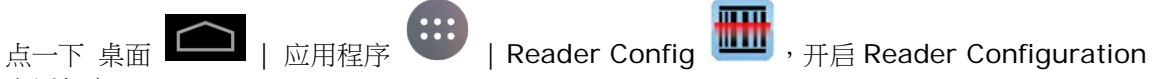

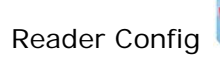

### 或

点一下 Reader Config 的快捷方式。

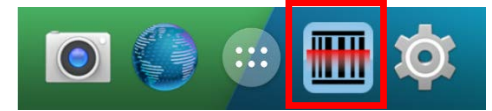

Reader Config 在移动数据终端内建的读取模块环境下开启。在主设定页面,有三个设定区块:General Settings、Symbology 以及 Miscellaneous。

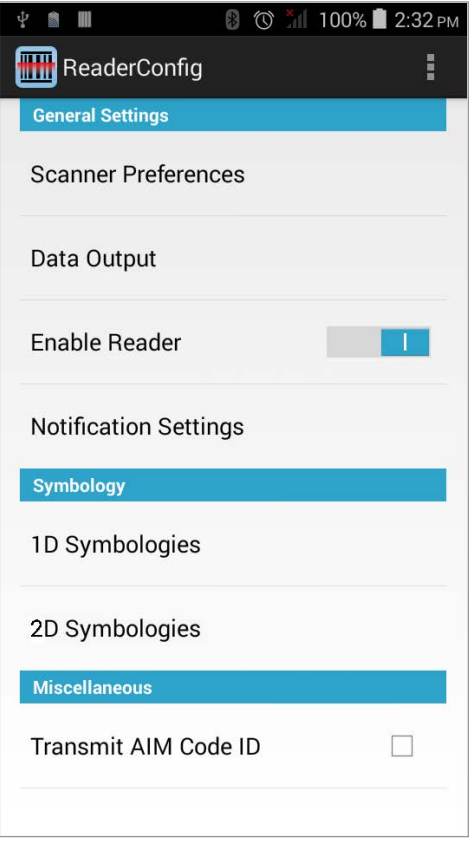

以下详述三个部份的设定。
### 6.1.1. GENERAL SETTINGS

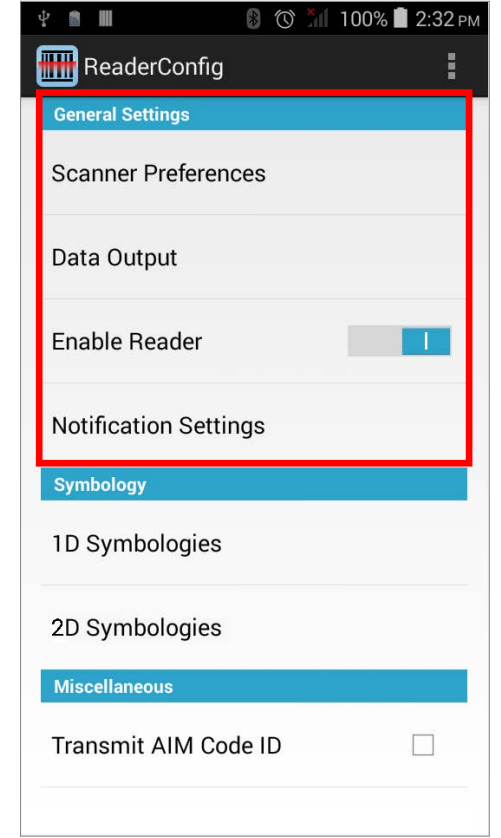

所有读取设定都从 General Settings 进入。点一下各个选项可进入次选单。

General Settings 下的功能包含:

- Scanner Preferences
- ▶ Data Output
- ▶ Enable Reader (预设开启)
- ▶ Notification Settings

#### SCANNER PREFERENCES

Scanner Preferences 下的选项,会因移动数据终端内建的扫描读头而异。

打开 Scanner Preferences 页面:

1) 开启 **Reader Config**,请参考开启 [Reader Config](#page-107-0)。

2) 点一下 Scanner Preferences。

特殊设定会因一维扫描读头、一维激光扫描读头和二维扫描读头而异:

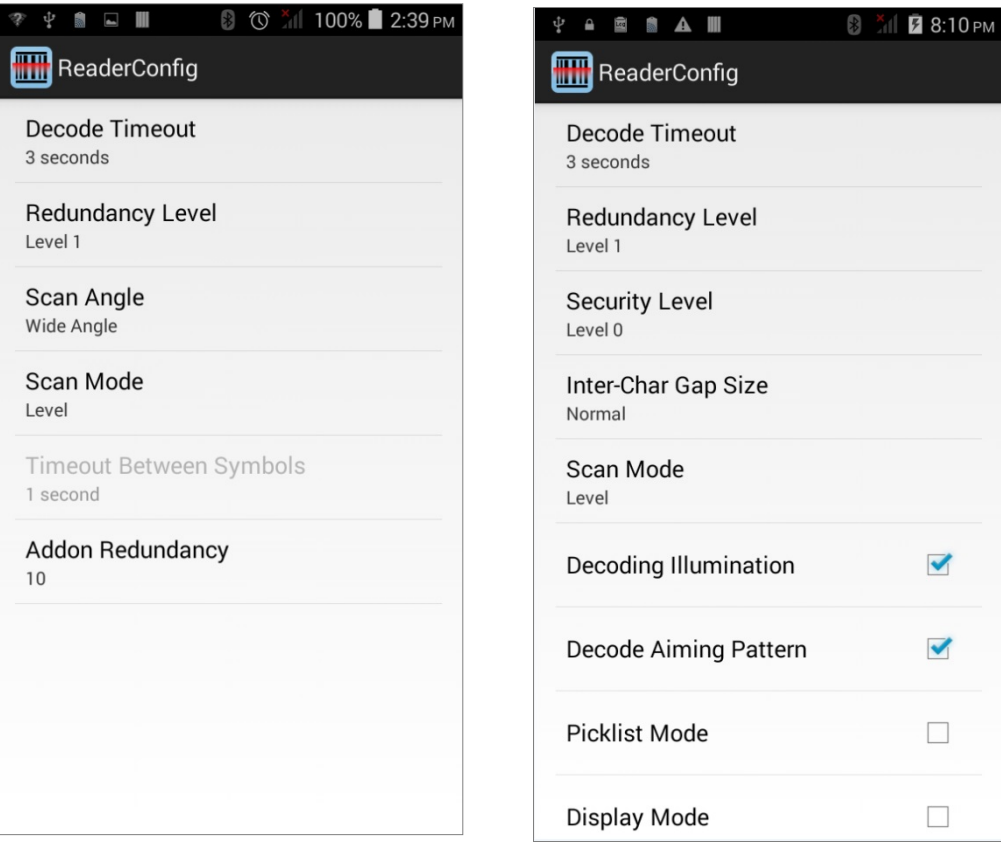

## 一维扫描读头设定

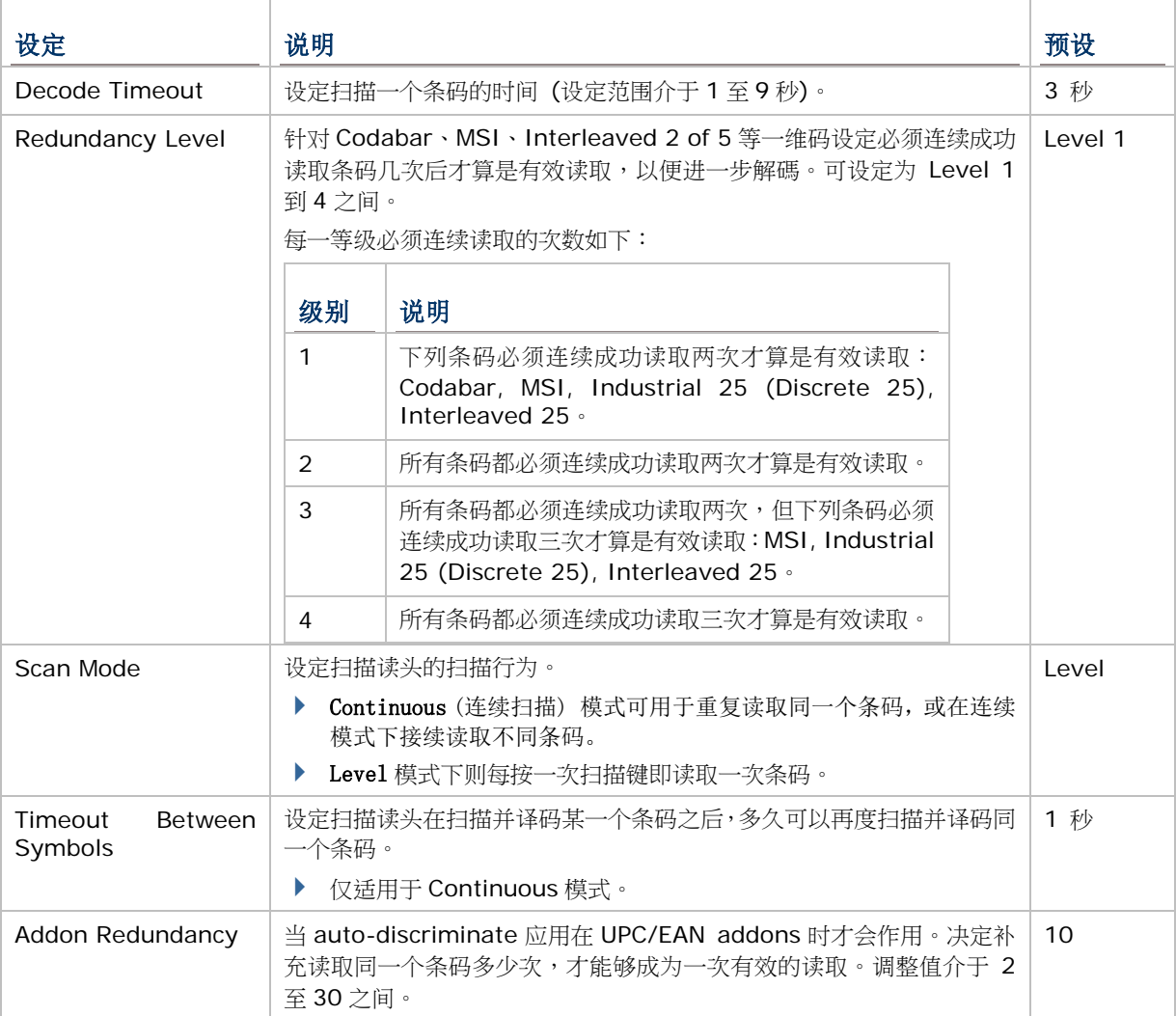

### 一维激光扫描读头设定

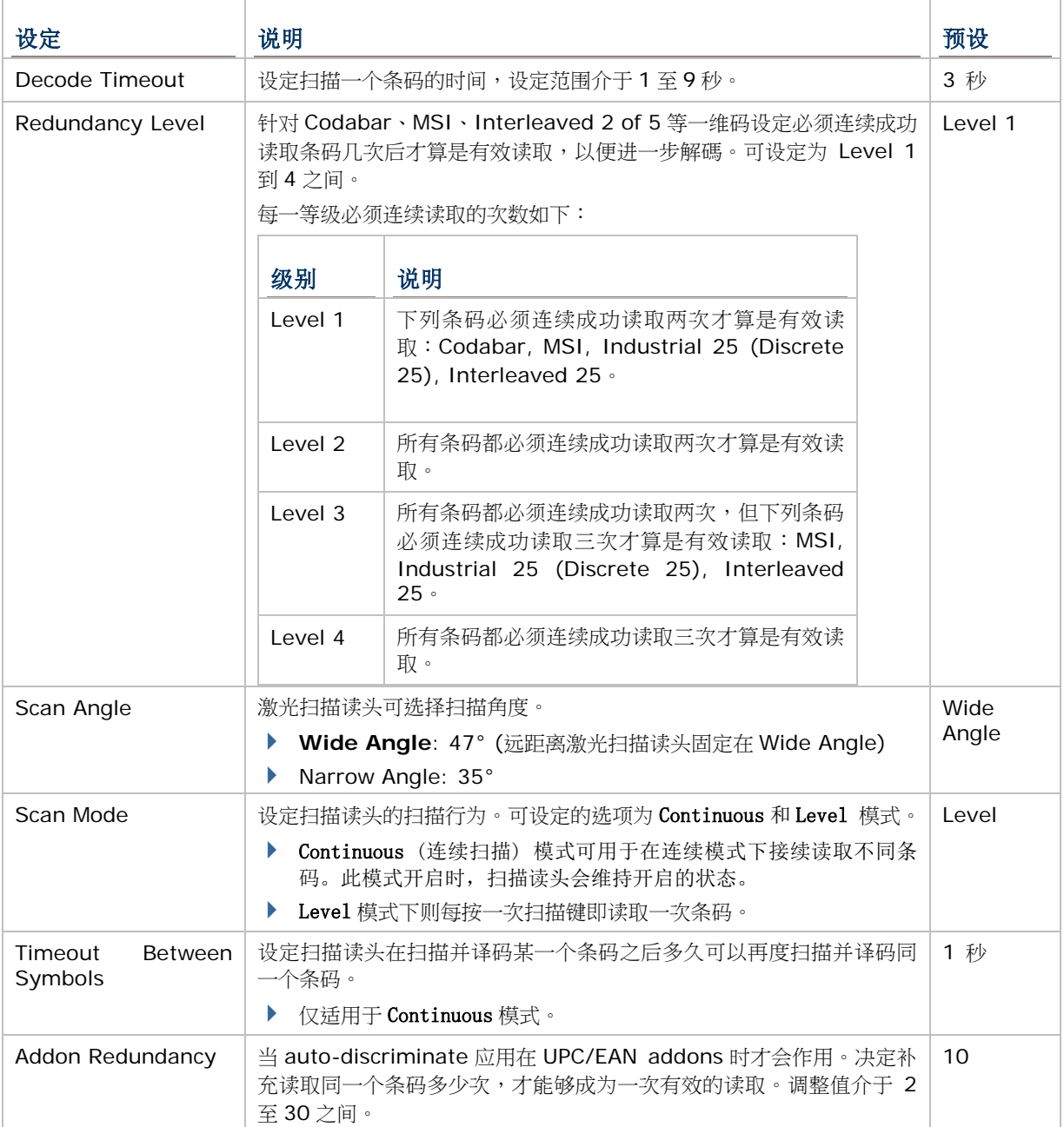

# 二维扫描读头设定

<span id="page-112-0"></span>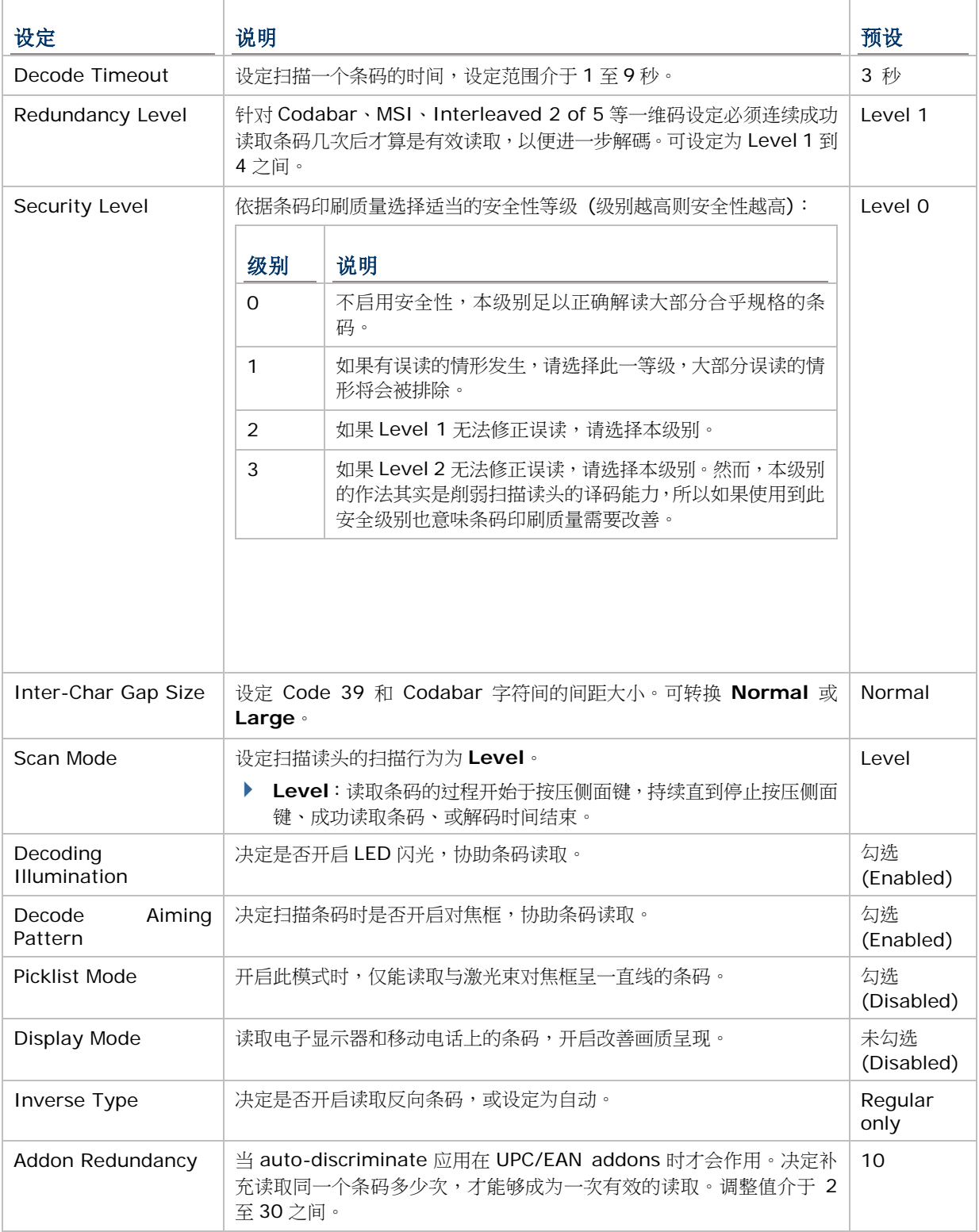

### DATA OUTPUT

**Data Output** 让用户设定输出数据的方式。

开启 **Data Output** 设定页面:

- 1) 开启 **Reader Config**,请参考开启 [Reader Config](#page-107-0)。
- 2) 点一下 **Data Output**。

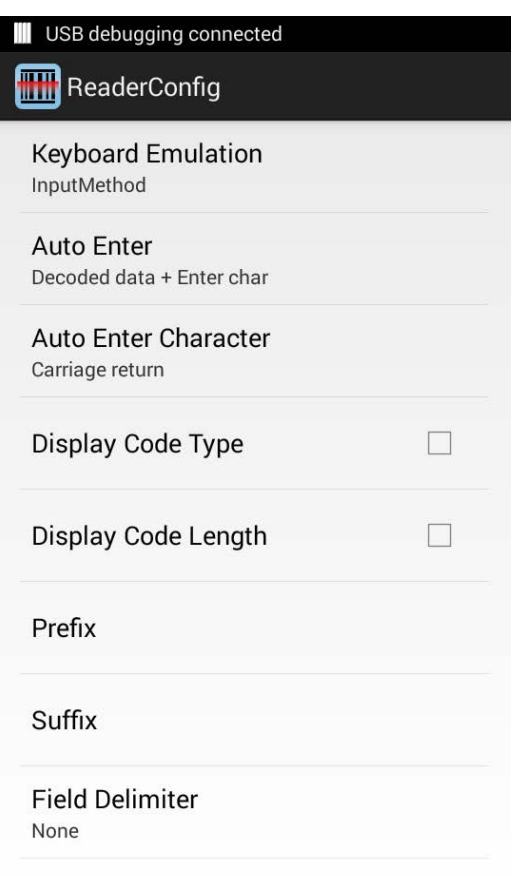

### <span id="page-113-0"></span>数据输出目的地

Keyboard Emulation 设定读取的数据输出目的地。

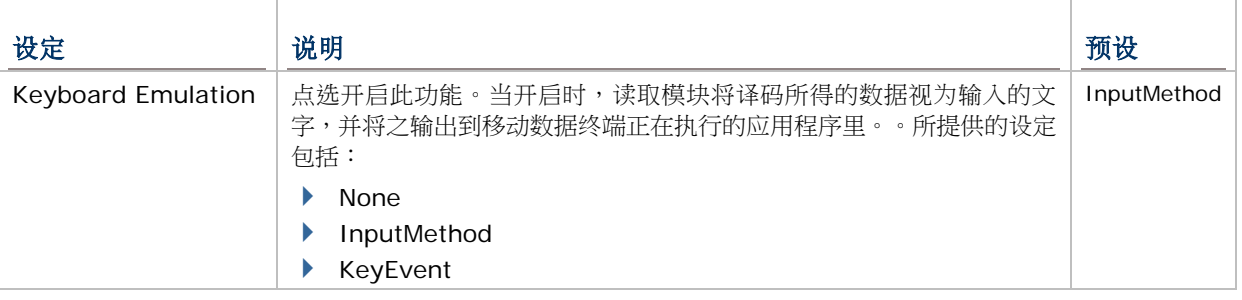

### 数据输出格式

数据输出目的地设定完成后,接着设定数据输出格式,例如:呈现译码数据的「格式」。

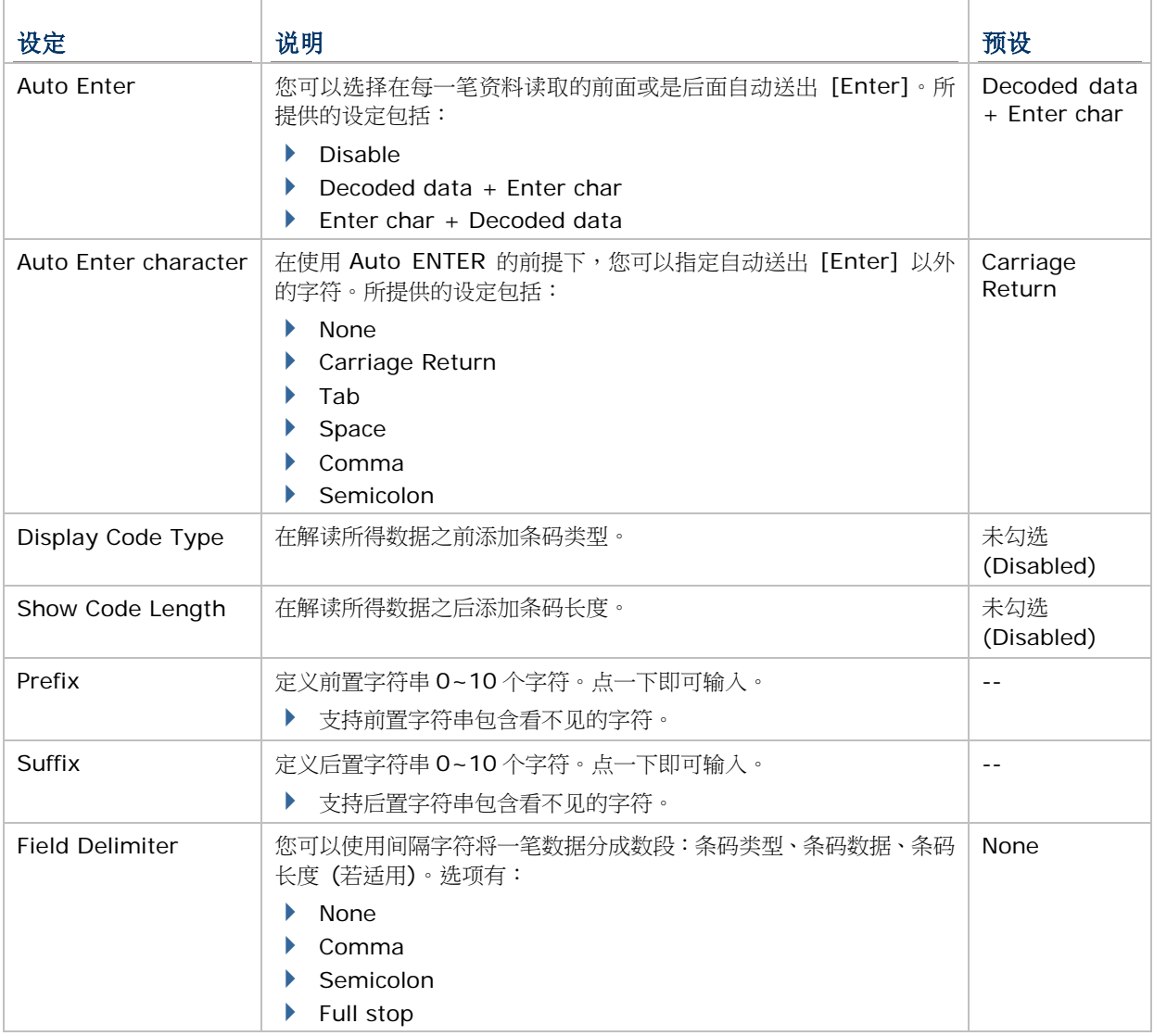

### ENABLE READER

复选框可用来开启或关闭条码读取功能。读取功能开启时,每一次按下扫描键,前方扫描窗会发出扫描 光线。

#### NOTIFICATION SETTINGS

Notification Settings 设定页面的功能,是让移动数据终端在成功解读条码条码之后,发出声音、灯号 或振动通知,提醒使用者条码已成功读取。

若要开启 Notification Settings 页面:

1) 开启 **Reader Config**,请参考开启 [Reader Config](#page-107-0)。

```
2) 点一下 Notification Settings。
```
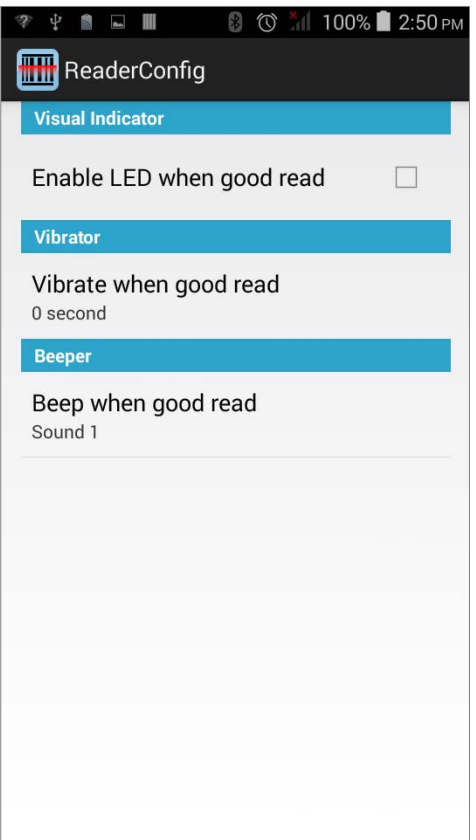

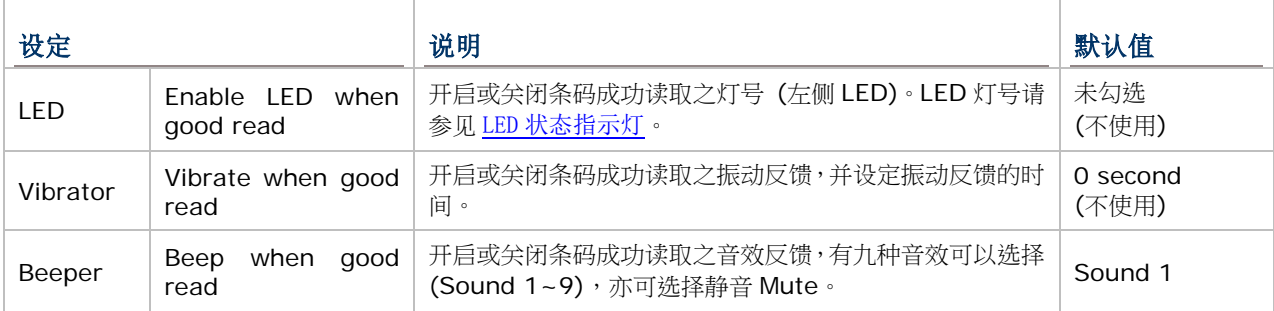

## 6.1.2. SYMBOLOGY 设定

在 Symbology 页面上,您可以设定要读取的条码类型,并启用/停用某些功能,例如:

- ▶ 自定义并传送开始/停止字符 (start/stop characters)
- ▶ 验证/传送检查码 (check digits)
- ▶ 开启/关闭 Addon
- 转换为其他种类条码
- ▶ 输出 symbology ID

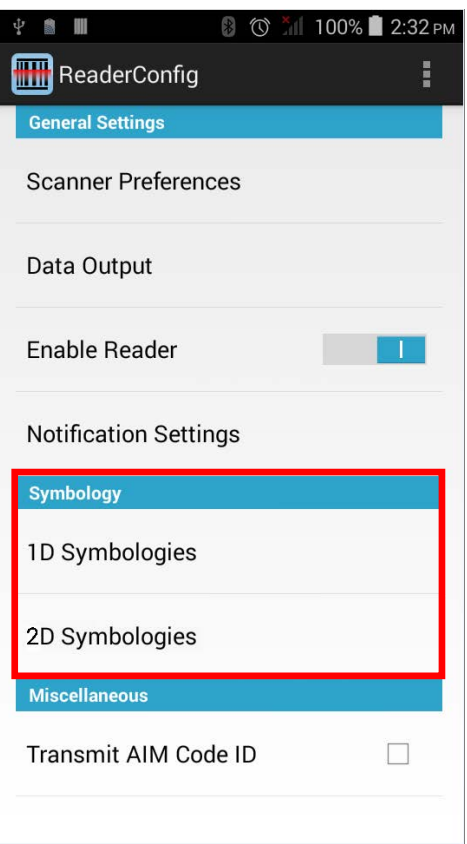

#### 若要开启 Symbology 设定页面:

- 1) 开启 [Reader Config](#page-107-0),请参考开启 Reader Config。
- 2) 点一下 **1D** Symbologies 或 **2D Symbologies** (如果您使用的是二维码扫描读头),列出所有可 读取的条码类型。

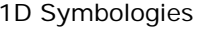

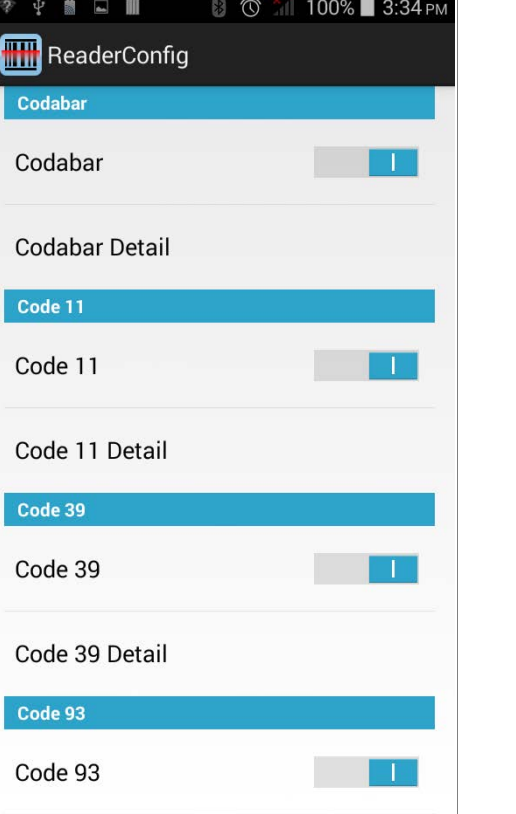

1D Symbologies 2D Symbologies

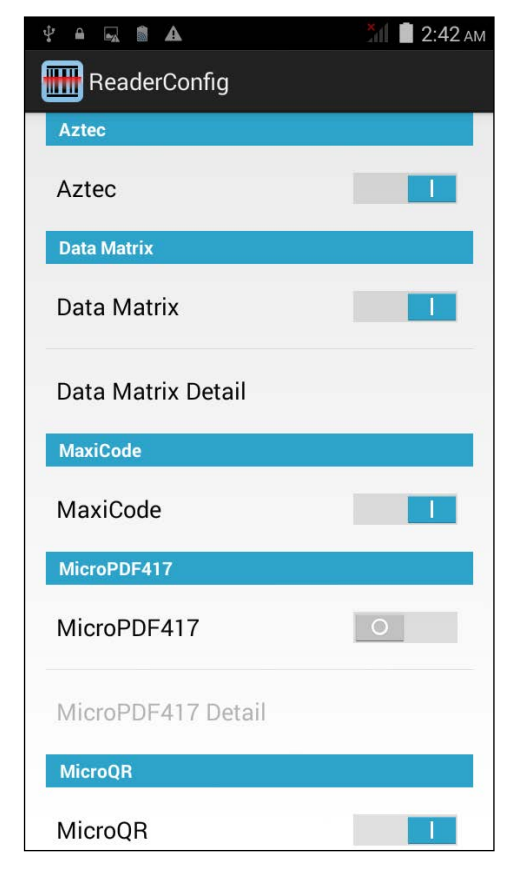

# 启用/停用 SYMBOLOGY

点一下每个条码类型启用或停用。

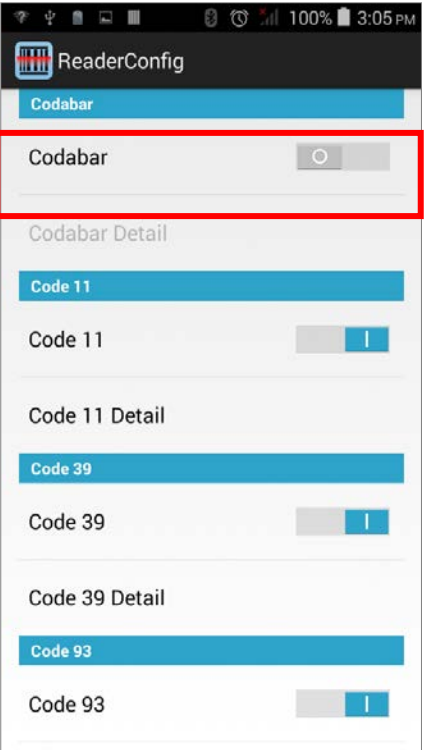

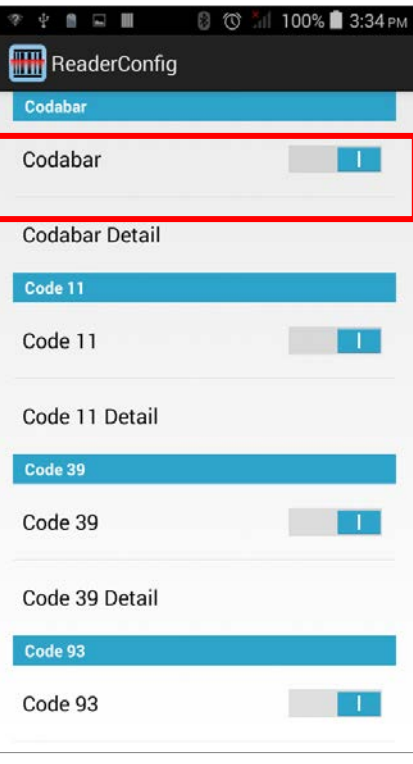

### SYMBOLOGY 设定

点一下每个条码类型下的 Detail, 进入每个条码类型的详细设定。

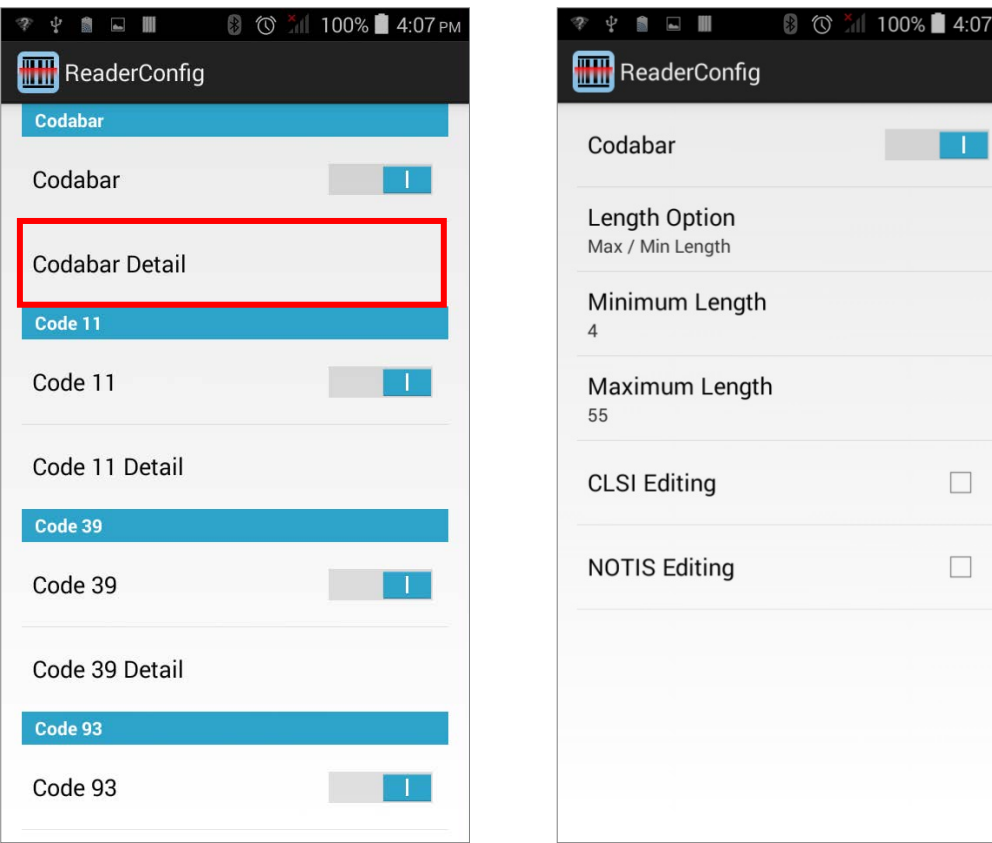

如需条码设定的详细信息:

- ▶ 参见附录二: CCD 一维扫描读头 (SM1)
- ▶ 参见附录三: 一维激光条码扫描读头 (SE955)
- ▶ 参见附录四: 二维码扫描读头 (SE4500DL)

# 6.1.3. MISCELLANEOUS 设定项目

此区块可选择是否要传送 AIM 条码标识符。

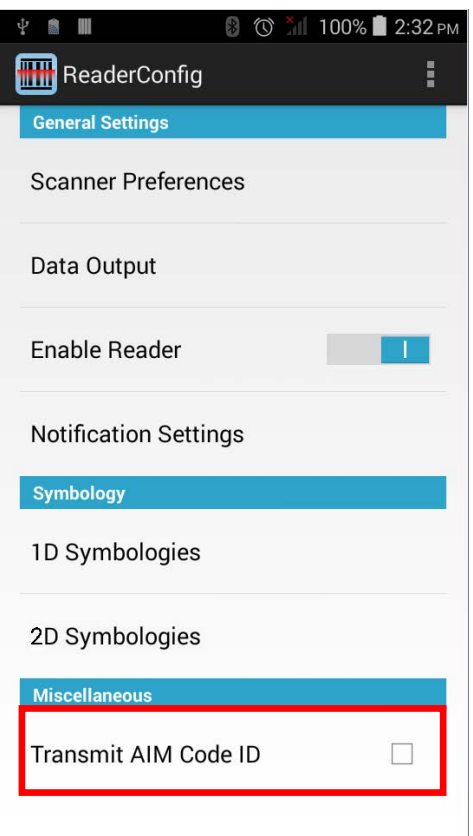

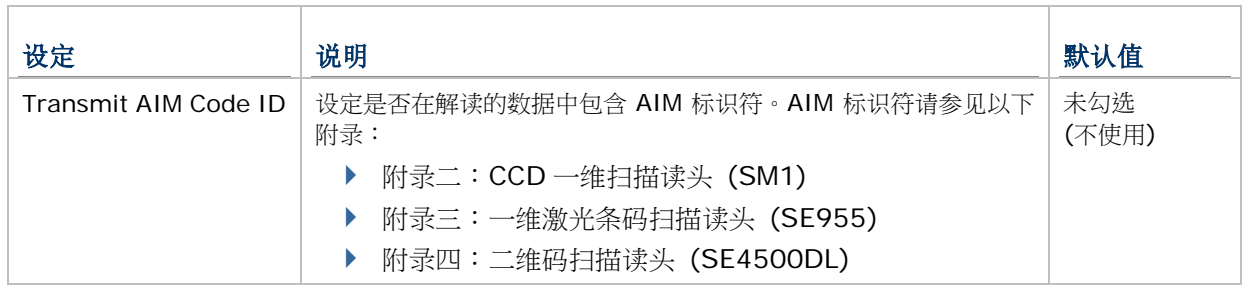

# 6.1.4. READER CONFIG 选单

Reader Config 主页面右上方提供选单,让您可以测试扫描条码、在可重复使用的格式中输入/输出 所有设定、将所有设定重设回工厂默认值、以及查看著作权和版本信息。

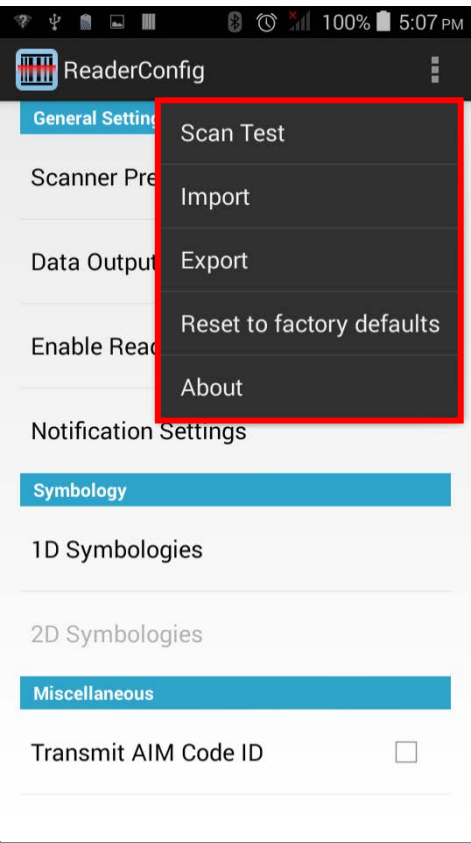

### SCAN TEST

测试条码:

1) 打开 [Reader Config](#page-107-0), 请参考开启 Reader Config。

2) 点一下设定按钮

3) 点一下选单中的 Scan Test。测试扫描的页面开启。

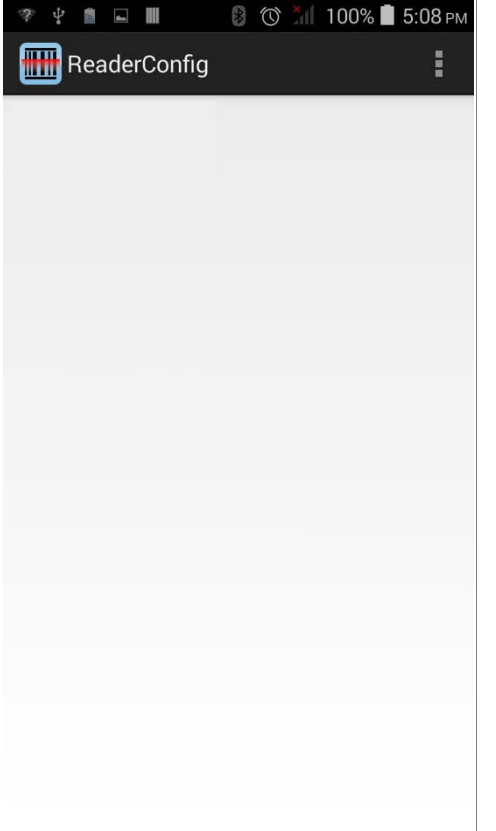

#### IMPORT & EXPORT

Reader Config 支持以.xml 檔保存和输出设定。

先前输出的条码和扫描读头设定,可以再次输入到移动数据终端。在数个设备上也能够执行相同的 Reader Config 设定。

输入设定:

1) 打开 [Reader Config](#page-107-0), 请参考开启 Reader Config。

2) 点一下设定按钮

3) 点一下选单上的 Import。

开启页面让您点选先前保存的设定。

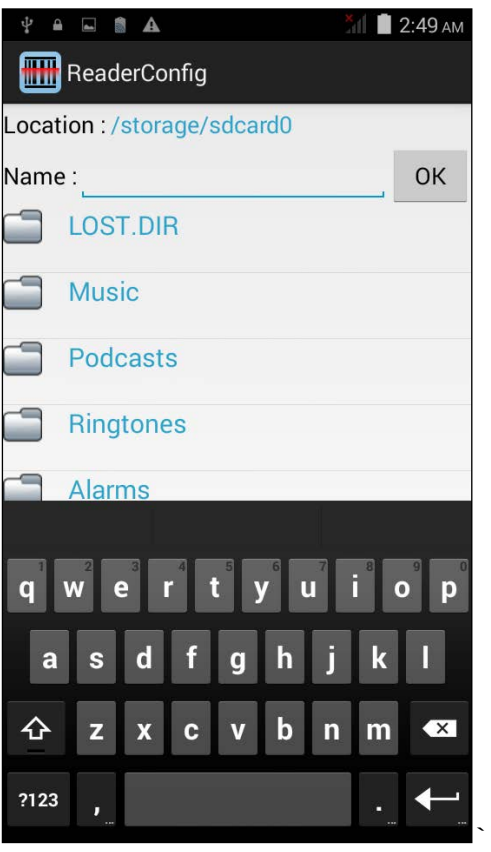

4) 点一下 **OK**。窗口出现成功输入设定的通知。

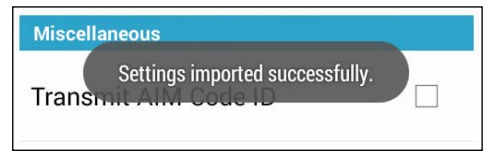

输出设定:

```
Reader Config,请参考开启 Reader Config。
```
2) 点一下设定按钮<br>
■ 开启选单。

3) 点一下选单上的 **Export**。

开启页面让您输入要保存的设定之名称和位置。

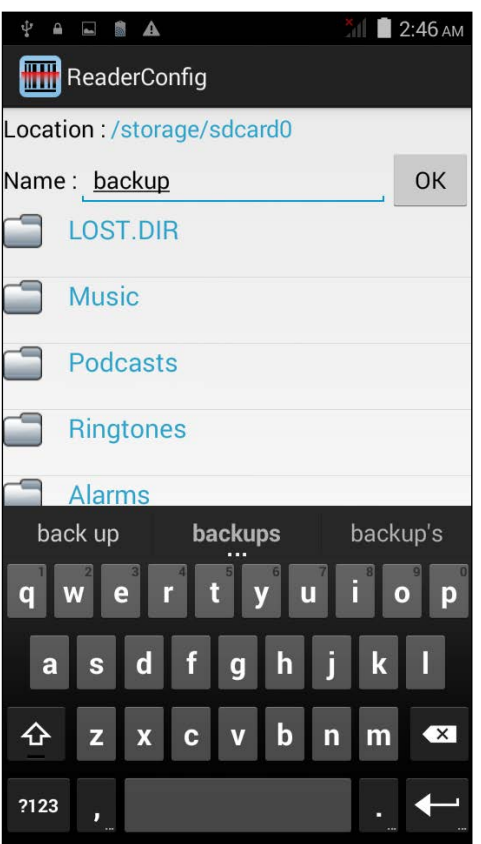

4) 点一下 **OK**。窗口出现成功输出设定的通知。

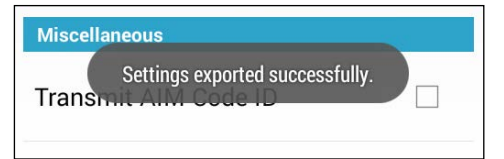

### RESET TO FACTORY DEFAULTS

此功能将 Reader Config 应用程序中的所有设定恢复到工厂默认值。

开启恢复工厂默认值:

1) 打开 [Reader Config](#page-107-0), 请参考开启 Reader Config。

2)点一下选单上的设定按钮 | , 开启设定选单。

3) 点一下 Reset to Factory defaults。

一个对话框出现,请您确认是否所有的应用程序设定都要恢复默认值。点一下 **OK** 恢复默认值或 **Cancel** 关闭对话框。

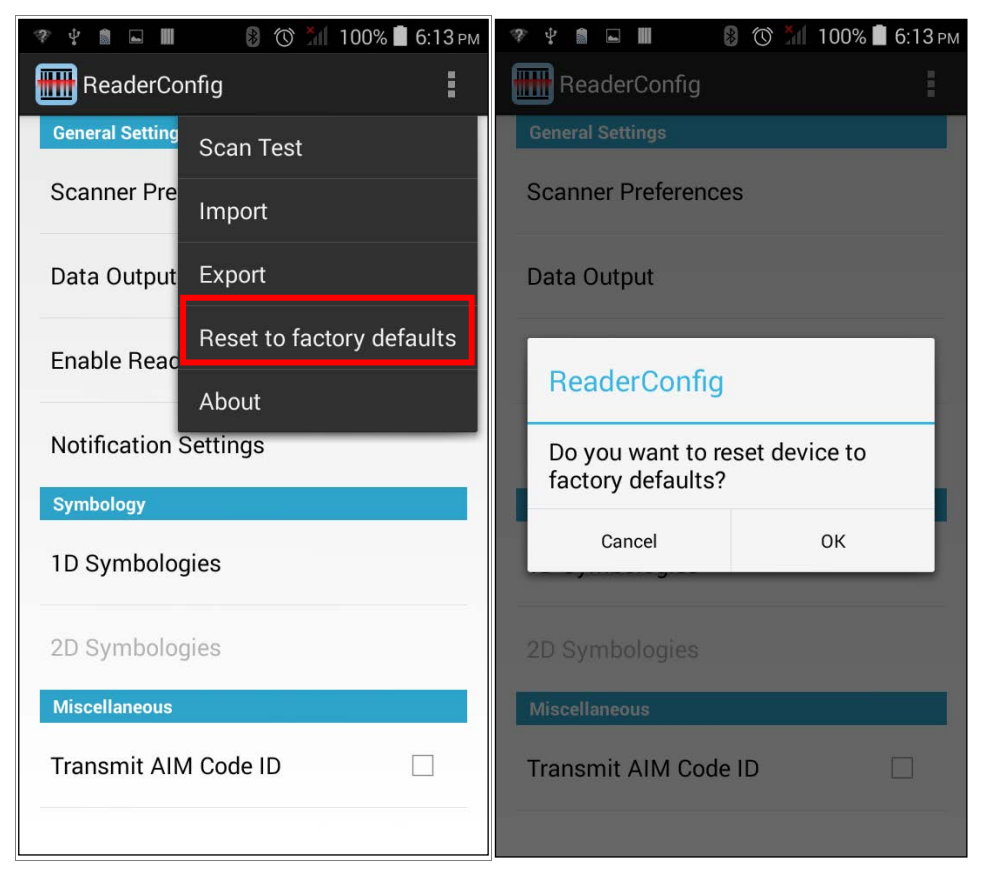

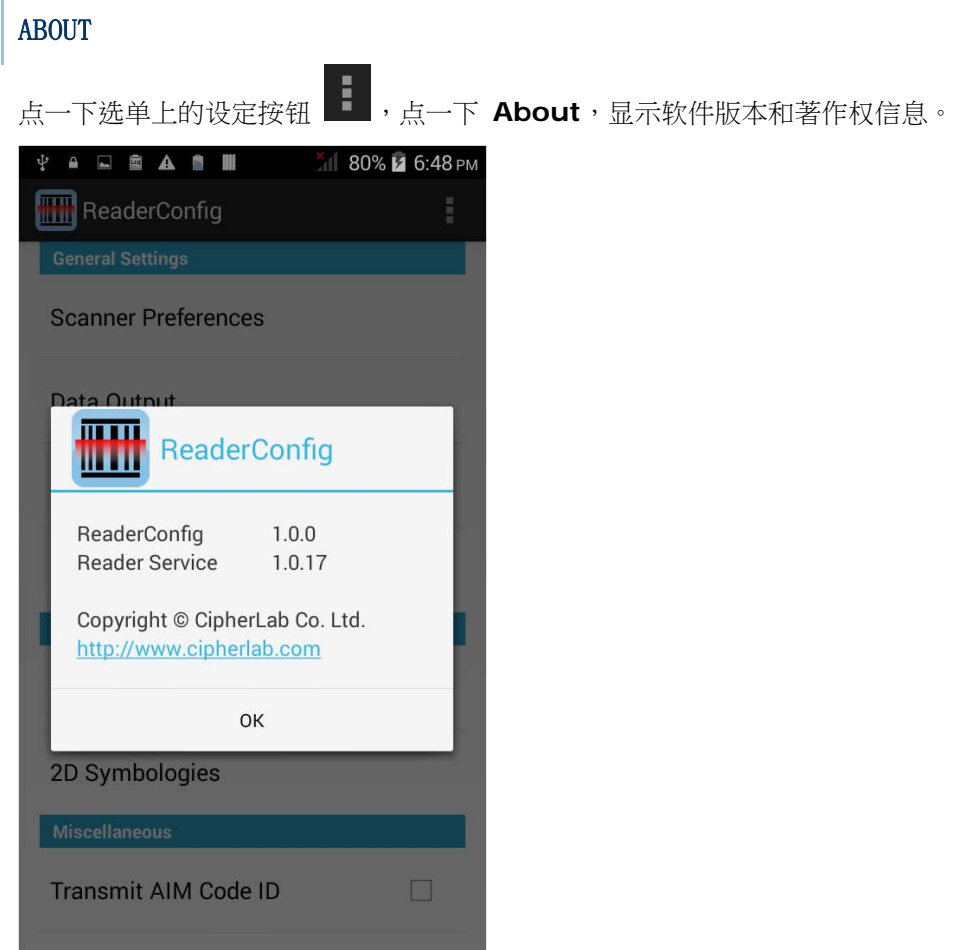

## 6.2. 读取条码

当您要读取条码时,您可以通过 [Keyboard Emulation](#page-113-0) 将读取的数据输出到指定的位置,也可使用 Reader Config 上的 **Scan Test** 测试页面查看扫描的数据。

若要读取条码:

- 1) 开启 [Reader Config](#page-107-0), 请参考开启 Reader Config。
- 2) 点一下选单上的 **Scan Test**。

画面上开启空白的条码测试页面,您所扫描的条码数据将显示于此处。

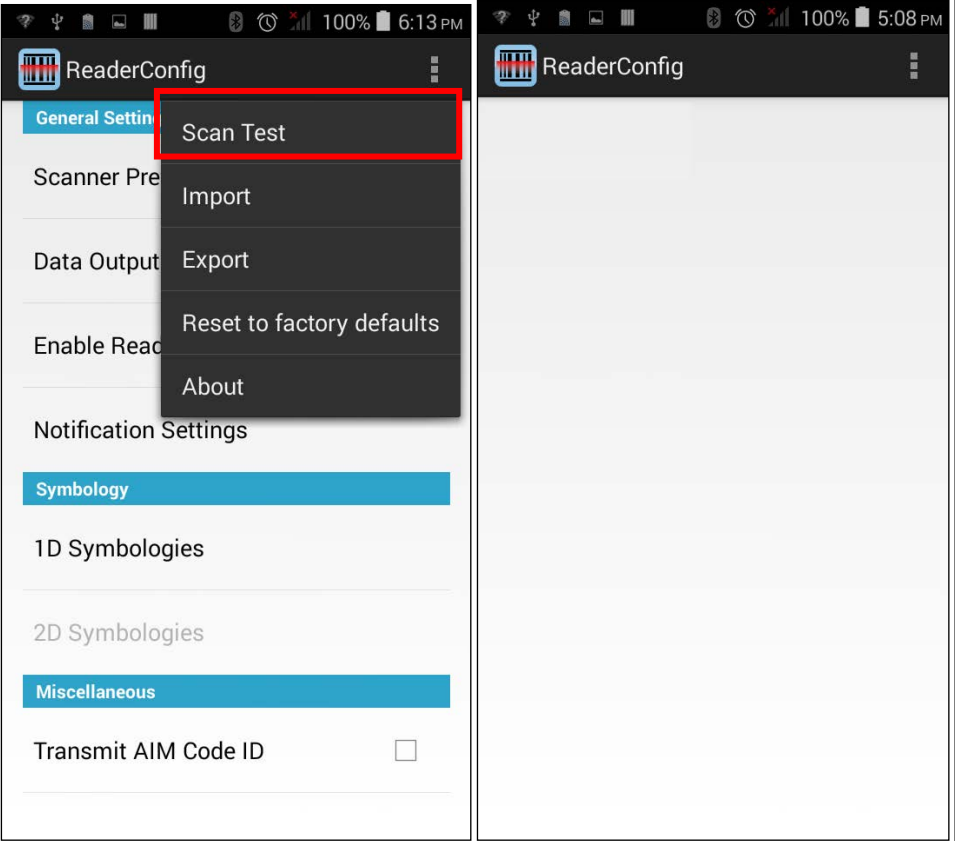

3) 将扫描窗对准要读取的条码,按压两侧任一扫描键。 扫描窗会发出扫描红光,读取印刷条码。

一旦条码成功读取,或设定的读取时间结束,扫描红光会消失。

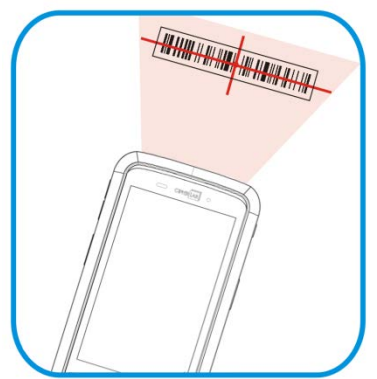

页面上会显示读取到的条码数据。点选 可离开扫描测试页面。

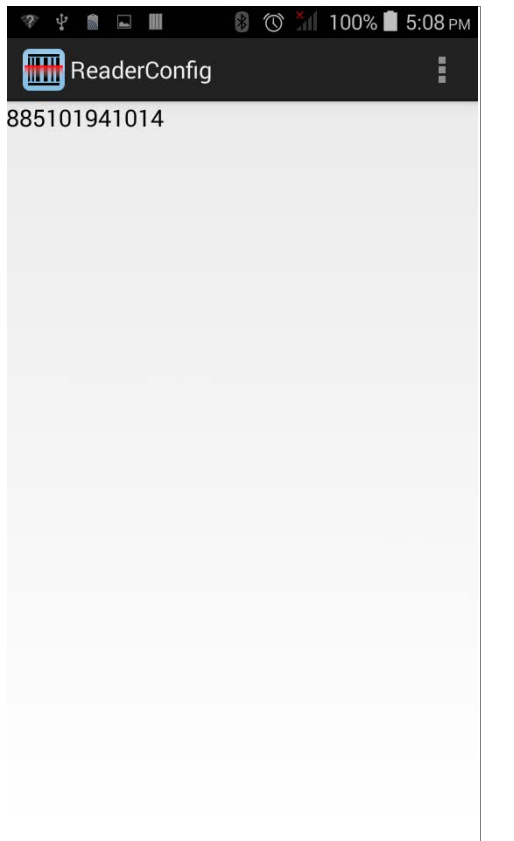

若要显示其他条码数据 (如条码类型与资料长度),可在 [Data Output](#page-112-0) 中调整相关设定。

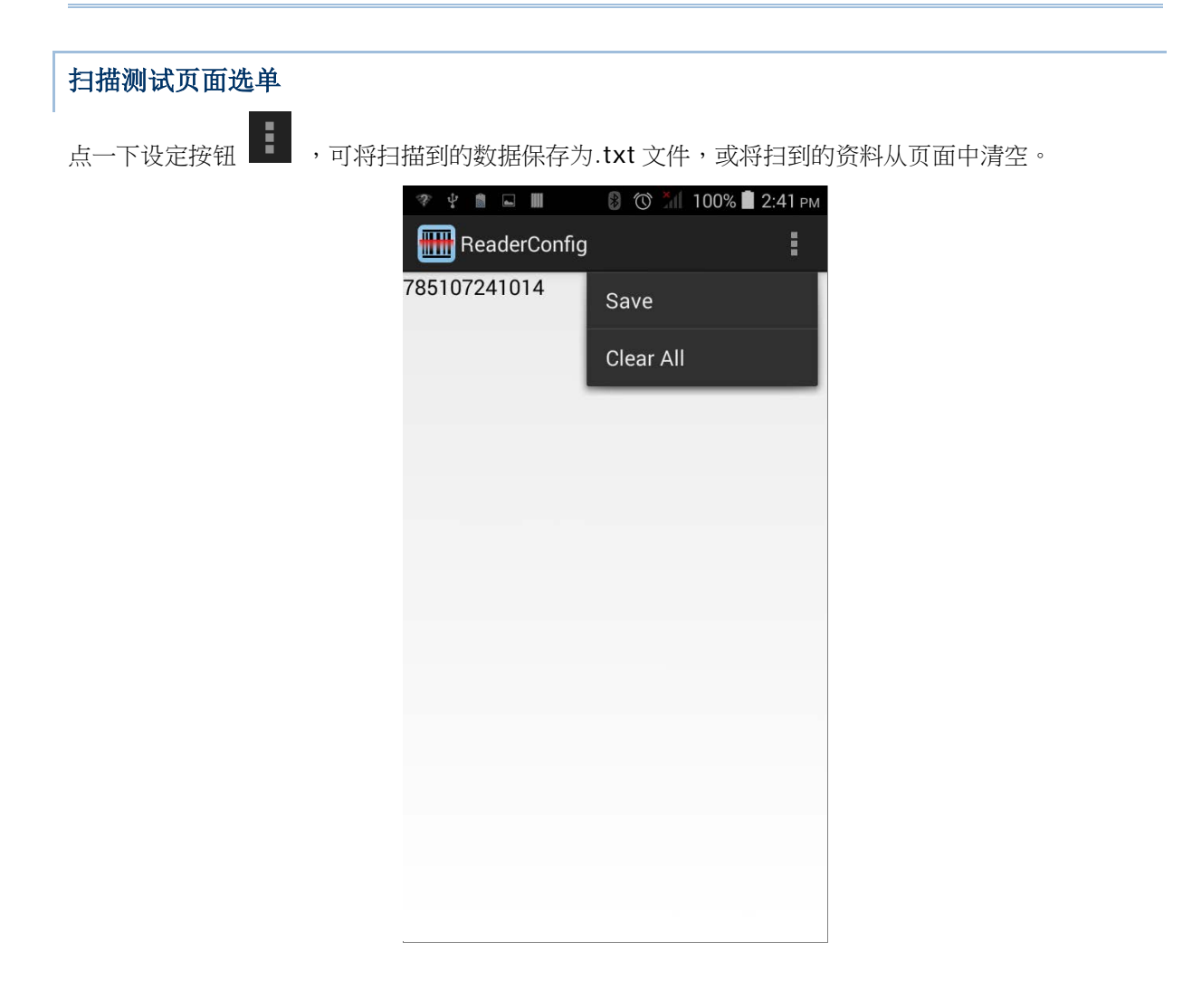

# 产品规格

# 操作系统、处理器及内存

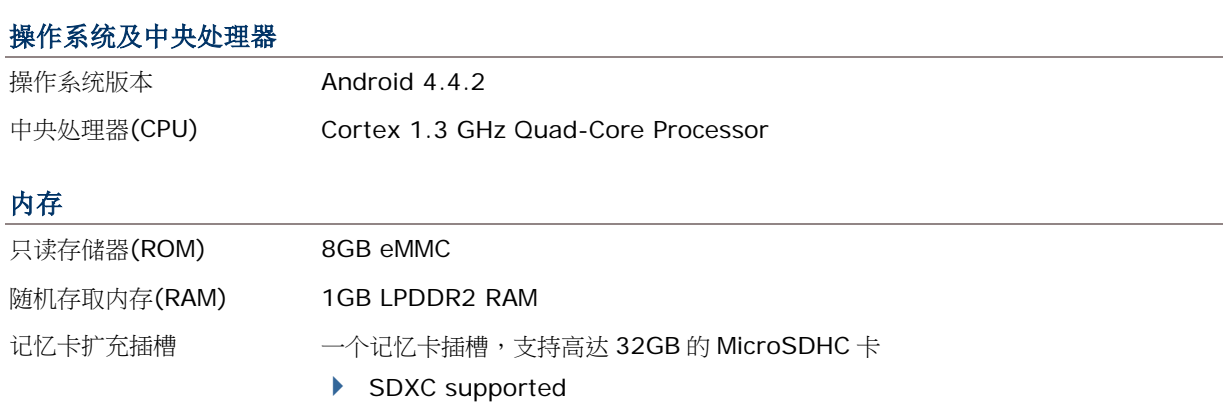

# 通讯及数据撷取

### 通讯

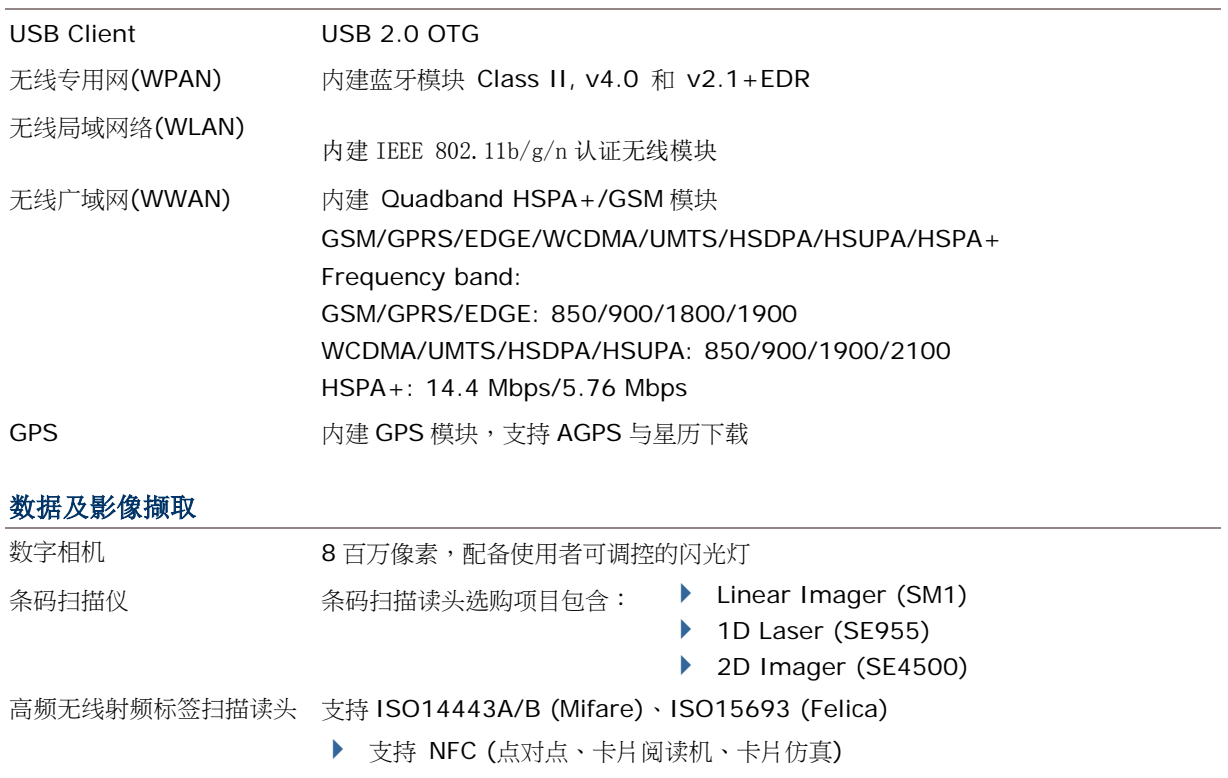

# 电气特性

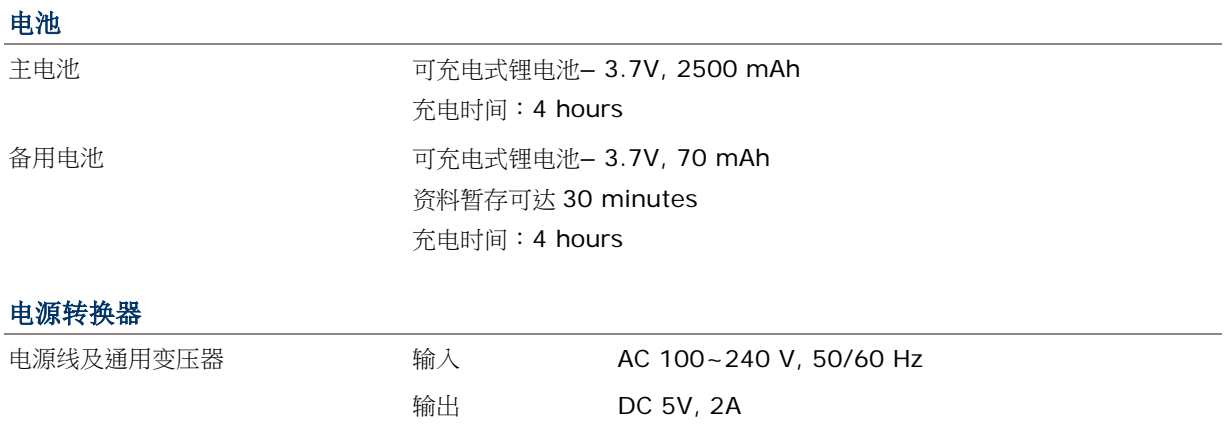

### 工作时间

支持工作时间高达 8-10 小时。

# 外观特性

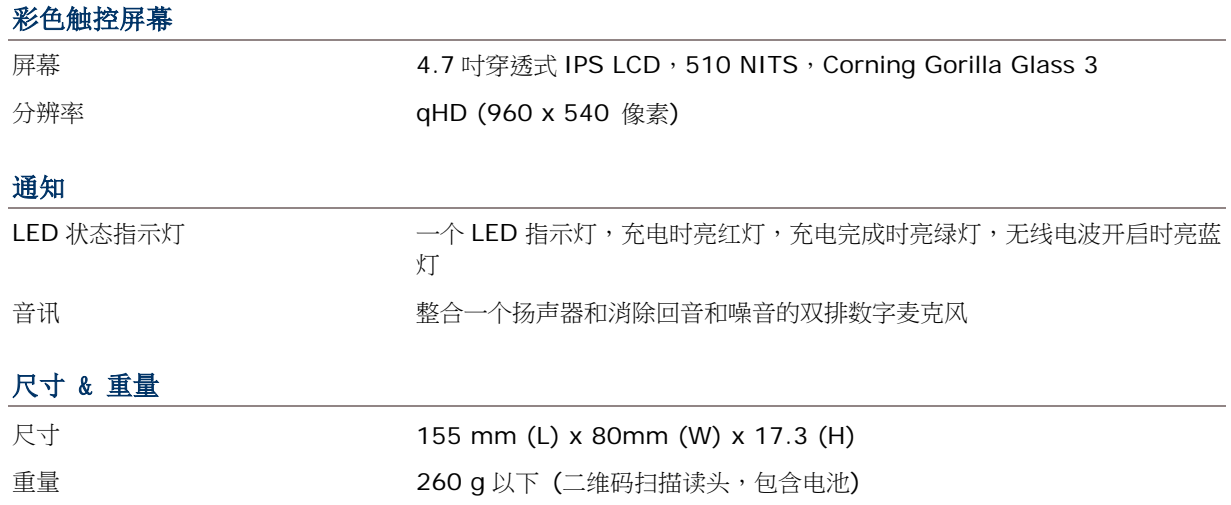

# 环境特性

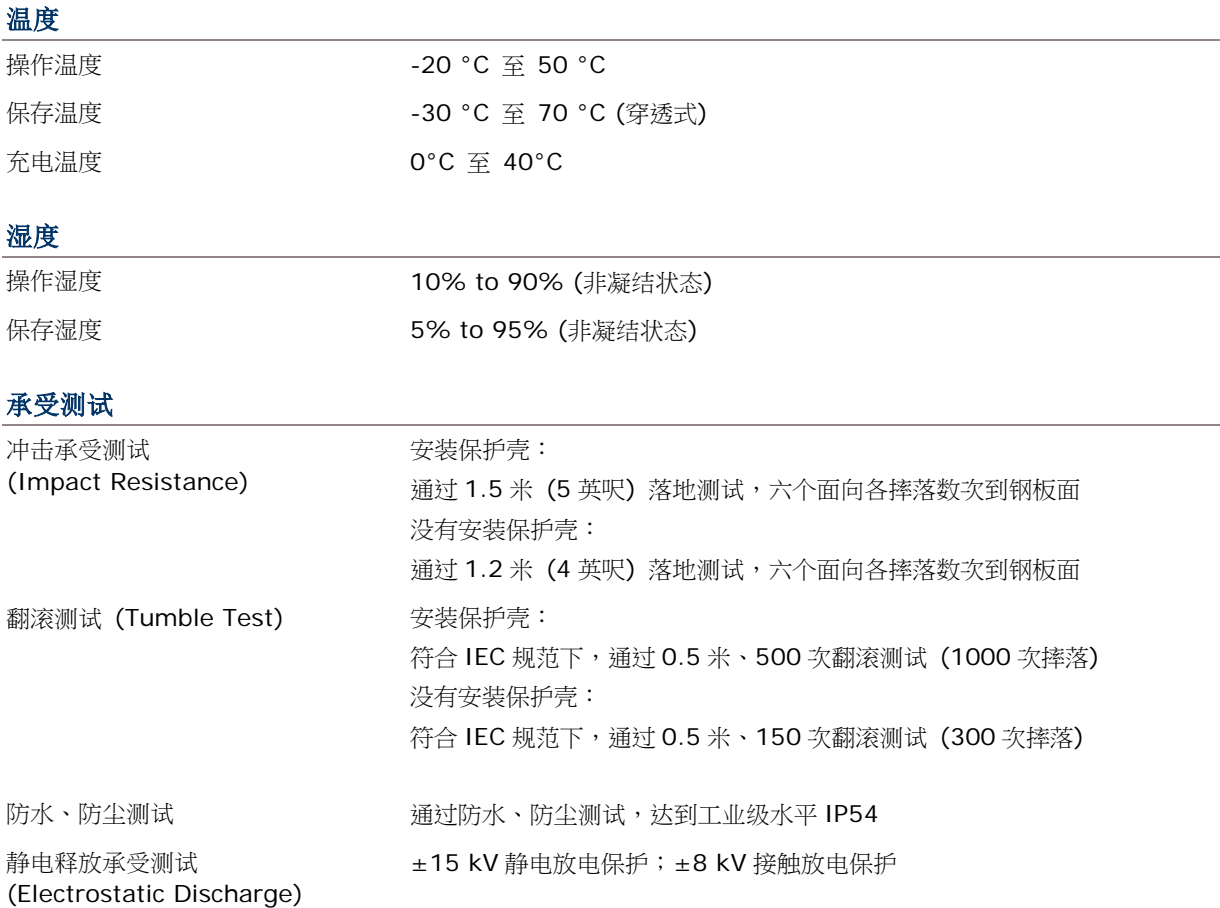

# 软件支持开发

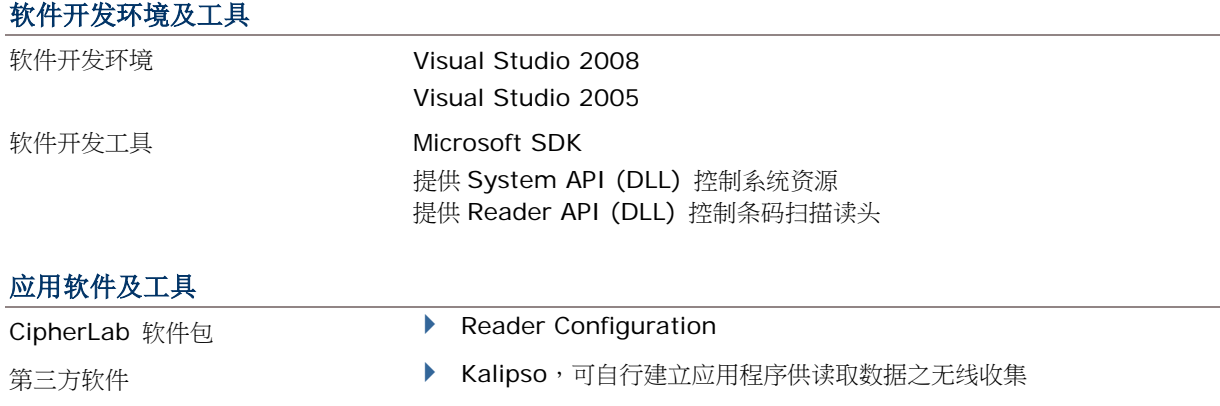

# 配件

### 可选择的配件

- 保护壳
- 充电座

附件一

# 扫描读头设定

通过 CipherLab Reader Configuration,用户可设定下述条码扫描读头:

- ▶ 一维 CCD (SM1)
- ▶ 一维激光 (SE955)
- ▶ 二维 (SE4500DL)

注意: 一维与二维扫描读头不会共存在移动数据终端上,因为两者都可读取条码,移动数据终端只允许 执行一支条码扫描读头的应用程序。

### 本章内容

[支持的条码类型](#page-135-0)………………………………………………………………………[…128](#page-135-0)

<span id="page-135-0"></span>所支持的条码类型随着 CP60 内建的扫描读头而不同,如下表所列。有关个别扫描读头的设定,请参照 附录二、三、四。

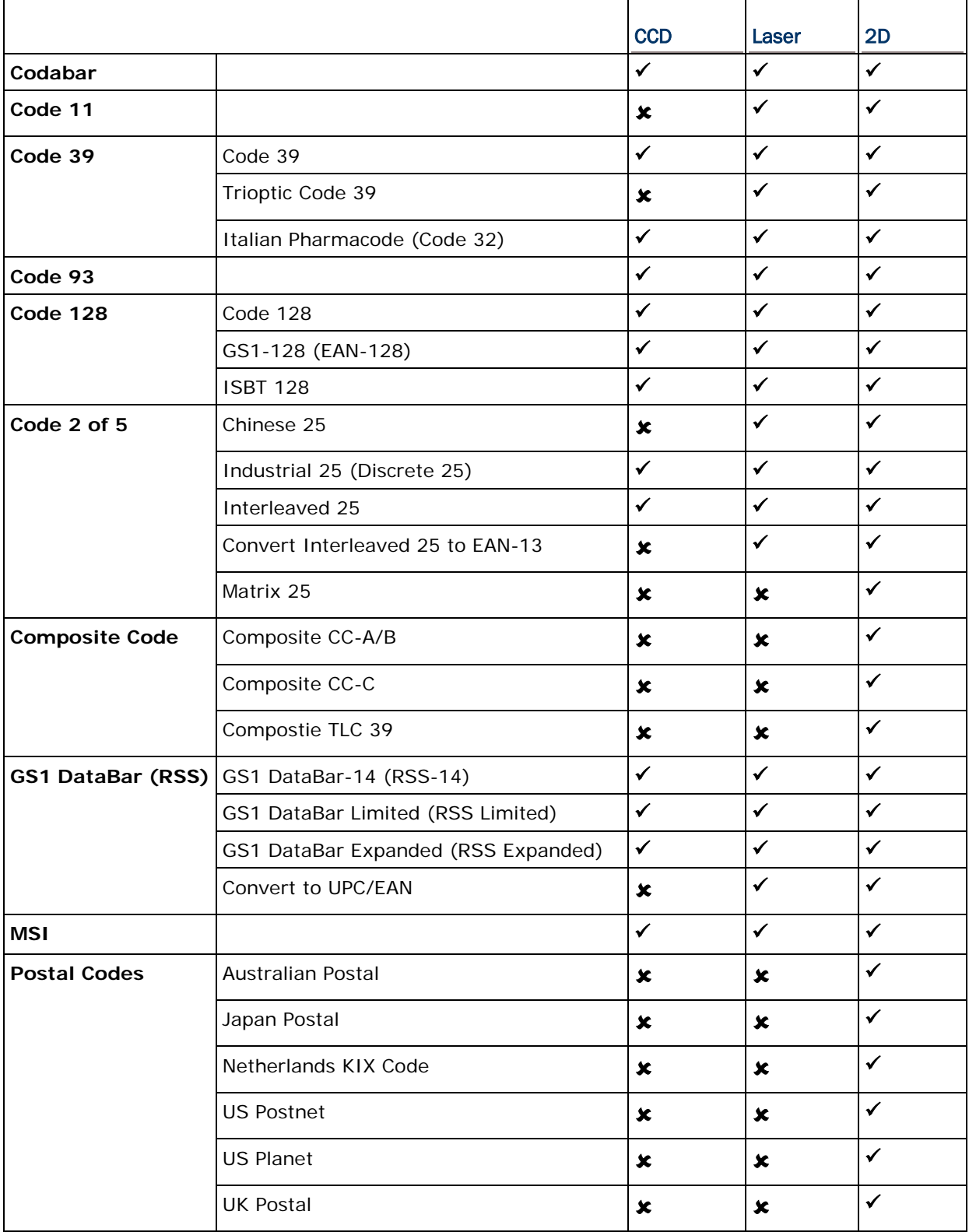

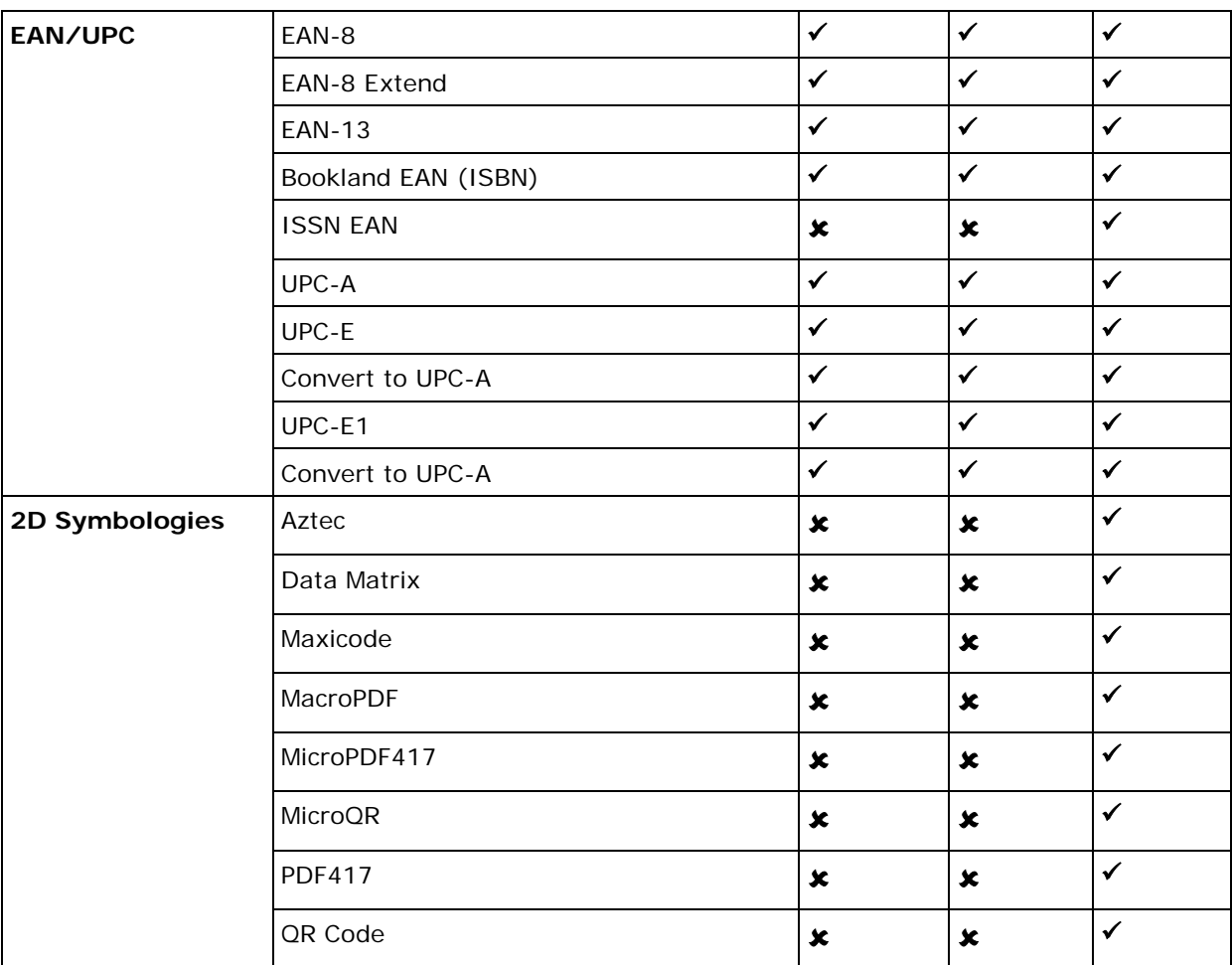

附录二

# 一维 CCD 条码扫描读头 (SM1)

以下表格列出 CCD 条码扫描读头(SM1)条码类型的设定。

# 条码读取设定

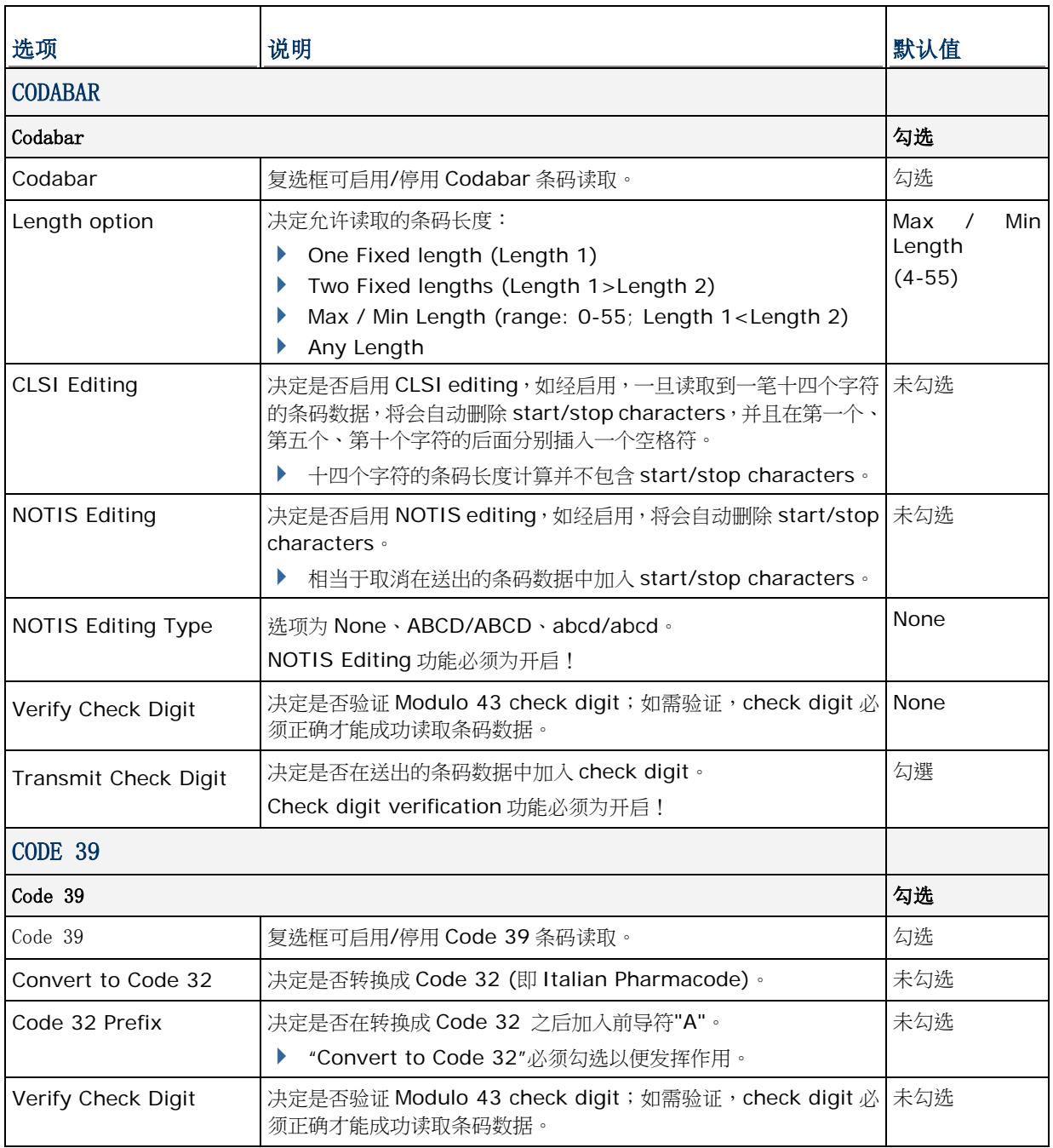

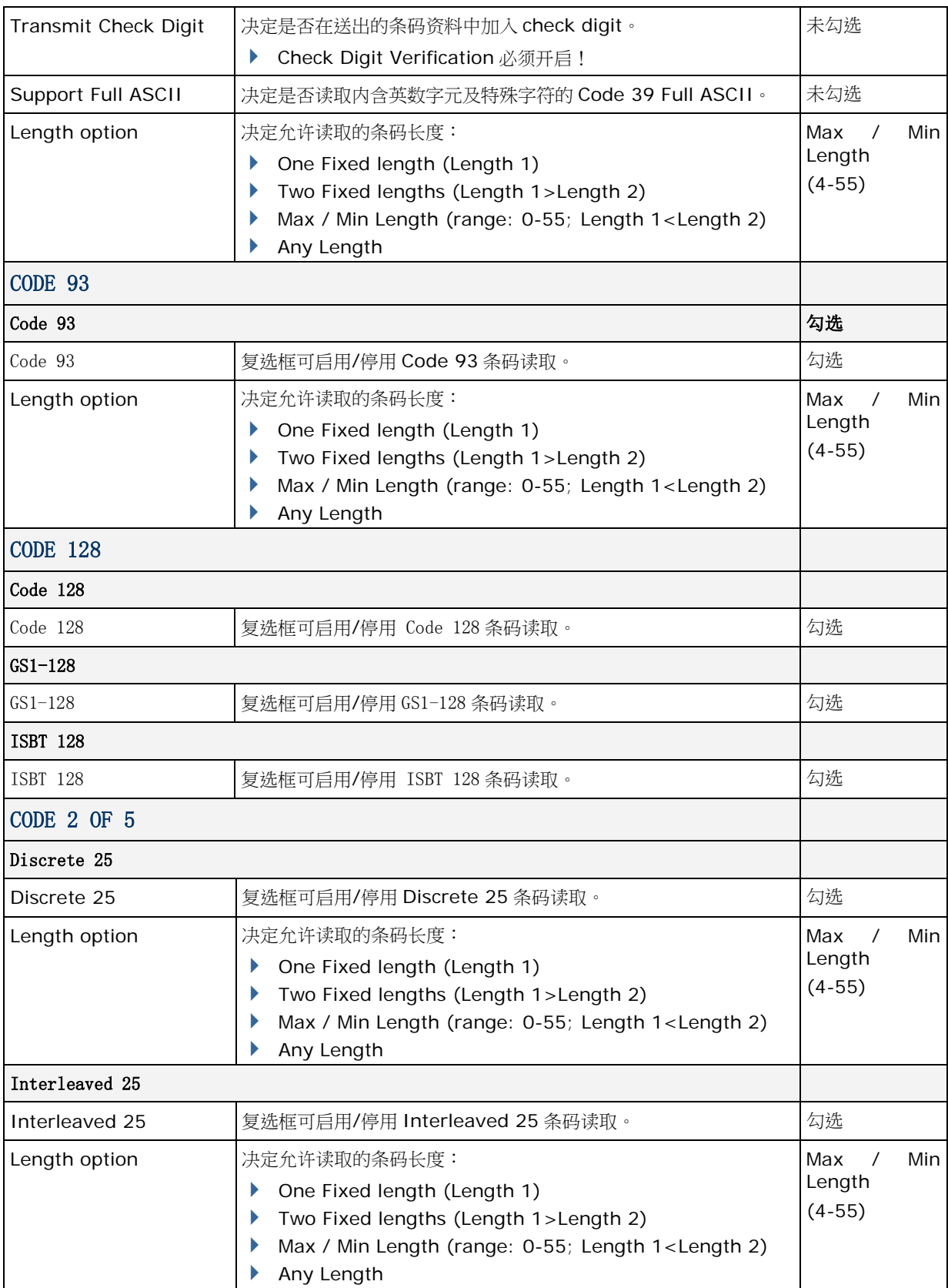

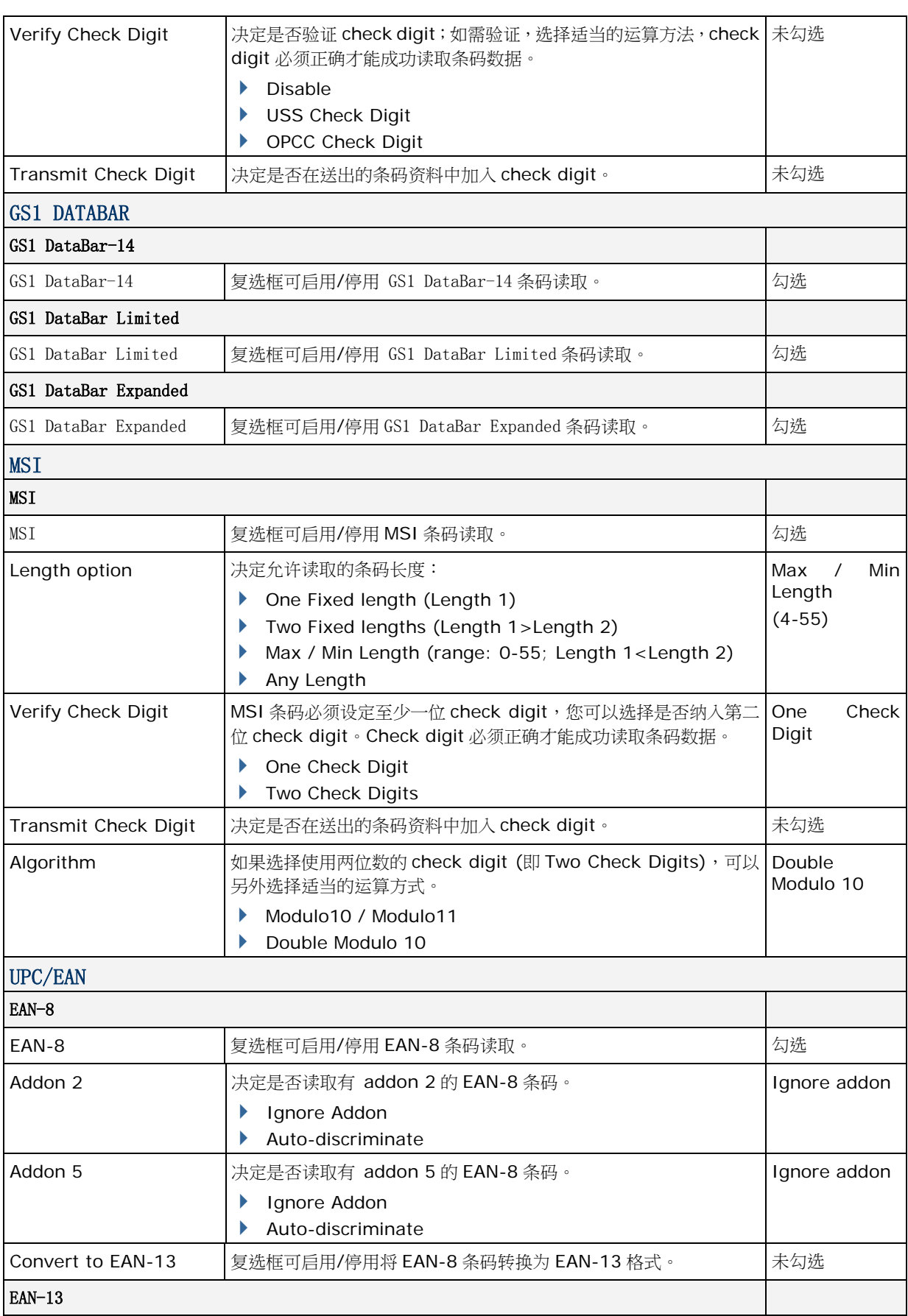

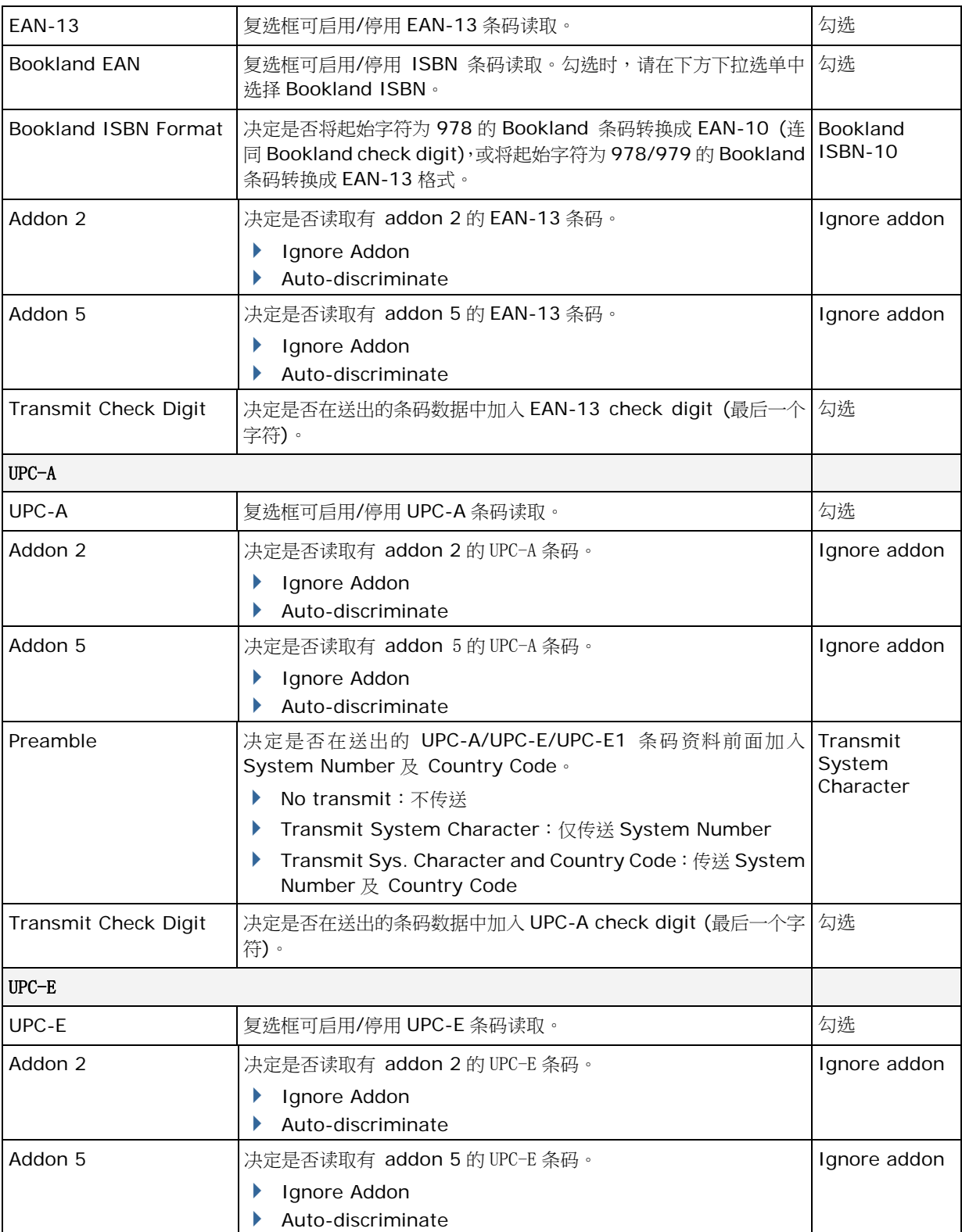

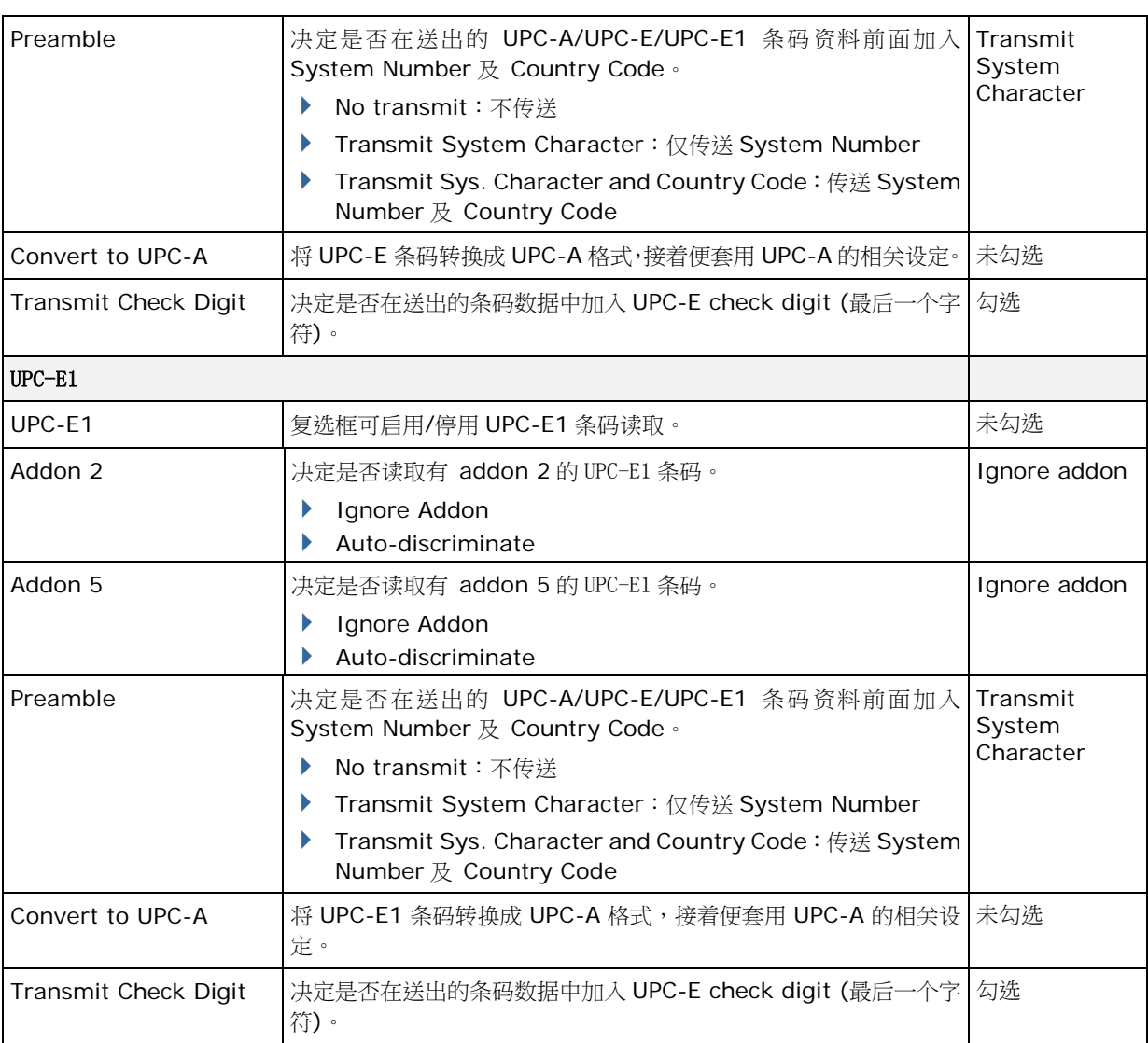

附录三

# 一维激光条码扫描读头 (SE955)

以下列出一维激光条码扫描读头 (SE955) 的设定以及条码类型的设定。

# 条码读取设定

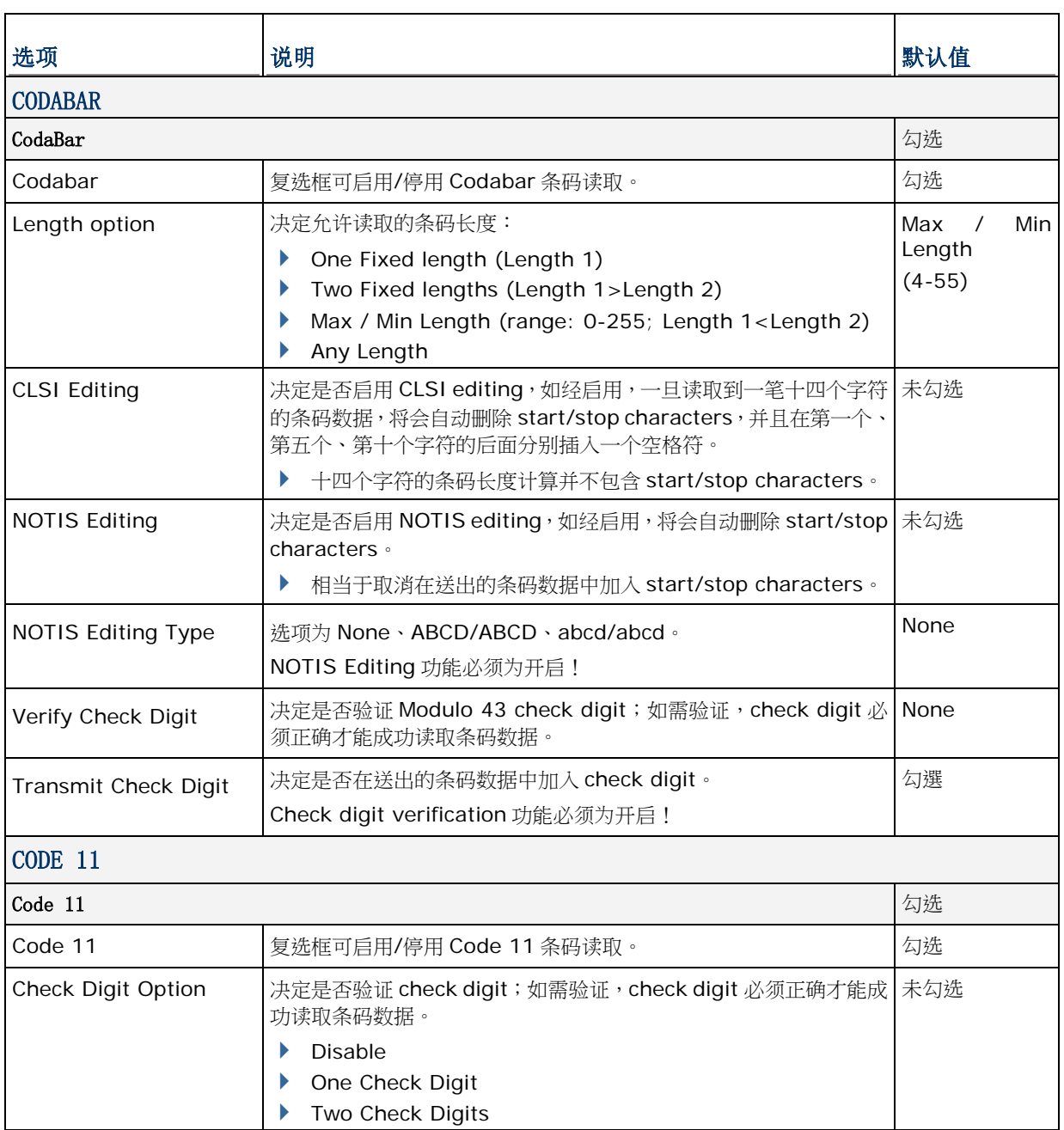
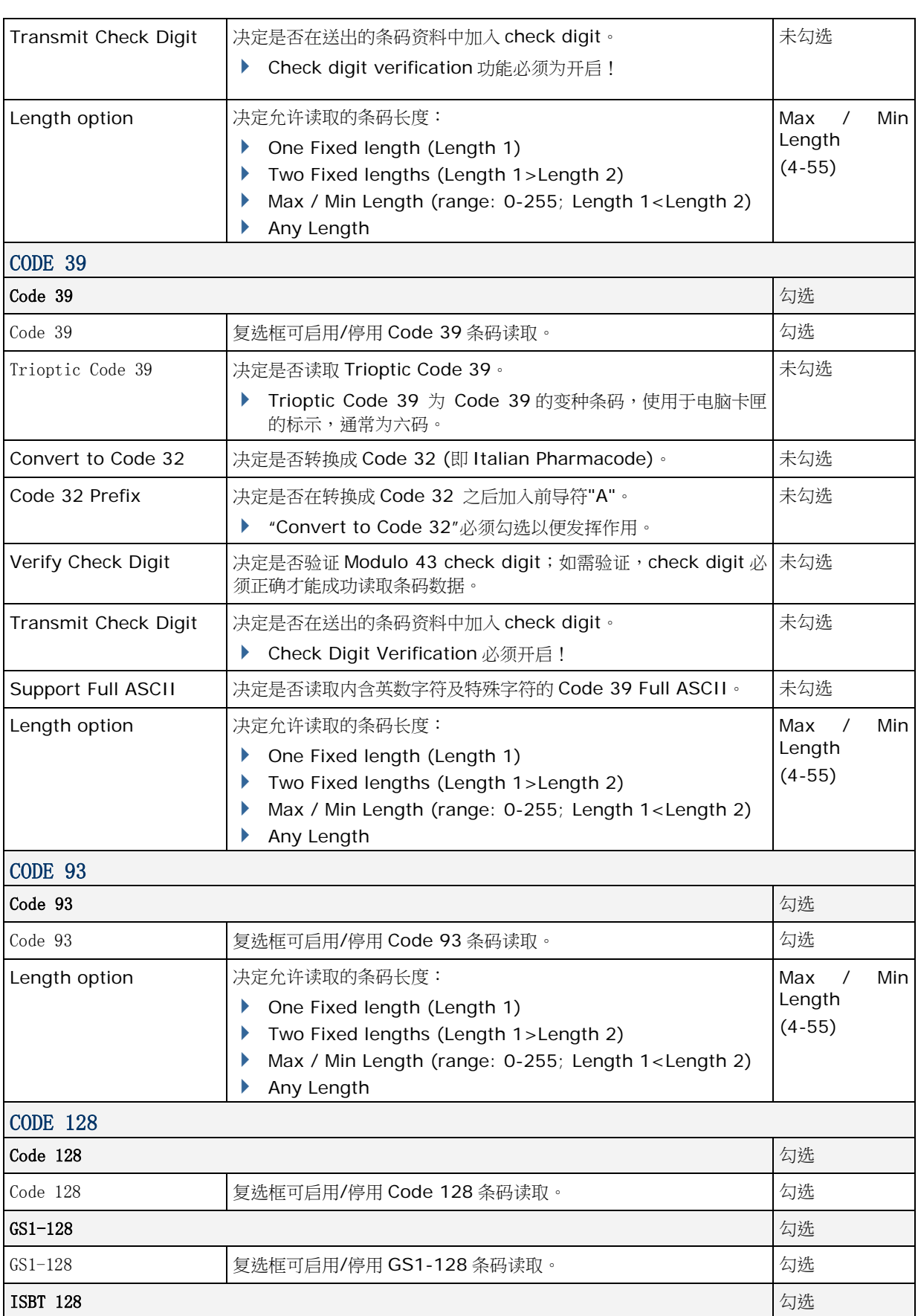

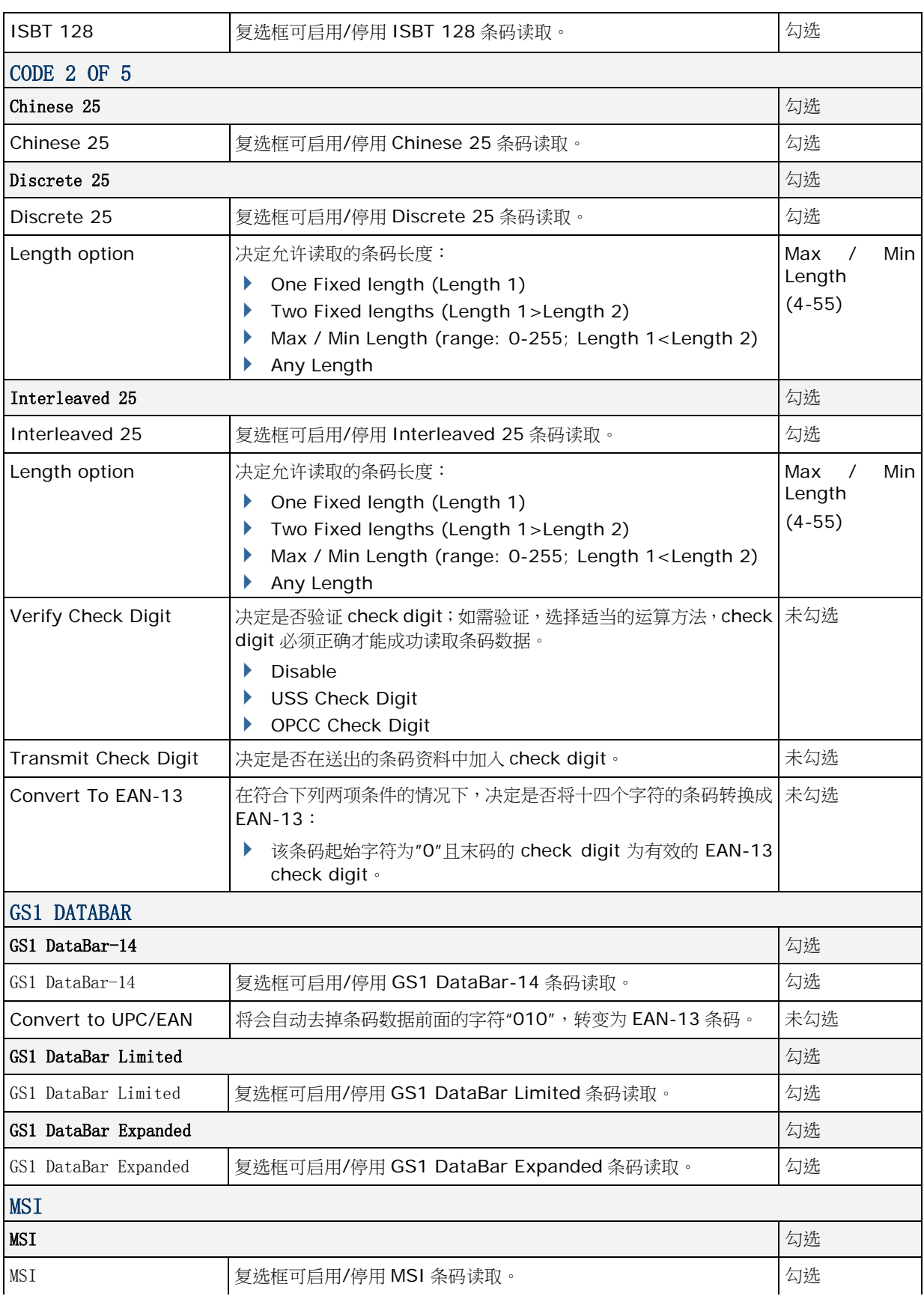

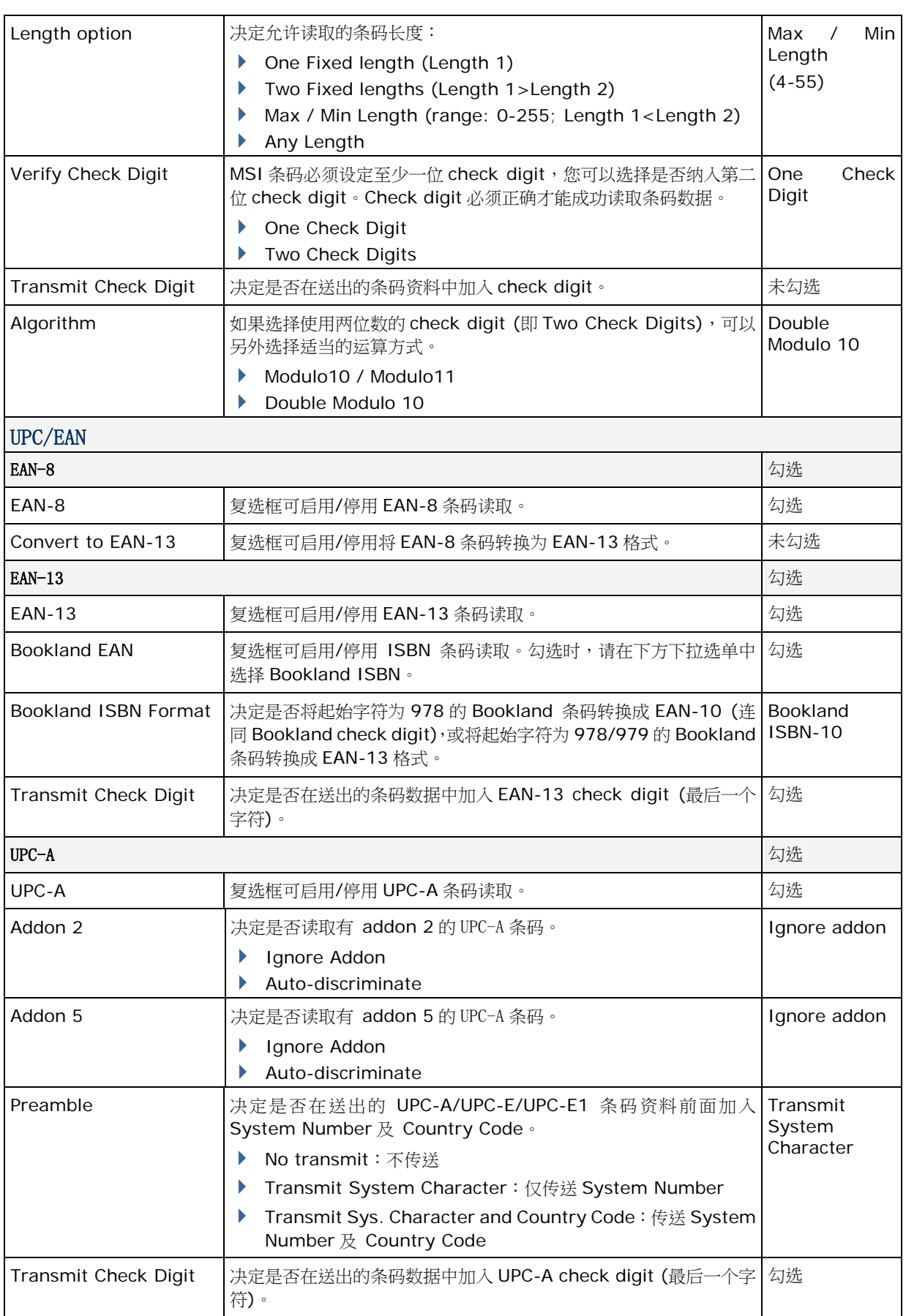

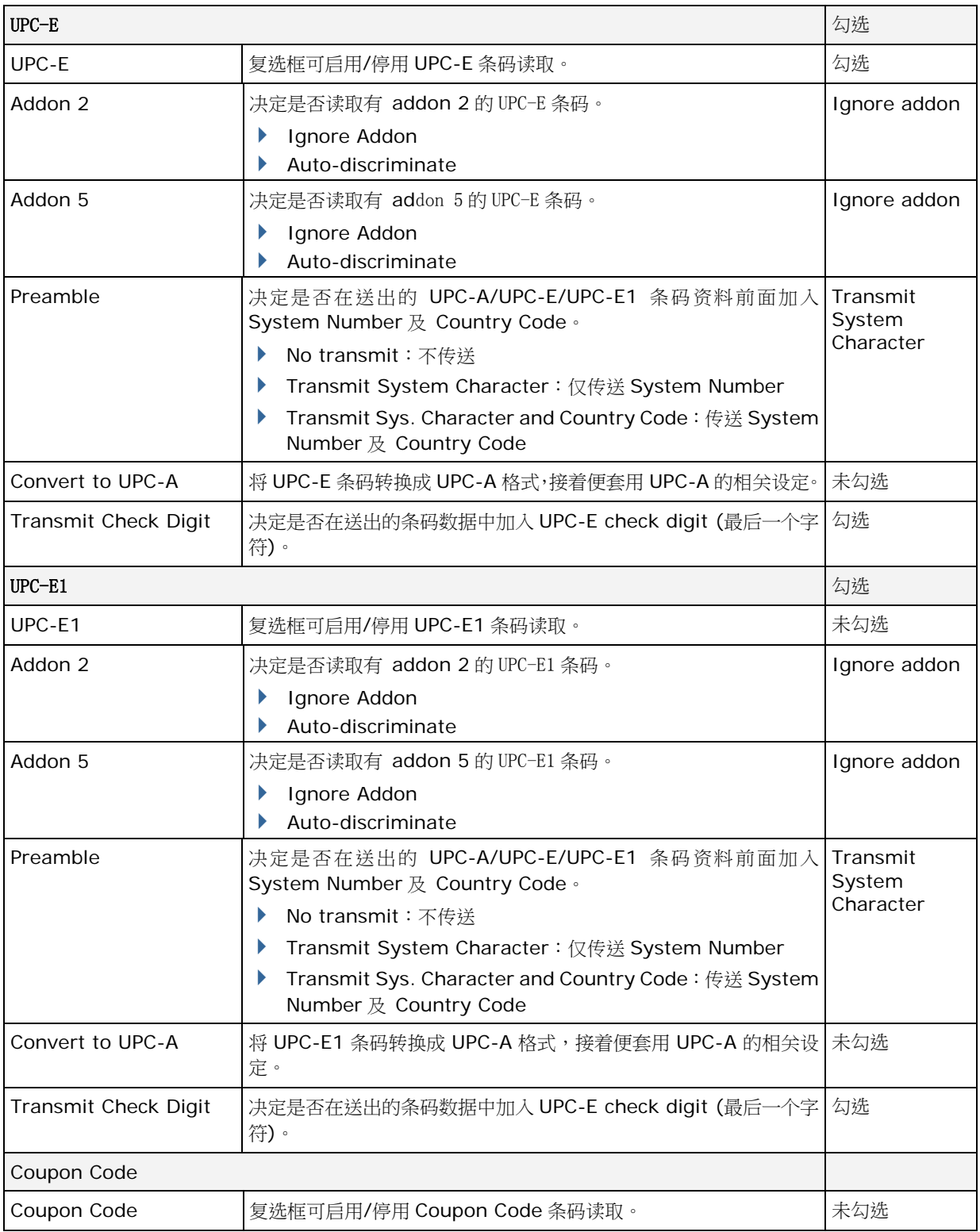

### **MISCELLANEOUS**

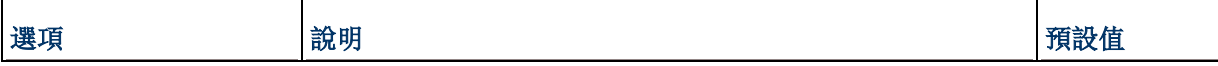

 $\mathsf{r}$ 

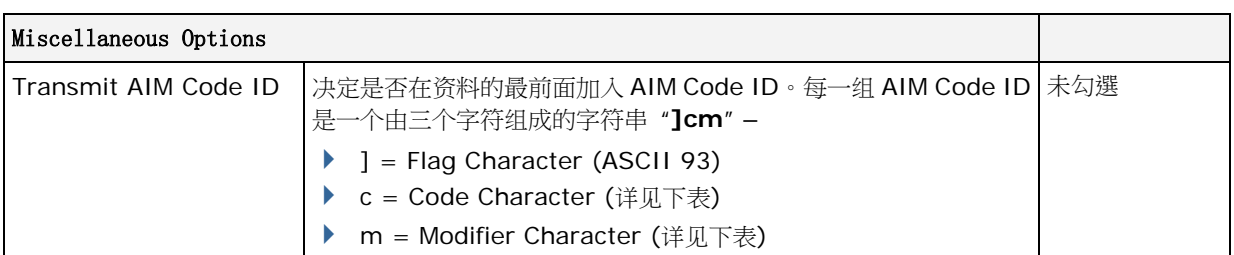

### <span id="page-148-0"></span>AIM CODE ID – CODE CHARACTERS

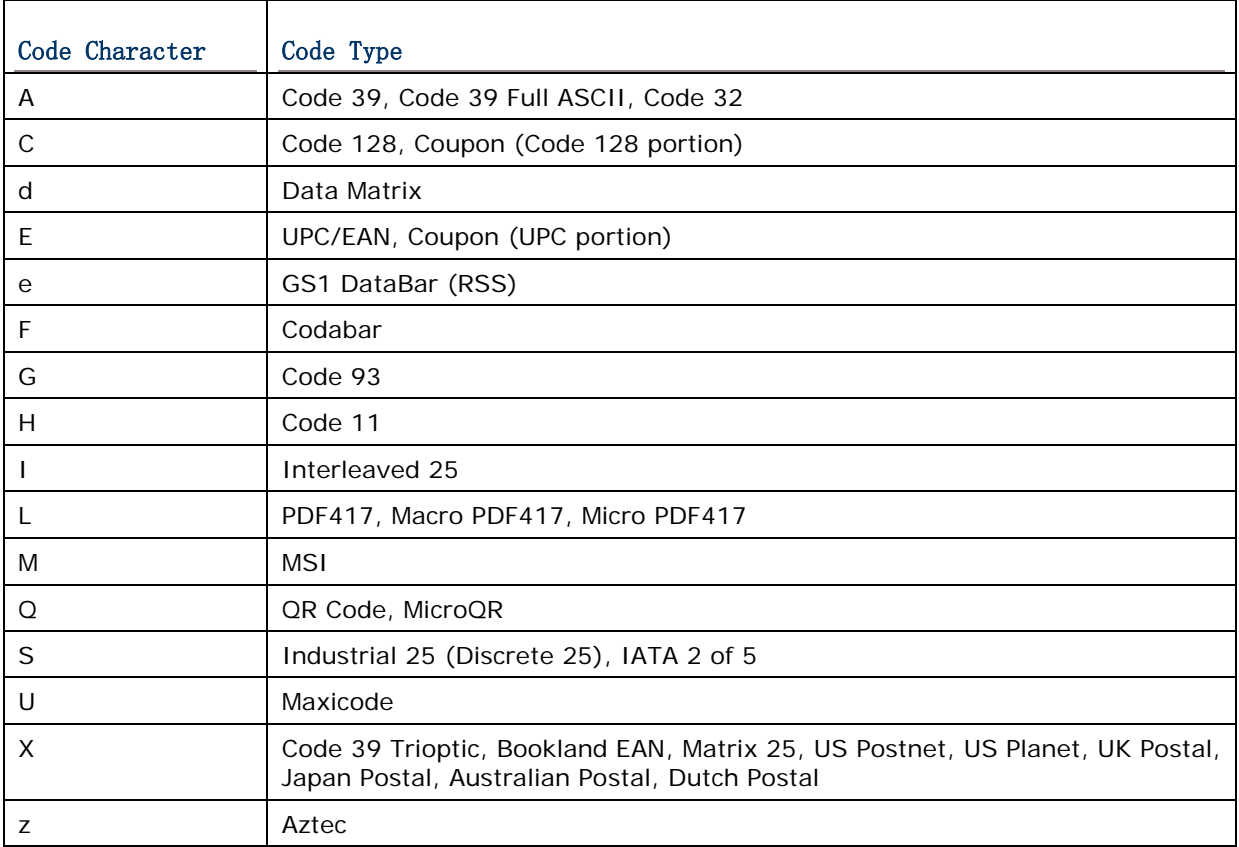

## AIM CODE ID – MODIFIER CHARACTERS

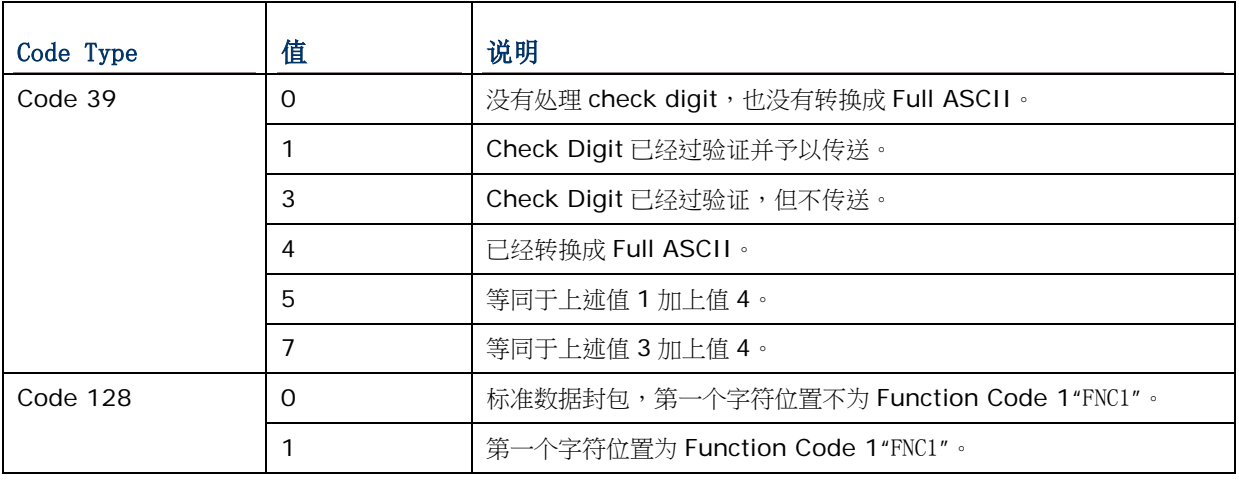

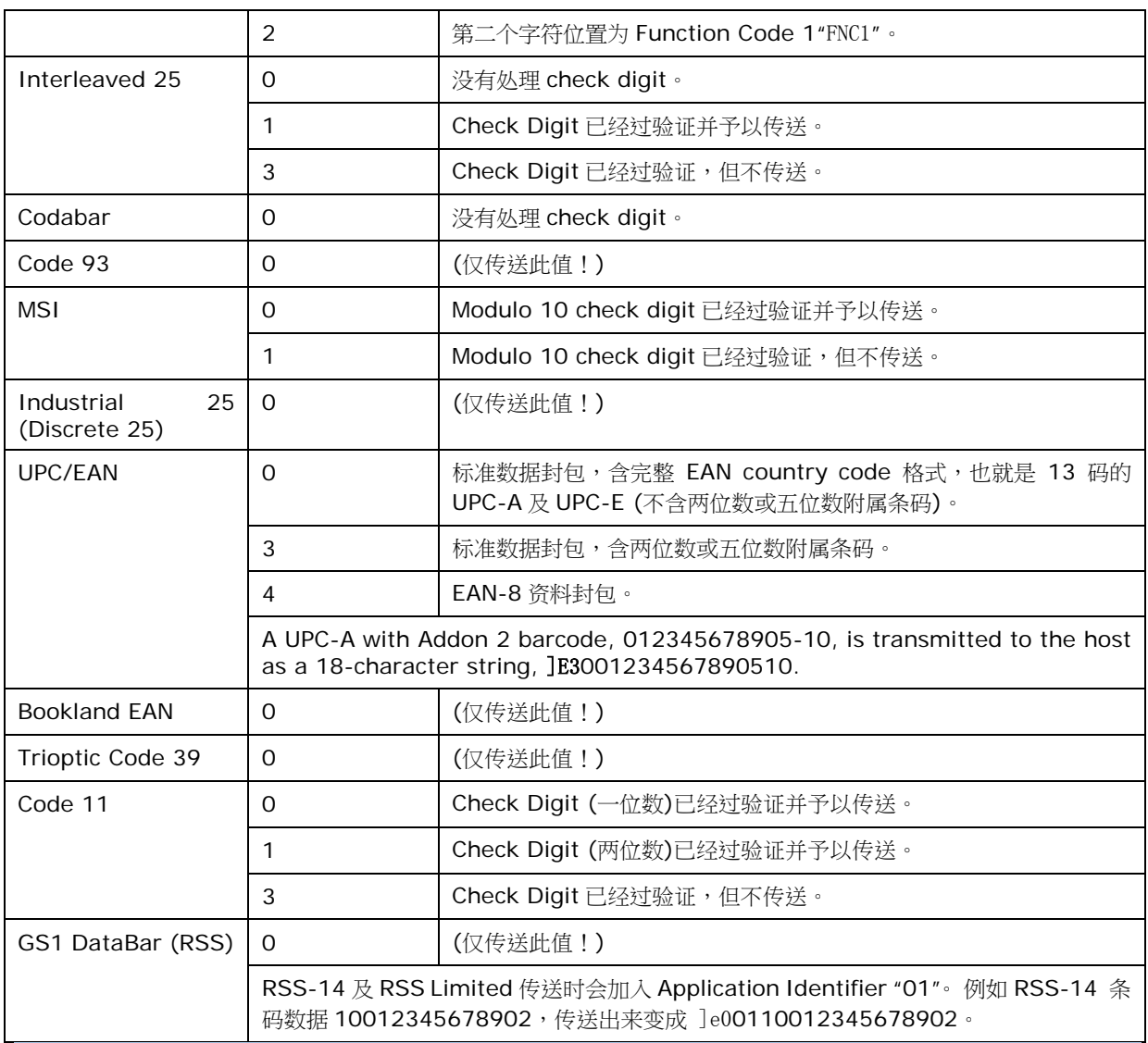

注意: 在 GS1-128 emulation mode, RSS 会依照 Code 128 规则来传送, 也就是说 Code ID 会 是"]C1"。

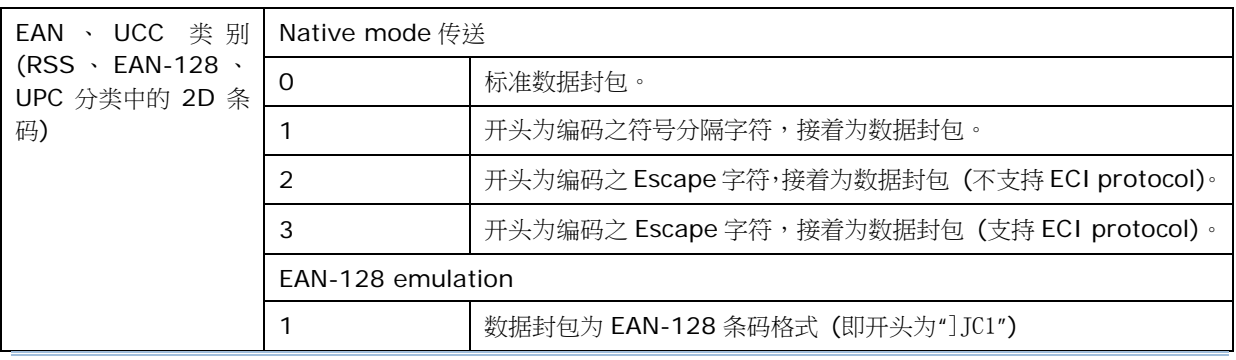

注意: UPC 类别条码会依照 UPC 规则传送。

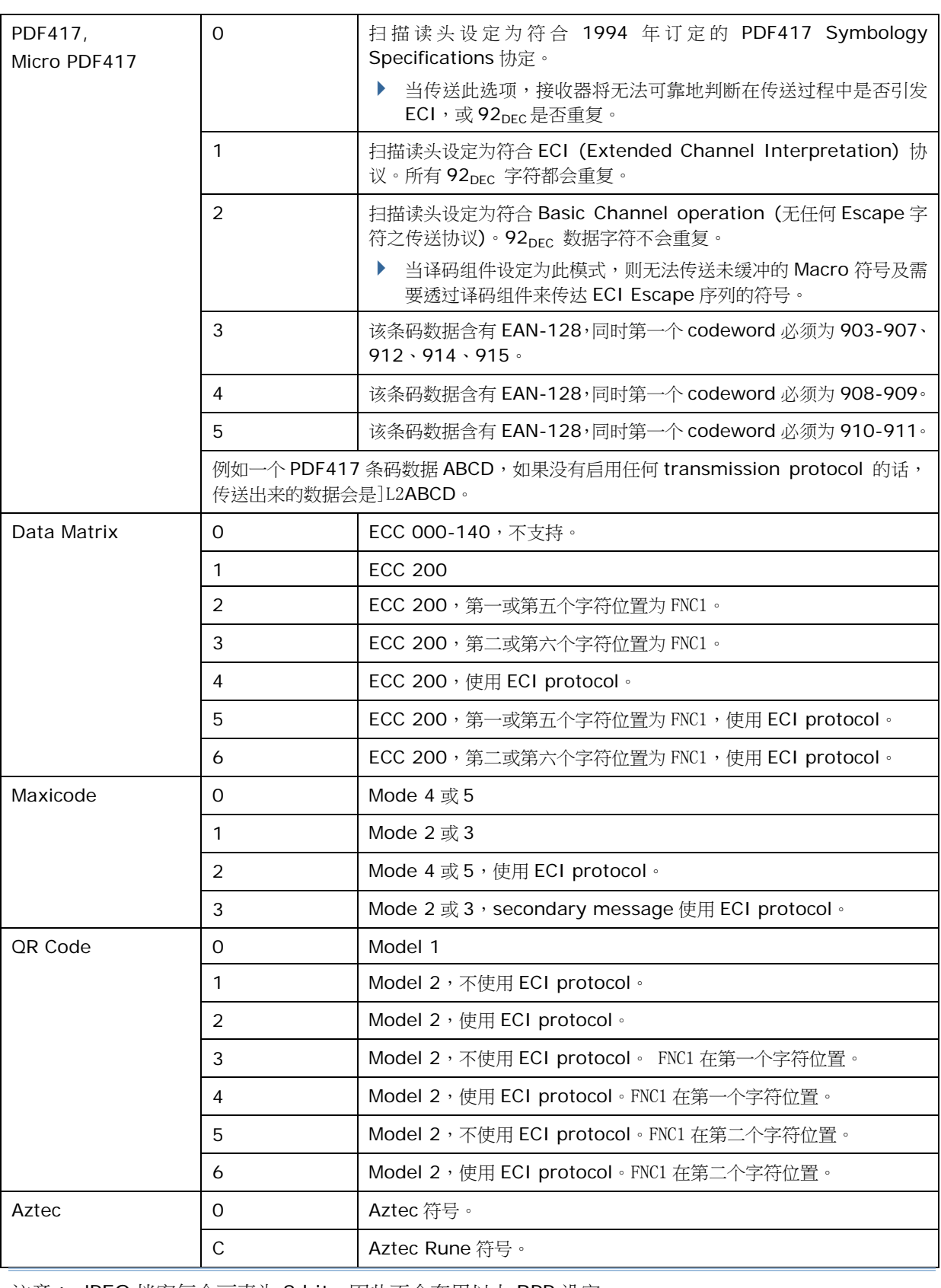

注意: JPEG 档案每个画素为 8 bit,因此不会套用以上 BPP 设定。

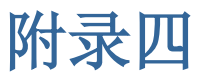

# 二维码扫描读头 (SE4500DL)

以下列出二维码扫描读头 (SE4500DL) 的设定以及条码类型的设定:

### 条码读取设定

#### 1D SYMBOLOGIES

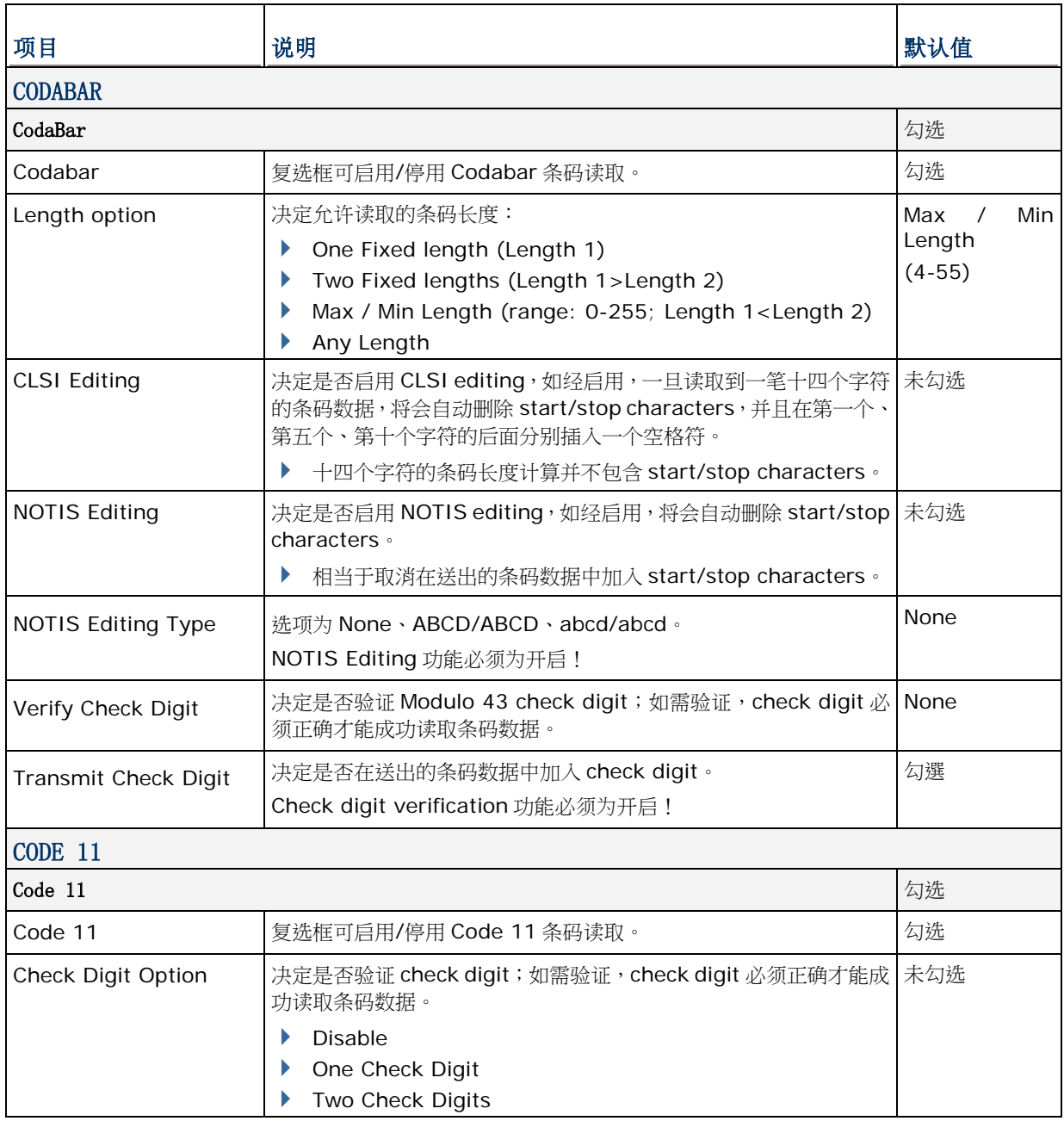

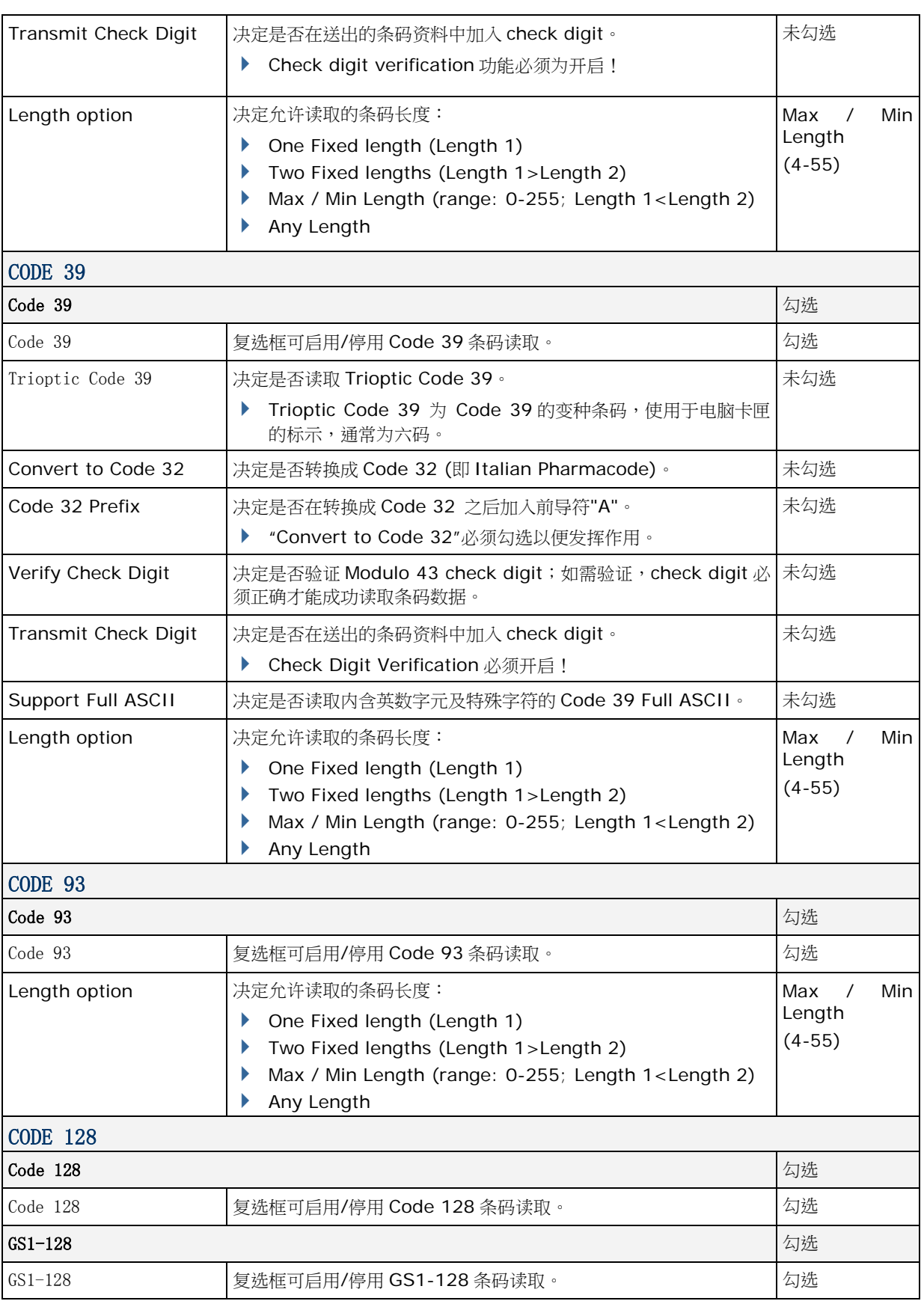

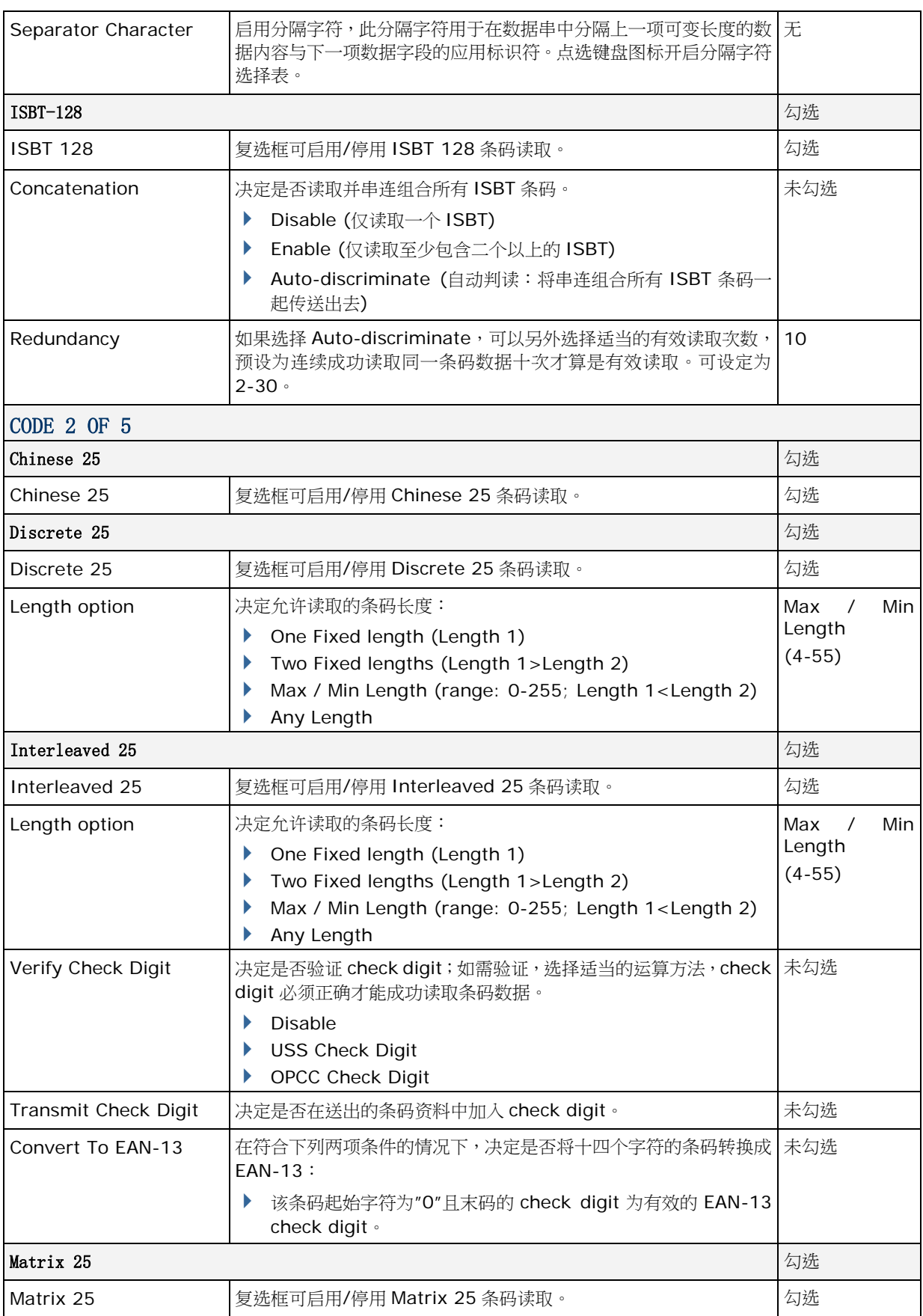

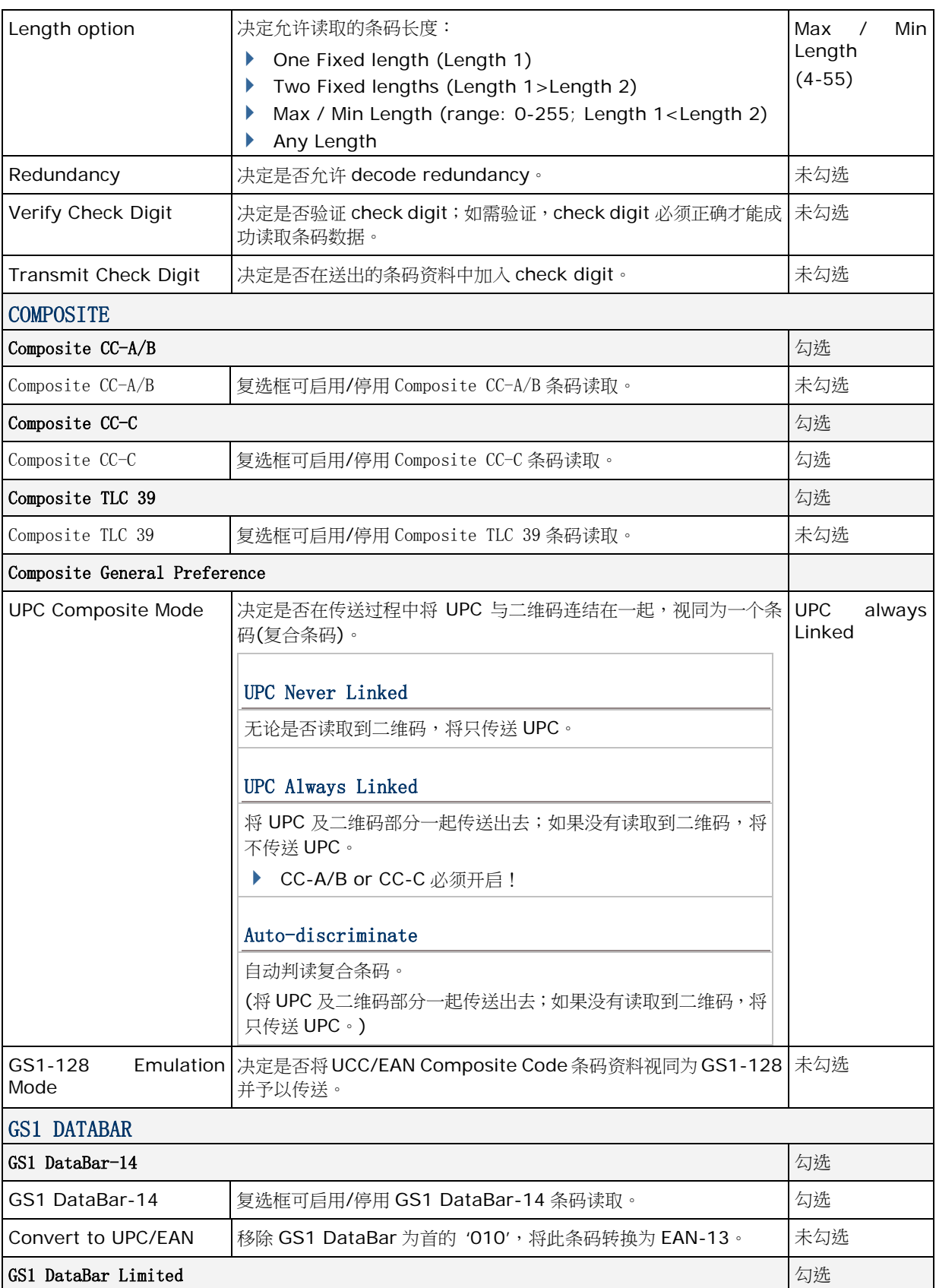

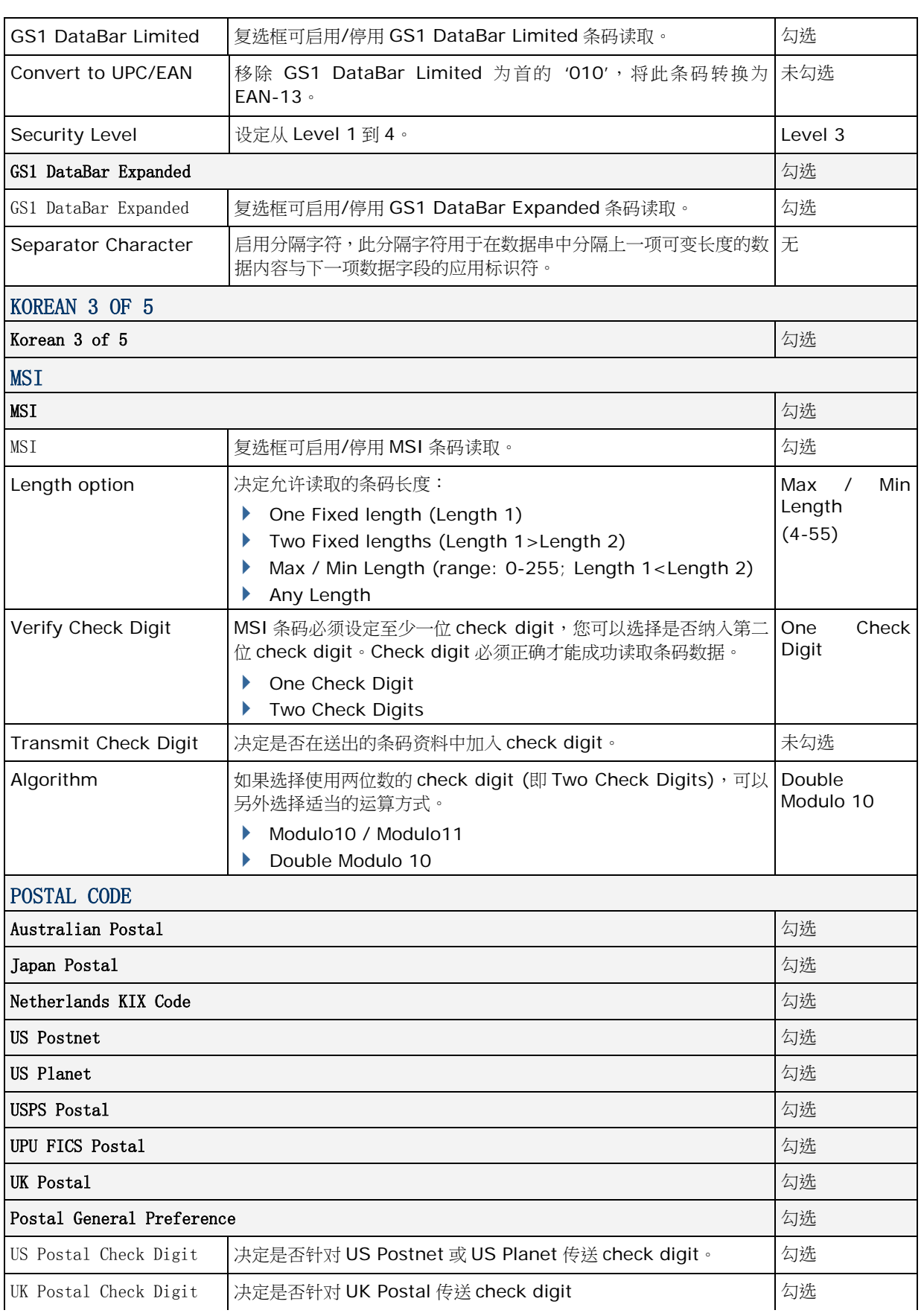

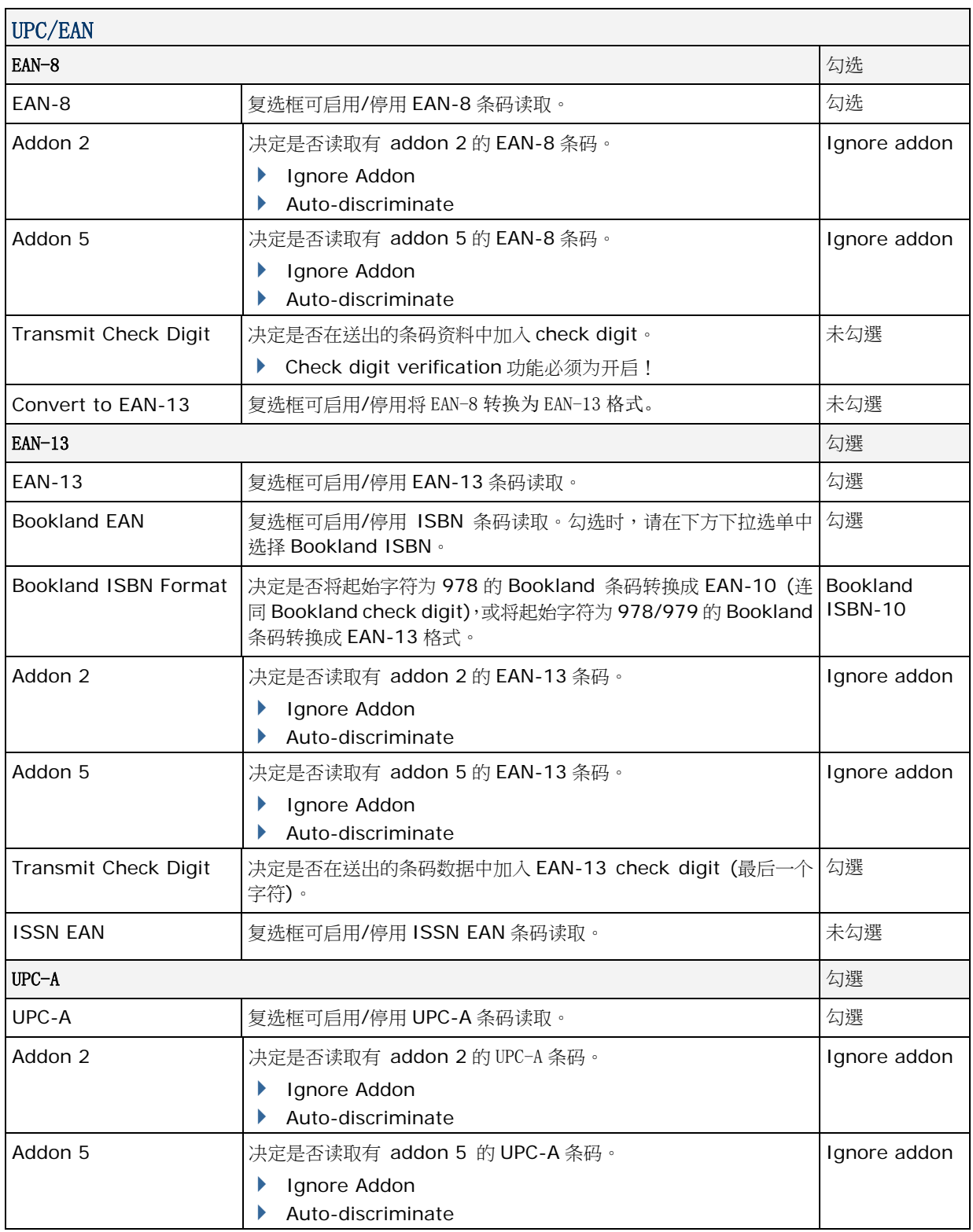

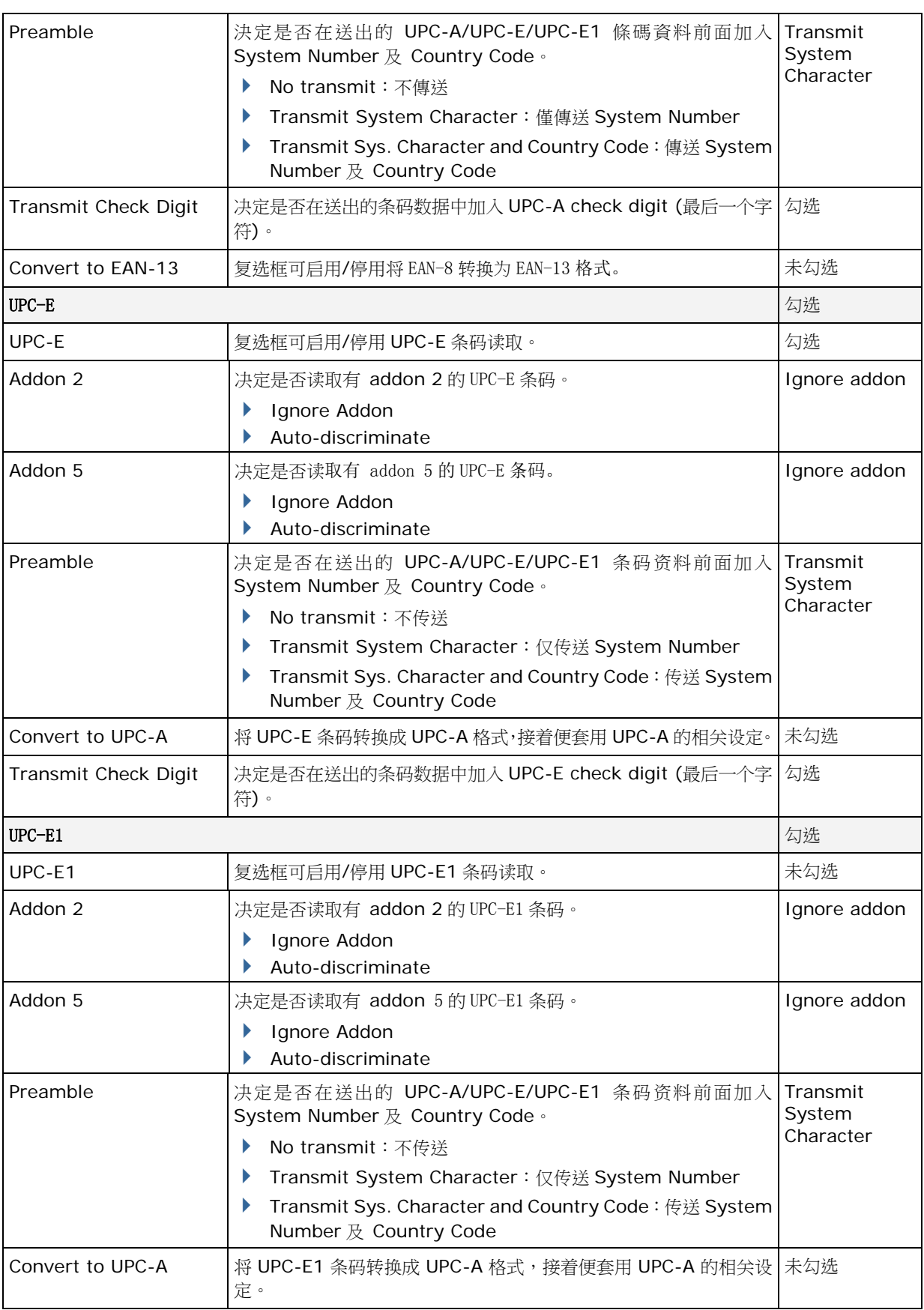

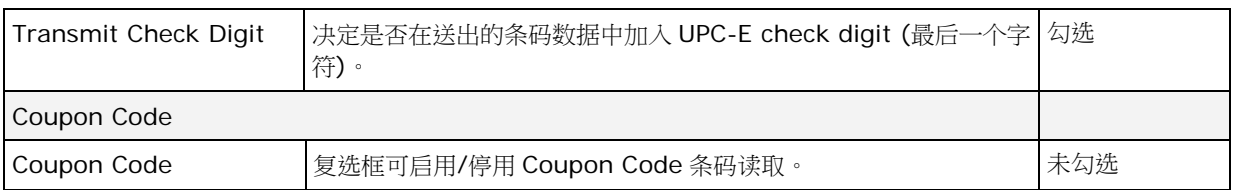

#### 2D SYMBOLOGIES

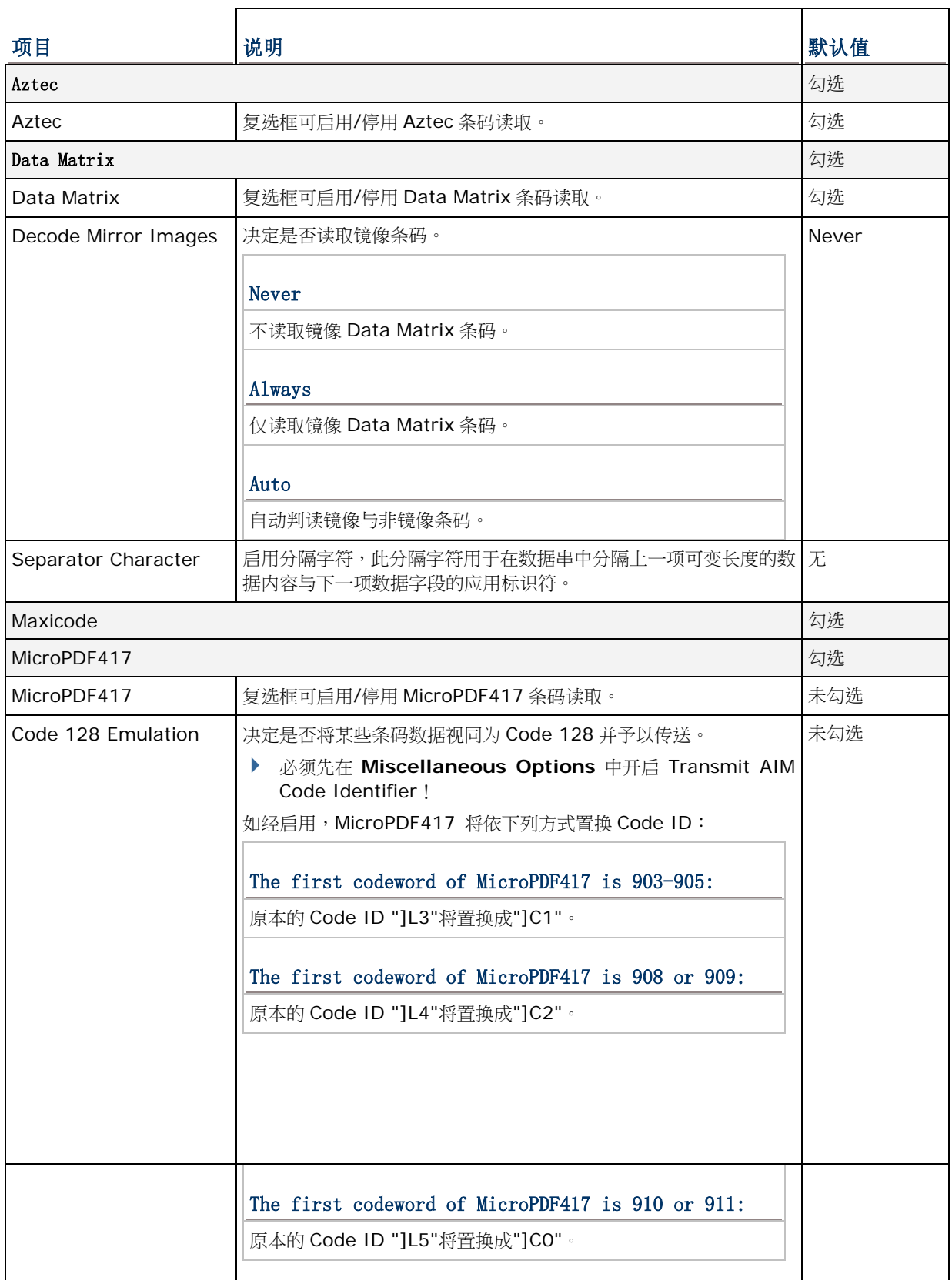

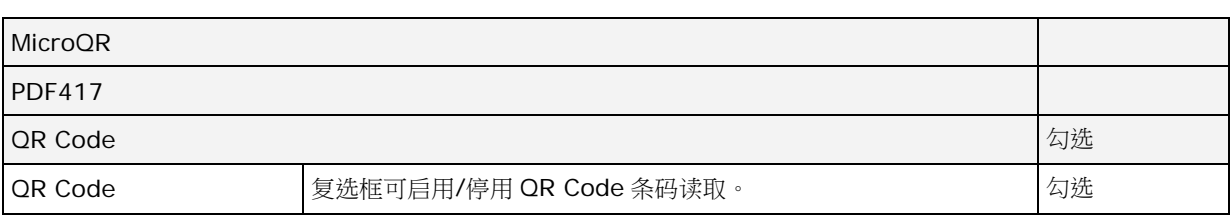

#### MISCELLANEOUS

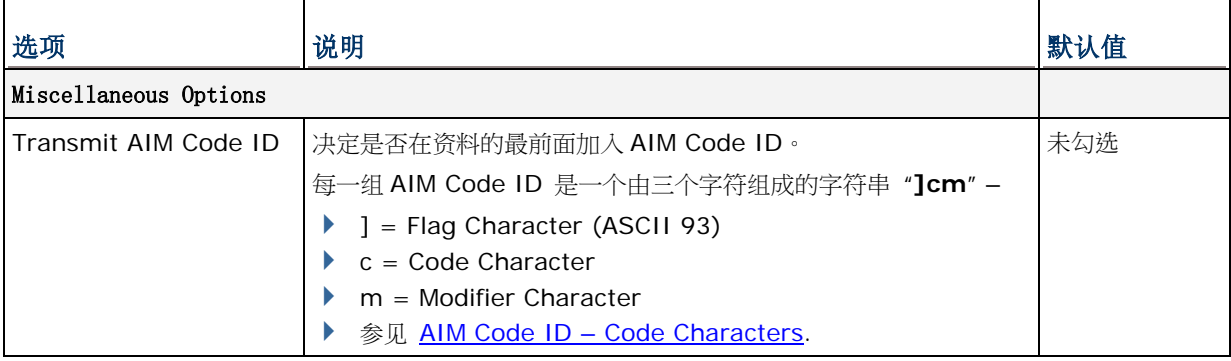